# **RISO Printer Driver**

# **pour Série MZ10/MZ8/RZ10/ EZ5x1/EZ3x1/EZ2x1 MANUEL DE L'UTILISATEUR**

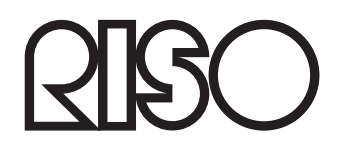

Ms6011-15F

Ce document est destiné à être utilisé par RISO, ses revendeurs agréés et les acheteurs des appareils indiqués ci-après. Bien que tous les efforts aient été faits pour assurer l'exactitude des informations de ce document, RISO, ses revendeurs agréés et ses employés ne pourront pas être tenus pour responsables des éventuelles erreurs.

#### TOUTES LES SPECIFICATIONS SONT SUSCEPTIBLES D'ETRE MODIFIEES SANS PREAVIS.

Les écrans utilisés dans ce manuel sont en cours de développement. Il se peut donc qu'ils soient différents des véritables écrans.

La reproduction ou la copie de ce manuel, intégralement ou en partie, sans autorisation préalable, est strictement interdite.

Bien que tous les efforts aient été faits pour garantir l'exactitude absolue du contenu de ce manuel, nous demandons aux lecteurs d'avoir l'obligeance de nous signaler toute erreur ou omission que nous aurions pu commettre.

Copyright © 2014 RISO KAGAKU CORPORATION

- Windows et Windows Vista sont des marques de fabrique de Microsoft Corporation aux États-Unis et dans d'autres pays.
- Les noms de produit et les noms d'entreprise mentionnés dans ce manuel sont des marques de fabrique (marques déposées) de leurs sociétés respectives.
- Les écrans et le contenu apparaissant dans ce manuel peuvent différer du produit réel.
- Les écrans et les messages qui apparaissent au cours des diverses procédures peuvent différer suivant le type d'ordinateur et d'application.

## <span id="page-3-0"></span>**Préface**

Bienvenue dans le monde de l'impression à grande vitesse pour PC avec les imprimantes RISO et leurs RISO Printer Drivers.

Les imprimantes RISO, conçues pour fonctionner comme des imprimantes GDI ultra-rapides, permettent d'imprimer rapidement divers documents créés sur différentes systèmes d'ordinateur, simplement en installant un RISO Printer Driver approprié sur votre ordinateur.

Comme vous le savez, l'imprimante GDI utilise les données d'images bitmap développées sur l'écran du PC comme source de données, ce qui vous permet, dans la plupart des cas, d'imprimer exactement la même image que celle qui est affichée sur l'écran de votre PC. De plus, aucune police de caractères d'imprimante n'est requise pour imprimer un document, ce qui élimine les restrictions sur l'emploi des polices lorsque vous créez un document sur votre PC.

Les imprimantes RISO peuvent également fonctionner sous forme d'imprimantes de réseau dans divers environnements LAN grâce à une carte d'interface de réseau à incorporer, fournie en option.

### **A propos des avertissements**

Les indications suivantes apparaissent accompagnées d'explications qui aideront l'utilisateur à éviter des ennuis inattendus et à obtenir des performances optimales de cet machine.

#### **• IMPORTANT!**

**Fournit des conseils utiles pour effectuer les travaux sans ennuis.**

• **FINKIOU** Fournit des conseils pour utiliser efficacement la machine.

# <span id="page-4-0"></span>**Avant d'imprimer**

Avant d'utiliser l'imprimante pour la première fois, exécuter la procédure d'installation ci-dessous.

Après l'installation, exécuter la procédure d'utilisation de base. Il est maintenant possible d'imprimer la documentation.

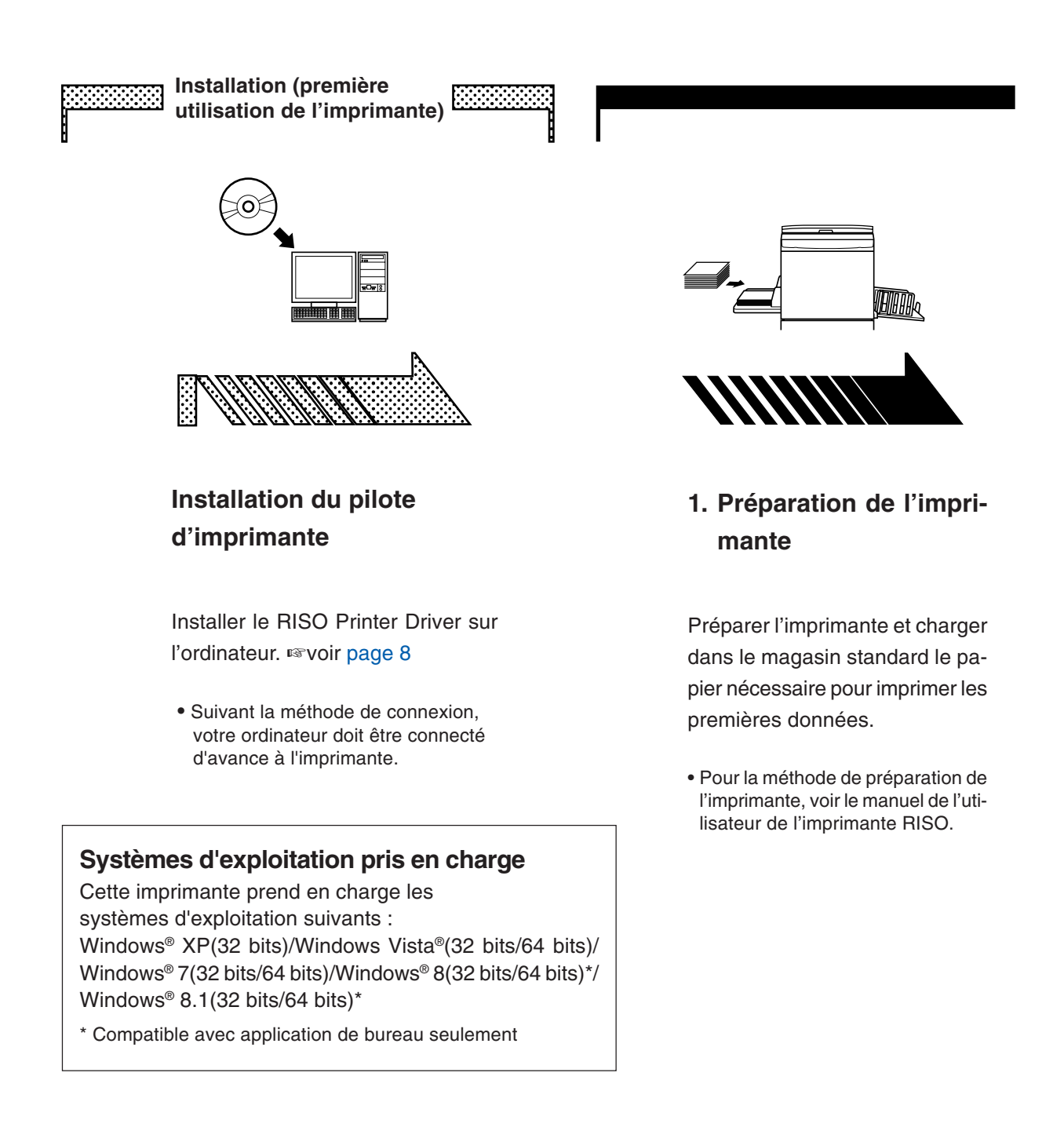

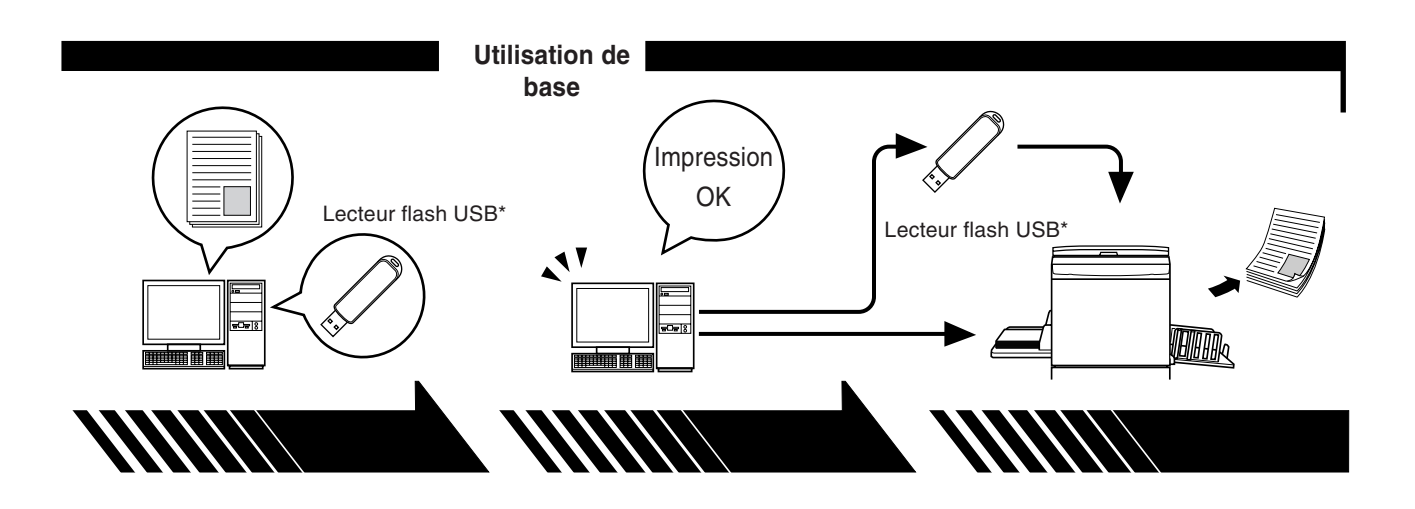

#### **2. Paramétrage**

#### **3. Impression**

Ouvrir dans l'ordinateur les documents à imprimer, sélectionner le pilote d'imprimante (ou le pilote d'imprimante du lecteur flash USB) et définir les paramètres d'impression.

Pour imprimer à partir d'un lecteur flash USB\*, connecter le lecteur flash USB à l'ordinateur.

Ouvrir la boîte de dialogue [Imprimer] dans le PC et cliquer sur [OK]. Les données sont transmises à l'imprimante ou enregistrées dans le lecteur flash USB.

#### **4. Impression par l'imprimante**

L'imprimante a reçu les données, prépare un cliché et imprime les données.

Pour imprimer à partir d'un lecteur flash USB\*, connecter le lecteur flash USB à l'imprimante.

\* Avec les appareils de la série EZ3x1/EZ2x1, l'impression ne peut pas être effectuée depuis des lecteurs flash USB.

### <span id="page-6-0"></span>**Méthodes de connexion et types de pilotes d'imprimante**

Les types de pilotes d'imprimante sont les suivants :

Pilote d'imprimante

Pilote pour l'impression par lecteur flash USB

Choisir le pilote d'imprimante à installer suivant l'environnement existant.

#### ■ **Environnement lorsque connecté par câble**

Dans l'environnement suivant, le pilote d'imprimante de version normale doit être utilisé.

#### ● **Quand la connexion est effectuée par câble** ☞**voir [page 9](#page-10-0)**

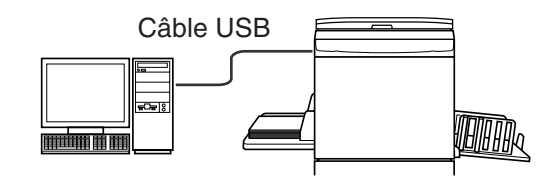

● **Quand la connexion est effectuée par le biais d'un réseau** ☞**voir [page 25](#page-26-0)**

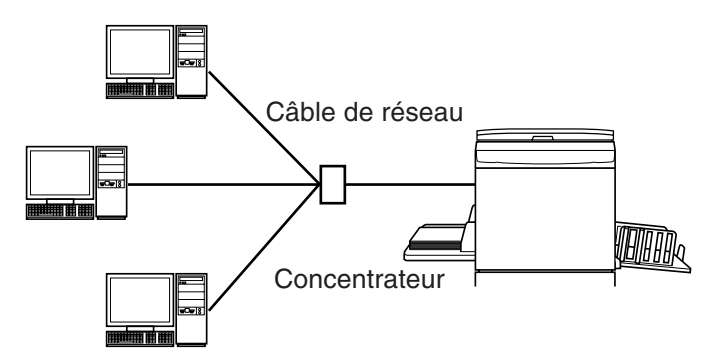

#### ■ **Environnement lorsque la connexion n'est pas effectuée par câb** ☞**voir [page 35](#page-36-0)**

Enregistrer les données sur le lecteur flash USB à l'aide du pilote pour l'impression par lecteur flash USB. Connecter le lecteur flash USB à l'imprimante pour imprimer les données.

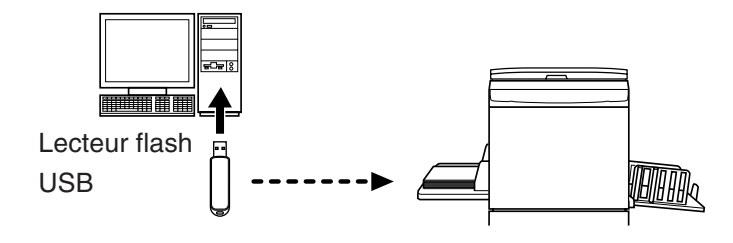

- **HIMMOD** Même dans un environnement où l'imprimante et l'ordinateur sont connectés par câble, les données peuvent être imprimées à l'aide du lecteur flash USB.
	- Le lecteur flash USB ne peut pas être utilisé pour les appareils de la série EZ3x1/EZ2x1.

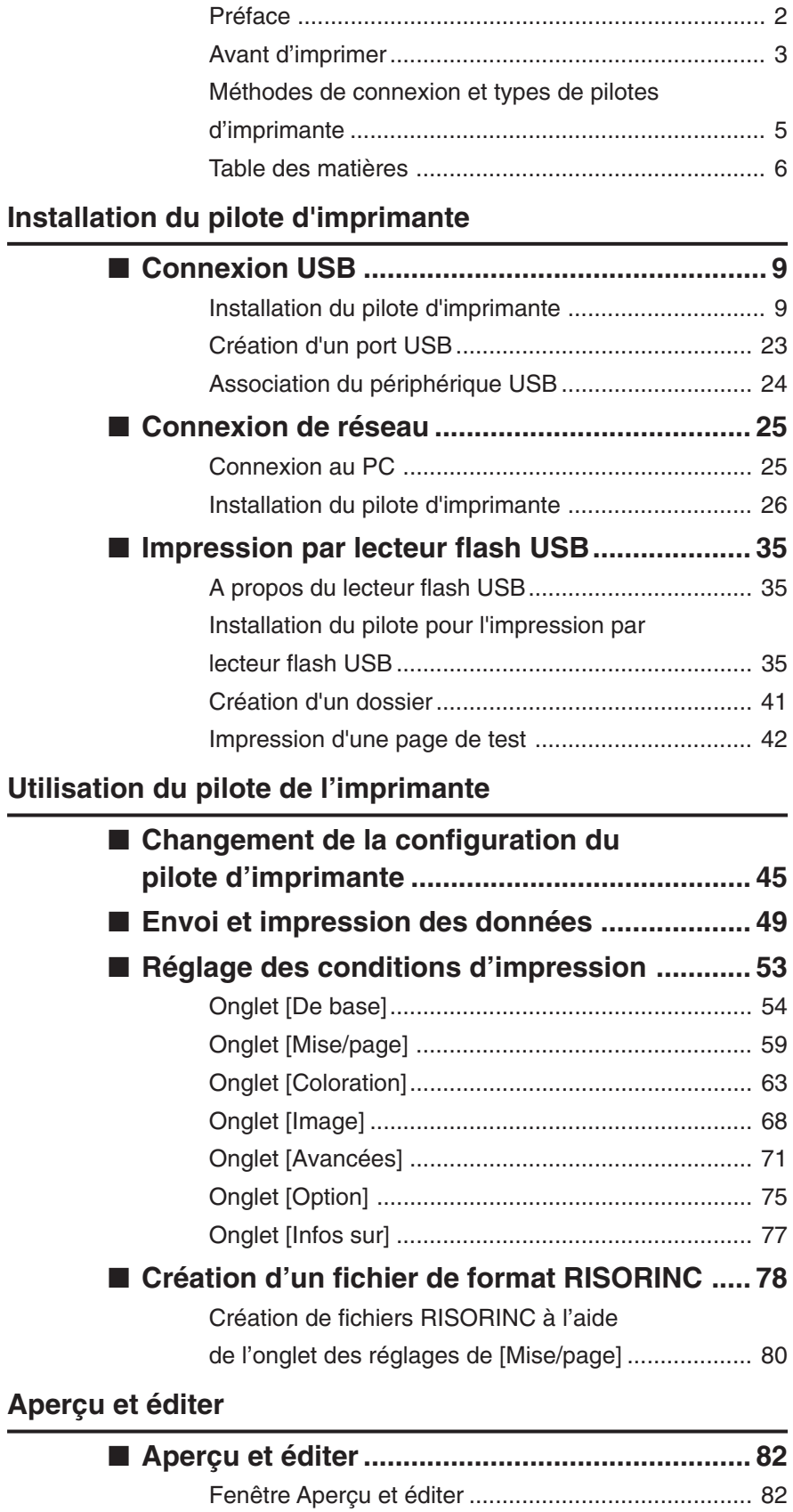

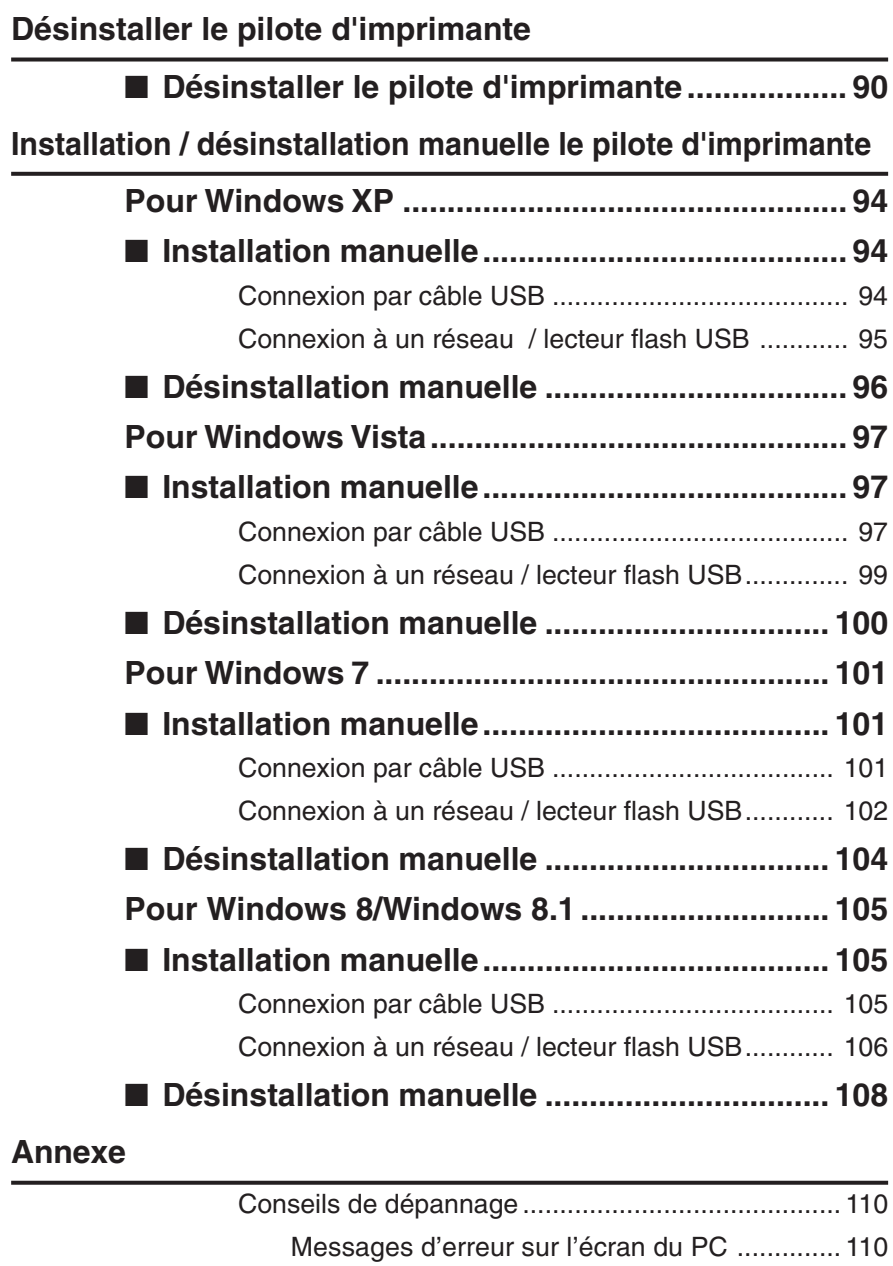

[Problèmes de fonctionnement ......................... 111](#page-112-0)

# <span id="page-9-0"></span>**Installation du pilote d'imprimante**

Cette section décrit la méthode utilisée pour installer le pilote d'imprimante à l'aide du programme d'installation.

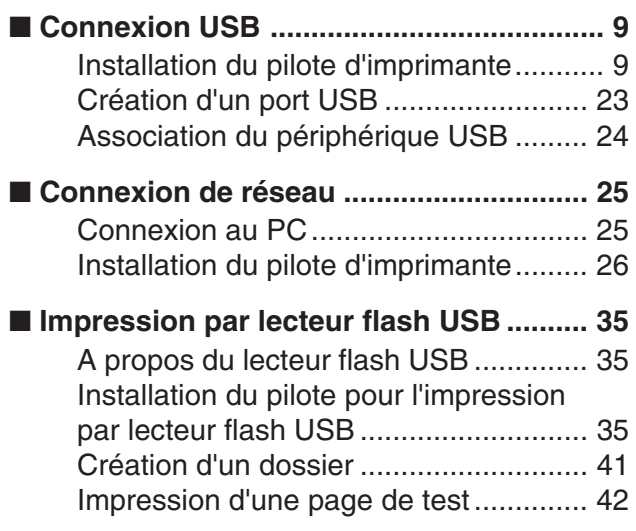

# <span id="page-10-0"></span>■ **Connexion USB**

### **Installation du pilote d'imprimante**

Cette section explique comment installer le pilote d'imprimante dans un système Windows prenant en charge l'installation Plug&Play quand l'ordinateur et l'imprimante RISO sont connectés par câble USB.

(Pour la procédure à adopter pour l'installation manuelle, voir [page 93.](#page-94-0))

#### **IMPORTANT!**

- **Il vous faut disposer du privilège d'administrateur pour installer le programme du pilote d'imprimante dans votre ordinateur.**
- **Ce pilote d'imprimante ne prend pas en charge le système d'exploitation de serveur ni le partage d'imprimante.**
- **Utiliser un câble USB disponible dans le commerce (USB grande vitesse de 3 m maximum).**

Pour Windows Vista/Windows 7/Windows 8/Windows 8.1 our mettre le pilote d'imprimante à jour, changer les connexions câblées ou réinstaller un pilote d'imprimante de la même série, il faut supprimer le package du pilote. Désinstaller le pilote d'imprimante existant manuellement avant toute nouvelle installation. "Désinstallation manuelle" (voir [page 93\)](#page-94-0)

**Veiller à ce que l'imprimante soit bien hors tension et que l'ordinateur et l'imprimante ne soient pas reliés par un câble USB.**

#### **IMPORTANT!**

**A un certain moment, pendant la procédure d'installation (étape 6/7), il faudra connecter le câble USB et mettre l'imprimante sous tension.**

Pour Windows Vista(64 bits)/Windows 7(64 bits), créer un port USB à l'avance (Voir [Page 23\)](#page-24-0).

### 1

**0** 

#### **Insérer le CD-ROM [RISO Printer Driver] dans le lecteur de CD-ROM de l'ordinateur.**

Le programme d'installation démarre. Si l'installateur ne démarre pas, faire double-clic sur le fichier [Setup(.exe)] dans le dossier ci-dessous.

**Pour Windows XP/Windows Vista(32 bits)/Windows 7(32 bits)/Windows 8(32 bits)/Windows 8.1(32 bits):**

Dossier (CD-ROM):[Windows 32-bit]

**Pour Windows Vista(64 bits)/Windows 7(64 bits)/Windows 8(64 bits)/ Windows 8.1(64 bits):**

Dossier (CD-ROM):[Windows 64-bit]

**REMANUE** Si le dialogue [Contrôle de compte de l'utiisateur] apparaît, cliquer sur [Autoriser] (pour Windows Vista) ou sur [Oui] (pour Windows 7/Windows 8/ Windows 8.1).

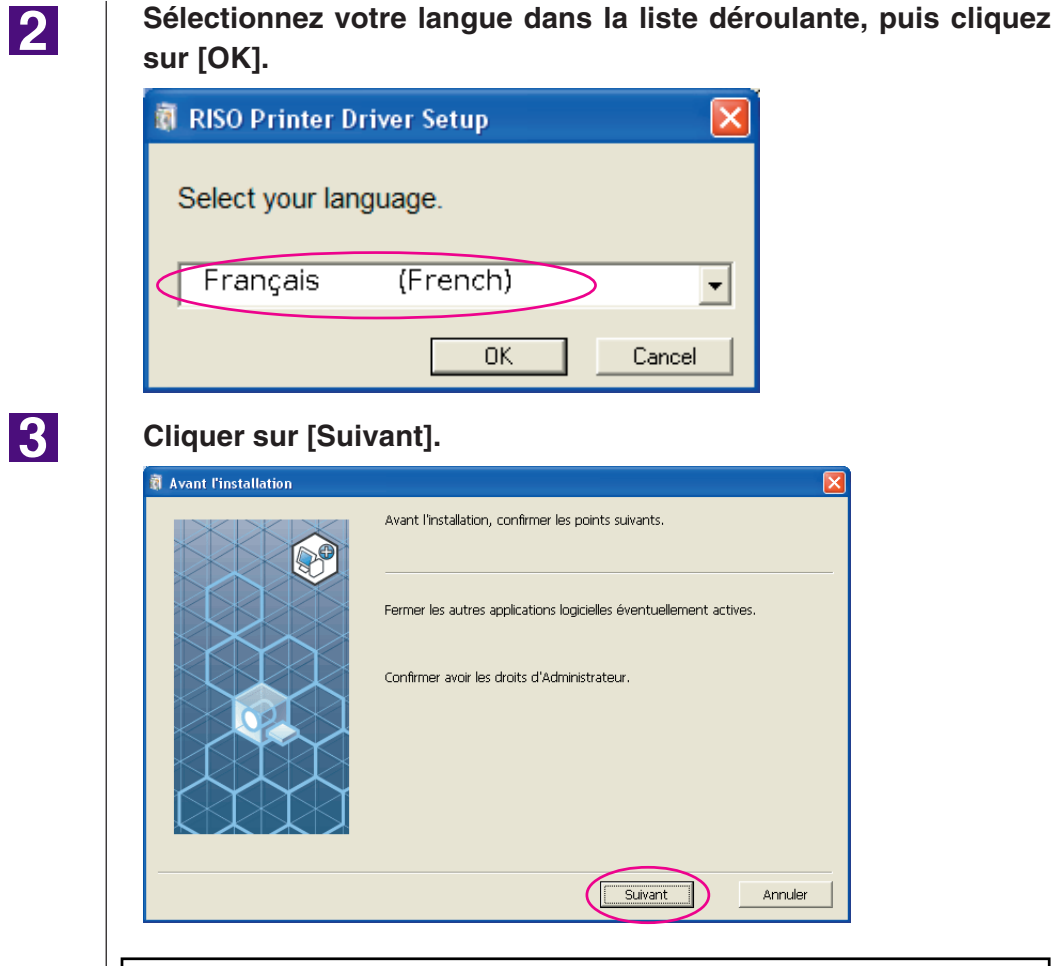

Pour Windows Vista(64 bits) ou Windows 7(64 bits), passer à l'étape <sup>17</sup> (Voir [Page 16\)](#page-17-0).

### $\vert 4 \vert$

#### **Sélectionner [Connexion avec un câble USB].**

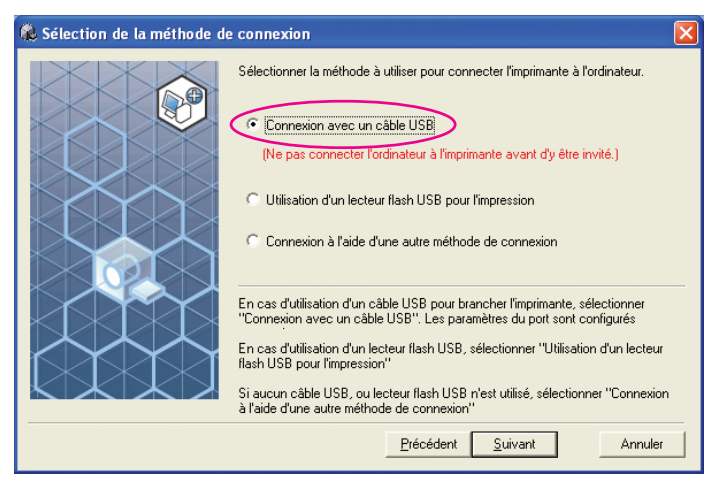

#### **Cliquer sur [Suivant].**

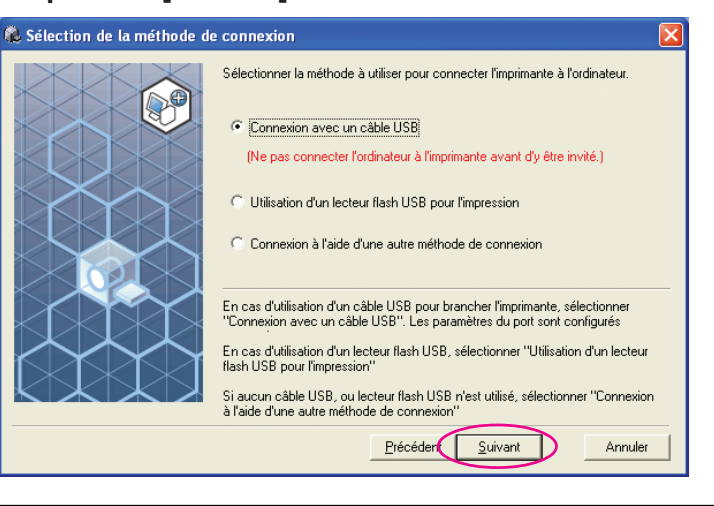

Pour Windows 8/Windows 8.1, passer à l'étape **(Voir [Page 19\)](#page-20-0)**.

La boîte de dialogue [Paramètres de port USB] apparaît.

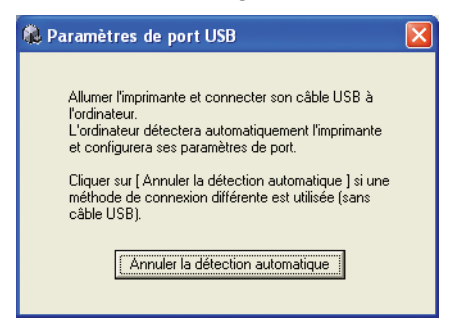

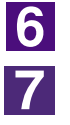

**Mettre l'imprimante RISO sous tension.**

**Connecter l'ordinateur à l'imprimante RISO avec un câble USB (USB grande vitesse de 3 m maximum).**

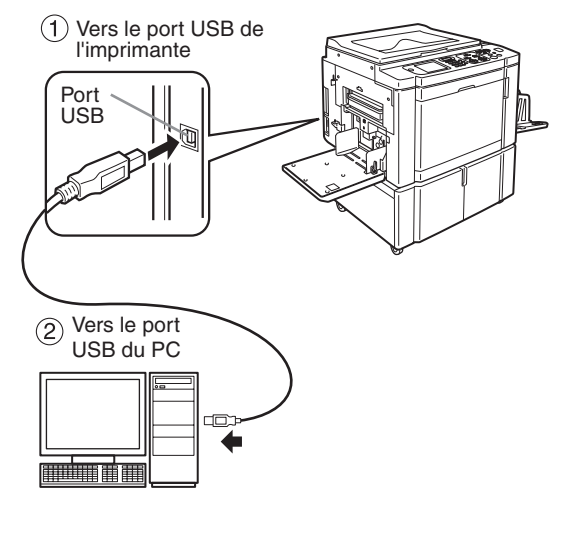

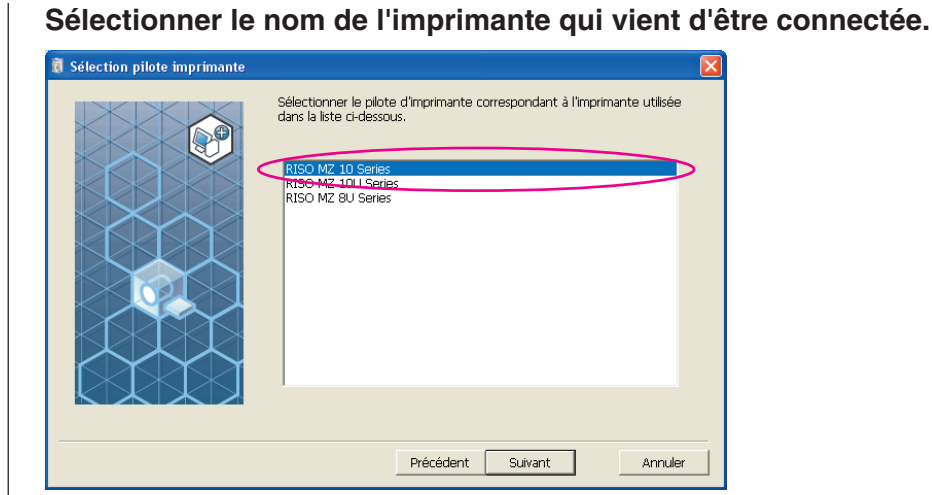

### $\overline{9}$

8

#### **Cliquer sur [Suivant].**

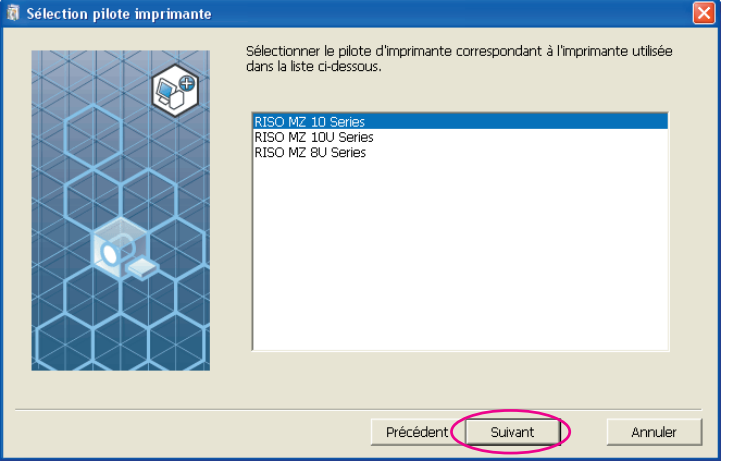

**REMANUE** Si le pilote de l'imprimante sélectionnée a déjà été installé sous Windows XP, la boîte de dialogue [Méthode d'installation] apparaît. Cliquer sur [Suivant].

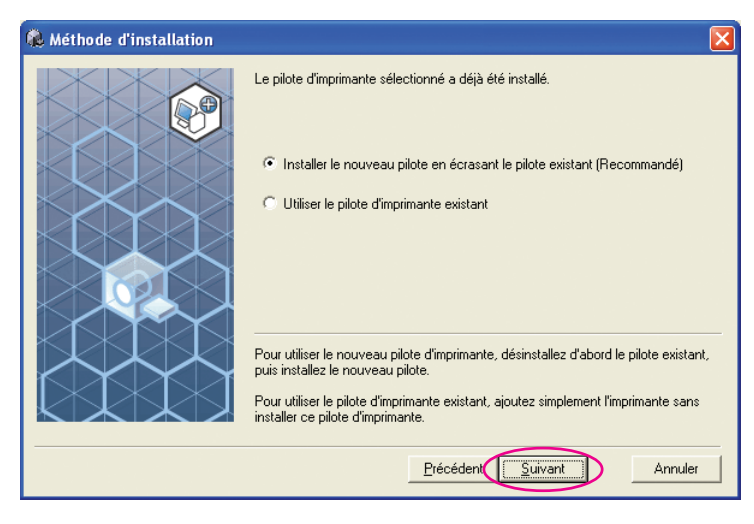

<span id="page-14-0"></span>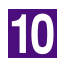

 $\overline{a}$ 

#### **Cliquer sur [Suivant].**

Vous pouvez aussi changer le nom de l'imprimante.

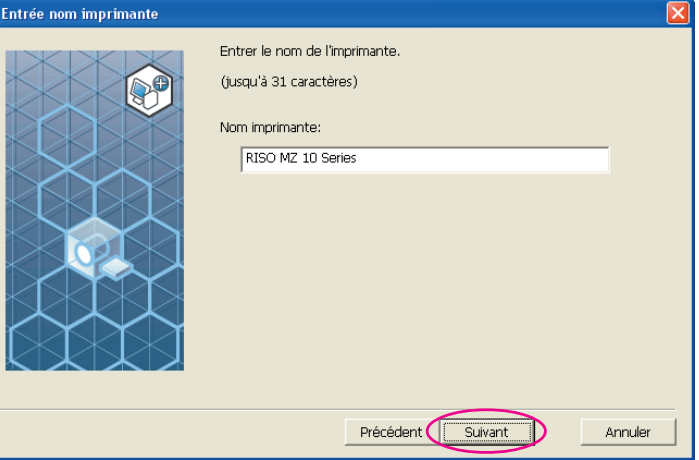

 $11$ 

#### **Cliquer sur [Installer].**

Lorsque vous cochez la case [Installer aussi le Guide utilisateur (PDF)], le guide au format PDF est également installé.

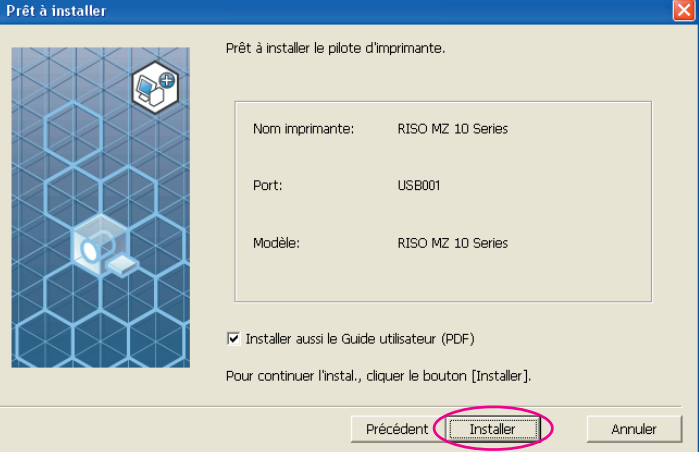

**REMANUE** Si la boîte de dialogue [Test d'approbation du logo Windows] (pour Windows XP) ou [Sécurité de Windows] (pour Windows Vista/Windows 7), continuer l'installation.

### $12$

#### **La question [Voulez-vous imprimer une page de test?] apparaît, puis cliquer sur [Oui].**

Placer auparavant du papier de format A4 dans l'imprimante.

REMANUE: Charger le papier par le bord court.

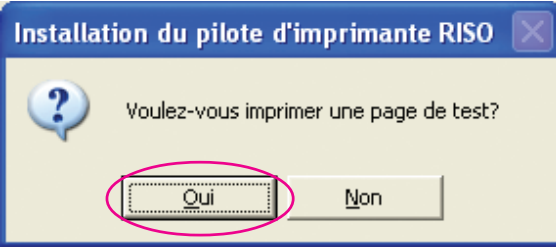

**Vérifier que la page de test a été imprimée correctement et cliquer sur [OK].**

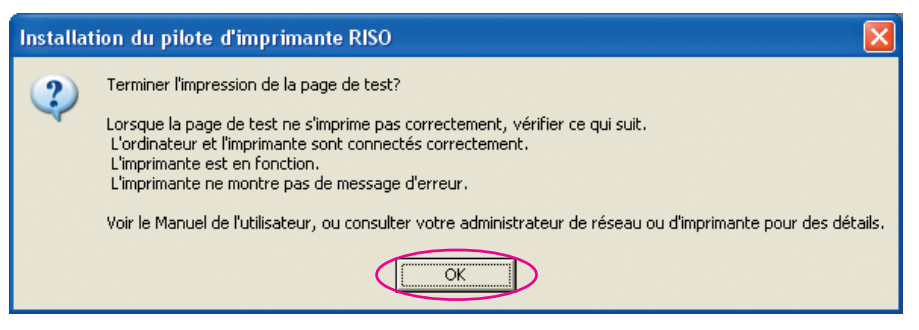

#### **Cliquer sur [Afficher le fichier Lisezmoi].**

Le fichier Lisezmoi s'ouvre. Lire toutes les instructions et les remarques s'y trouvant.

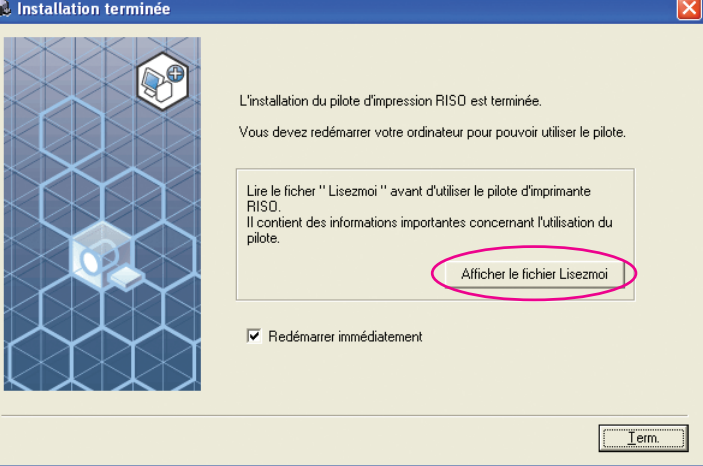

15

13

**14** 

#### **Cliquer sur [Term.].**

Veiller à bien redémarrer l'ordinateur avant d'utiliser le pilote d'imprimante. Si vous avez coché [Redémarrer immédiatement], l'ordinateur s'éteint et redémarre quand vous cliquez sur [Term.].

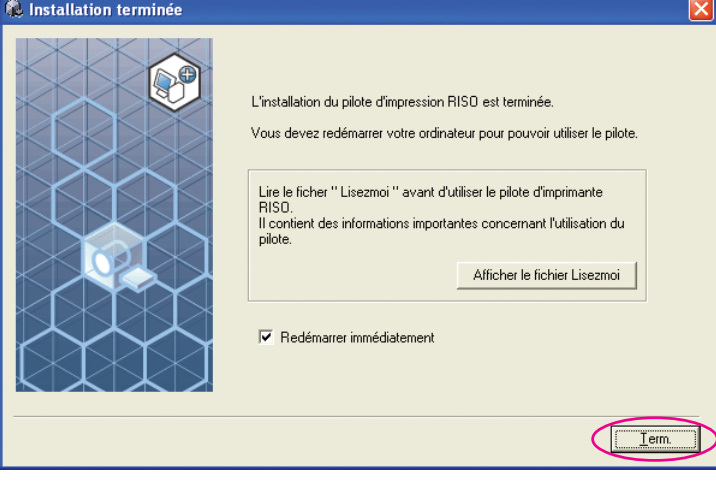

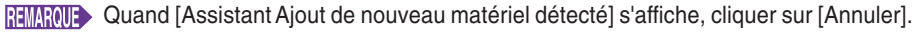

#### **Ensuite, enlever le CD-ROM [RISO Printer Driver] du lecteur de CD-ROM de l'ordinateur.**

#### **IMPORTANT!**

**Garder ce CD-ROM à portée de main.**

L'installation du pilote d'imprimante est maintenant terminée. Lors de l'utilisation de Windows Vista(64 bits) ou de Windows 7(64 bits), associer les périphériques USB en continu (Voir [Page 24\)](#page-25-0).

Pour Windows Vista(64 bits) ou Windows 7(64 bits)

#### **Sélectionner [Connexion à l'aide d'une autre méthode de connexion].**

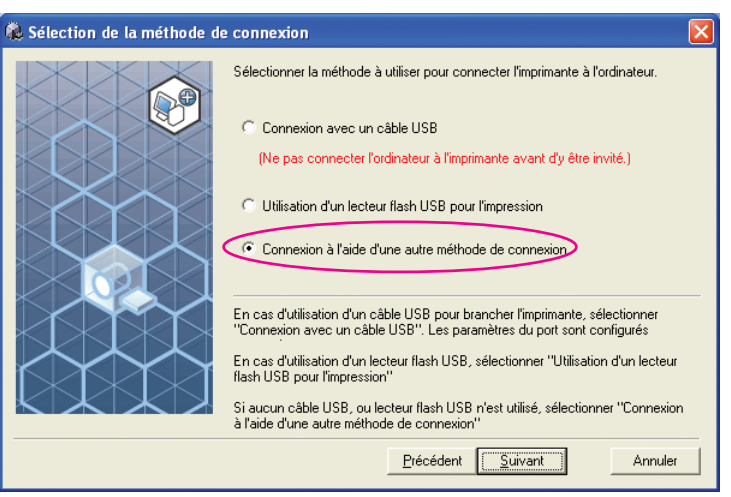

18

<span id="page-17-0"></span> $17$ 

#### **Cliquer sur [Suivant].**

**O** Sélec

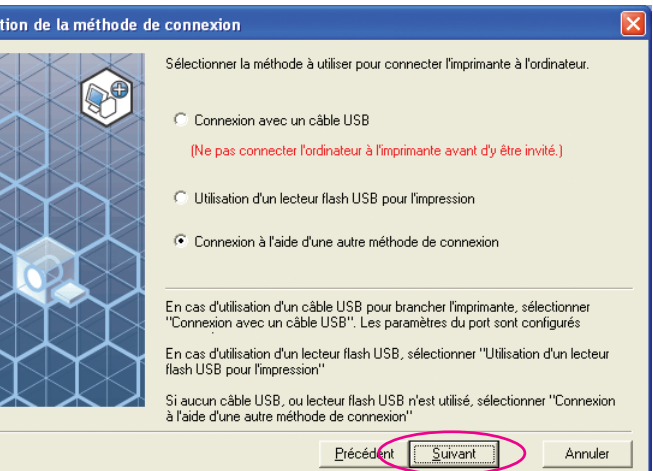

### 19

#### **Cliquer sur [Installation perso].**

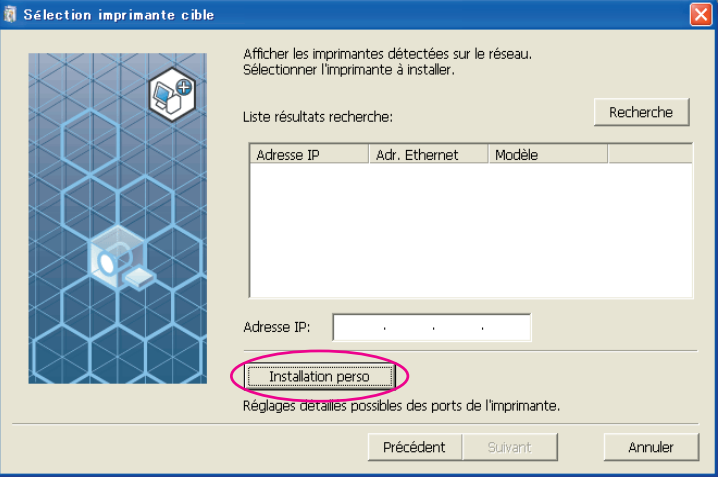

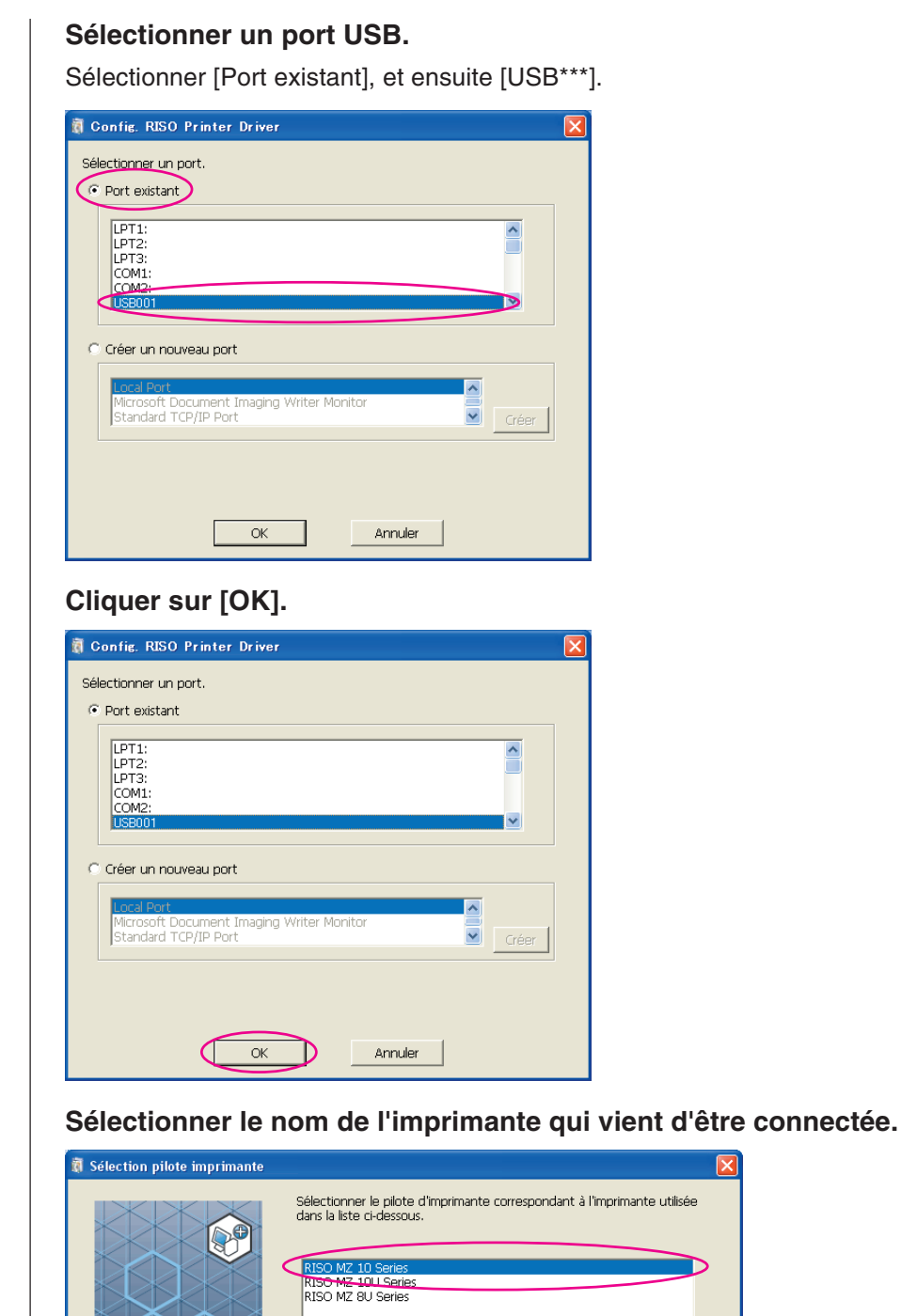

 $21$ 

**20** 

Installation du pilote d'imprimante 17

 $\overline{\mathbf{x}}$ 

Ď

Annuler

Précédent Suivant

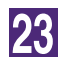

#### **Cliquer sur [Suivant].**

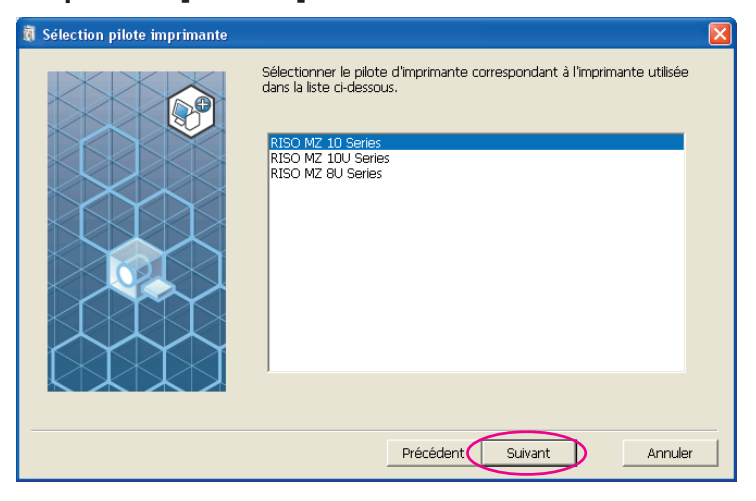

**REMANUE** Si le pilote de l'imprimante sélectionnée a déjà été installé, la boîte de dialogue [Méthode d'installation] apparaît. Cliquer sur [Suivant].

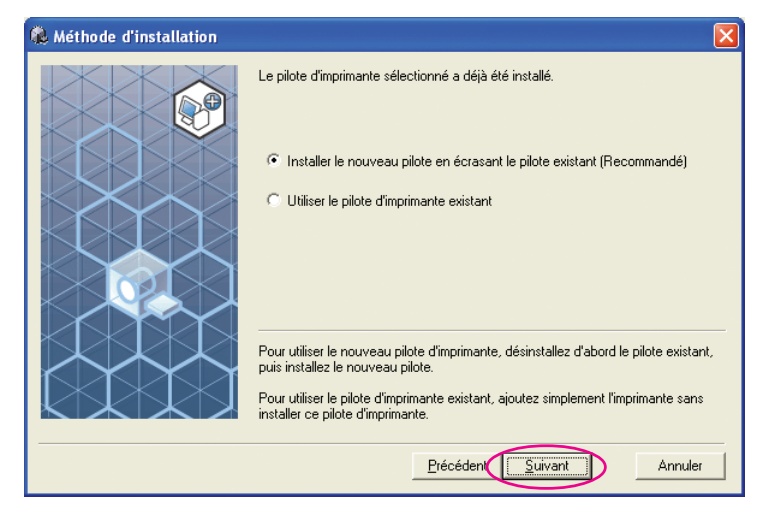

24

#### **Cliquer sur [Suivant].**

Vous pouvez aussi changer le nom de l'imprimante.

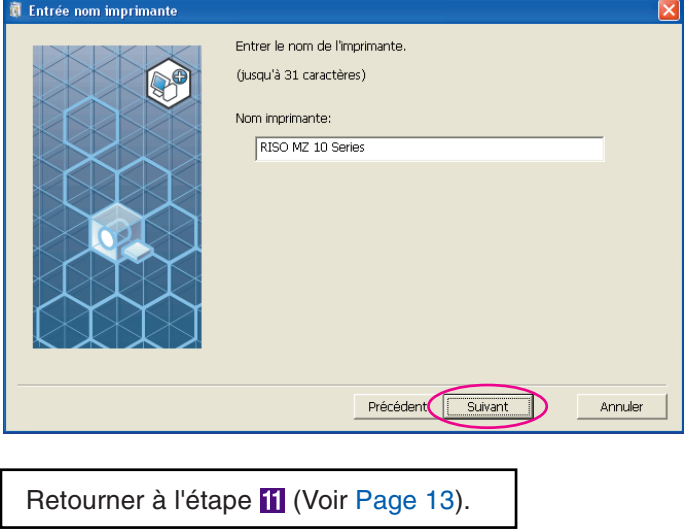

<span id="page-20-0"></span>Pour Windows 8/Windows 8.1

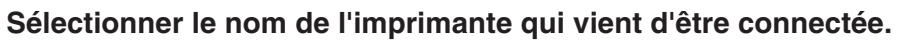

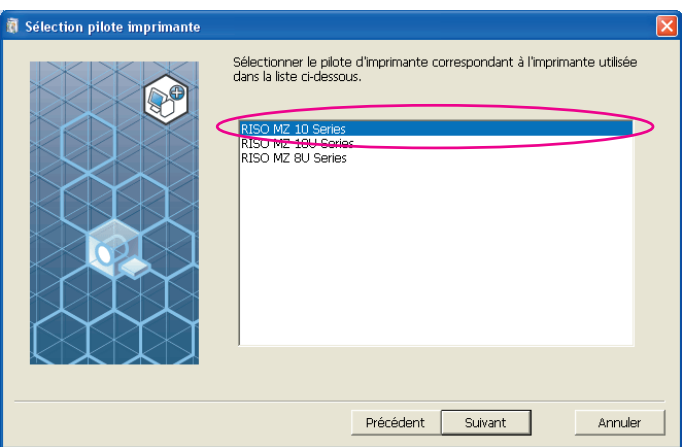

**26** 

#### **Cliquer sur [Suivant].**

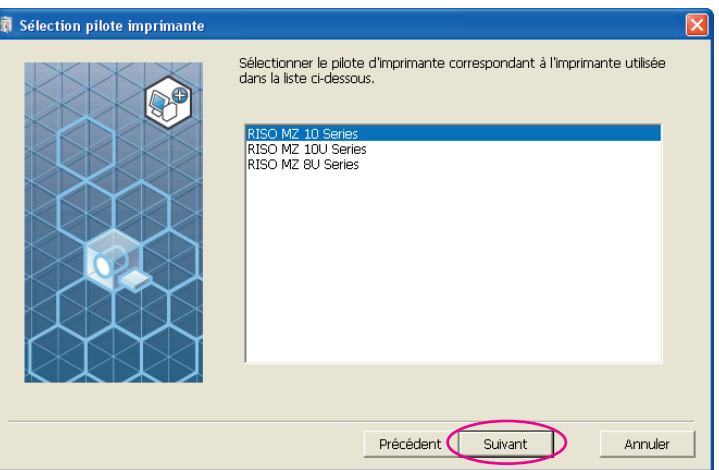

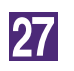

#### **Cliquer sur [Installer].**

Lorsque vous cochez la case [Installer aussi le Guide utilisateur (PDF)], le guide au format PDF est également installé.

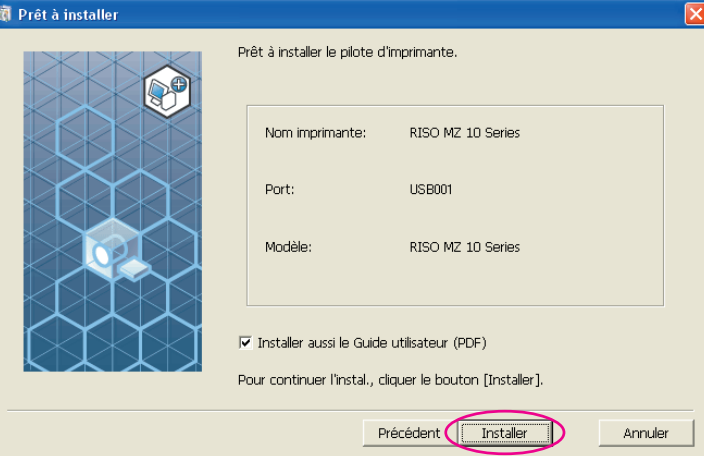

REMARQUE Si la boîte de dialogue [Sécurité de Windows], continuer l'installation.

La boîte de dialogue [Réglage port USB] apparaît.

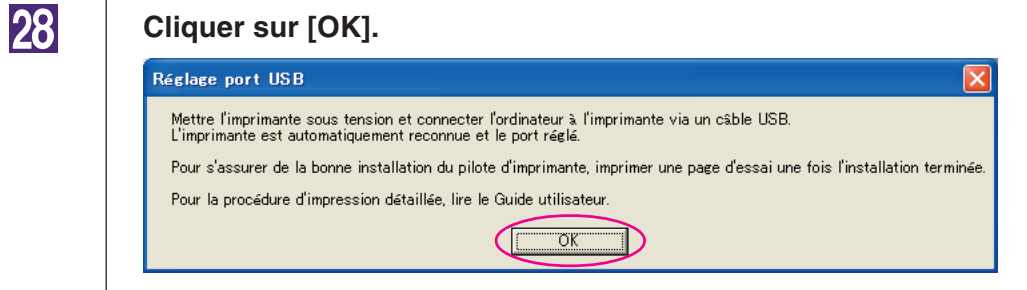

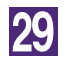

**Mettre l'imprimante RISO sous tension.**

**Connecter l'ordinateur à l'imprimante RISO avec un câble USB (USB grande vitesse de 3 m maximum).**

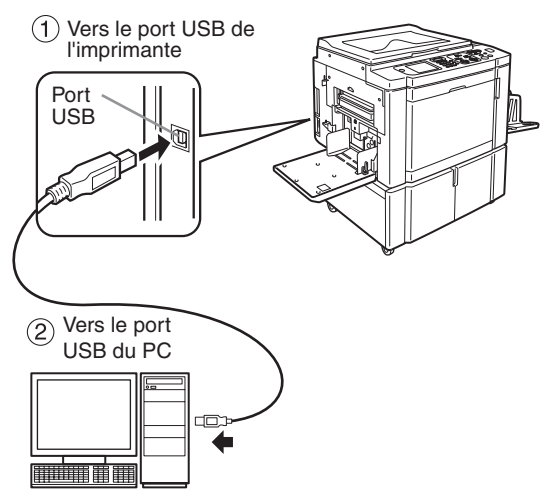

31

#### **Cliquer sur [Afficher le fichier Lisezmoi].**

Le fichier Lisezmoi s'ouvre. Lire toutes les instructions et les remarques s'y trouvant.

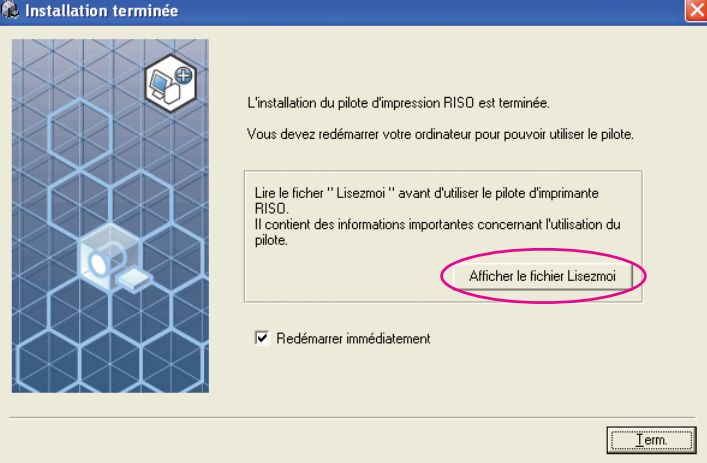

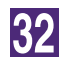

#### **Cliquer sur [Term.].**

Veiller à bien redémarrer l'ordinateur avant d'utiliser le pilote d'imprimante. Si vous avez coché [Redémarrer immédiatement], l'ordinateur s'éteint et redémarre quand vous cliquez sur [Term.].

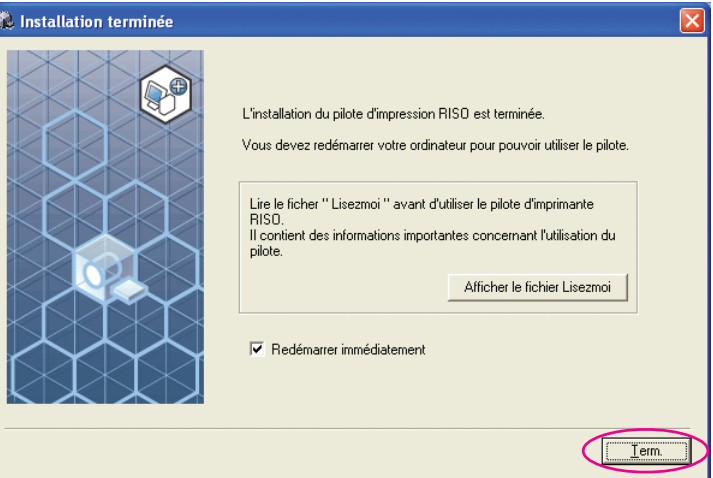

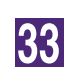

#### **Ouvrir le dossier d'impression.**

Ouvrir l'écran ''Applications'' et cliquer sur [Panneau de configuration]-[Matériel et audio]-[Périphériques et imprimantes].

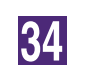

#### **Ouvrir les propriétés de l'imprimante sur laquelle le pilote d'imprimante a été installé.**

Cliquer avec le bouton droit de la souris sur l'icône de l'imprimante et sélectionner [Propriétés de l'imprimante] dans le menu affiché.

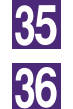

**Cliquer sur [Imprimer une page de test].**

**Quand un message apparaît, attendre quelques secondes et cliquer sur [Fermer].**

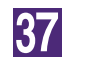

**Ensuite, enlever le CD-ROM [RISO Printer Driver] du lecteur de CD-ROM de l'ordinateur.**

#### **IMPORTANT!**

**Garder ce CD-ROM à portée de main.**

L'installation du pilote d'imprimante est maintenant terminée.

### <span id="page-24-0"></span>**Création d'un port USB**

Pour installer le pilote d'imprimante dans Windows Vista (64 bits) ou dans Windows 7(64 bits) avec un câble USB, il est nécessaire de créer un port USB et d'associer les périphériques USB.

#### **IMPORTANT!**

**Créer un port USB avant d'installer le pilote d'imprimante.**

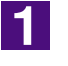

**Mettre l'imprimante sous tension et connecter le câble USB à l'imprimante.**

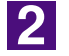

**Démarrer l'ordinateur.**

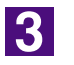

#### **Connecter le câble USB à l'ordinateur.**

Un port USB est automatiquement créé. Vérifier le port USB dans l'étape 4 et suivantes.

#### **IMPORTANT!**

**S'assurer que le message "Le logiciel d'imprimante du périphérique n'a pas réussi l'installation" apparaît. Ce message apparaît dans la boîte de dialogue de Windows Vista et dans le plateau des tâches de Windows 7.**

REMARQUE Lorsque "Trouvé nouveau Wizard de matériel" apparaît dans Windows Vista, sélectionner "Vérifier plus tard".

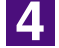

#### **Ouvrir [Propriétés du serveur d'impression].**

#### **Pour Windows Vista:**

- 1Cliquer sur l'icône [Départ]-[Panneau de commande]-[Matériel et audio et [Imprimantes] pour ouvrir le dossier [Imprimantes].
- 2liquer avec le bouton droit de la souris sur une zone vierge du dossier pour afficher le menu est sélectionner [Exécuter en tant qu'administrateur]- [Propriétés du serveur] depuis le menu.

#### **Pour Windows 7:**

- 1Cliquer sur l'icône [Départ]-[Panneau de commande]-[Matériel et audio] et [Périphériques et imprimantes] pour ouvrir le dossier [Périphériques et imprimantes].
- 2Cliquer sur l'imprimante existante et cliquer sur [Propriétés du serveur d'imprimante] en haut de la fenêtre.

#### **Cliquer sur l'onglet [ports] et s'assurer que le port [USB\*\*\*] est situé dans [Ports dans ce serveur].**

Enregistrer le nom de ce port, le nom doit être sélectionné pour installer le pilote d'imprimante.

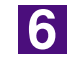

**5** 

**Déconnecter le câble USB de l'ordinateur.**

### <span id="page-25-0"></span>**Association du périphérique USB**

#### **IMPORTANT!**

**Associer le périphérique USB après avoir installé le pilote d'imprimante.**

- $\blacksquare$ **Connecter l'imprimante et l'ordinateur avec un câble USB.** Le périphérique USB est automatiquement associé à l'ordinateur. Vérifier les résultats de l'association du périphérique USB dans l'étape  $2$  et suivantes. **2 Activer le [Gestionnaire de périphériques].** Cliquer sur l'icône [Démarrer]-[Panneau de configuration]-[Matériel et audio]- [Gestionnaire de périphériques]. **3 Cliquer sur [Vue] dans le menu et cocher la case [Afficher les périphériques cachés].**  $\vert \mathbf{A} \vert$ **Cliquer sur [Imprimantes] dans la liste et s'assurer que l'imprimante nouvellement installée est enregistrée.**
	- **Ouvrir [Périphériques et imprimantes] et s'assurer que l'imprimante nouvellement installée est enregistrée.**

**5** 

# <span id="page-26-0"></span>■ **Connexion de réseau**

### **Connexion au PC**

La carte d'interface de réseau en option, "RISO Network Card (Carte de réseau RISO)" est nécessaire pour connecter l'ordinateur à l'imprimante RISO par le biais d'un réseau pour l'utiliser comme imprimante de réseau.

Connecter d'avance l'imprimante RISO au réseau et configurer les paramètres de réseau de l'imprimante (ex. Adresse IP). Pour plus de détails, consulter le manuel de l'utilisateur de RISO Network Card (carte réseau RISO) qui se trouve dans le CD-ROM du logiciel RISO Network Card (carte réseau RISO). Utiliser un câble Ethernet disponible dans le commerce (10BASE-T ou 100BASE-TX) adapté à votre type de réseau.

#### **IMPORTANT!**

**Utiliser un câble Ethernet spécifié de catégorie 5 ou supérieure.**

#### ■ Quand l'imprimante RISO est connectée à un seul PC

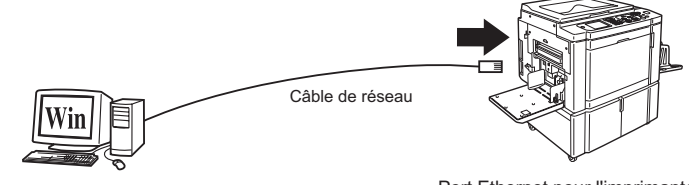

Port Ethernet pour l'imprimante RISO

■ Quand l'imprimante RISO est connectée sur réseau

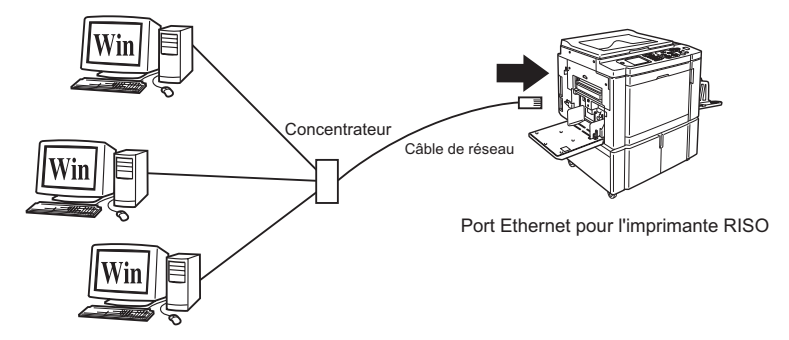

### <span id="page-27-0"></span>**Installation du pilote d'imprimante**

Cette section explique comment installer le RISO Printer Driver quand l'ordinateur est connecté à l'imprimante RISO par le biais d'un réseau. (Pour la procédure à adopter pour l'installation manuelle, voir [page 93.](#page-94-0))

#### **IMPORTANT!**

- **Il vous faut disposer du privilège d'administrateur pour installer le programme du pilote d'imprimante dans votre ordinateur.**
- **Ce pilote d'imprimante ne prend pas en charge le système d'exploitation de serveur ni le partage d'imprimante.**

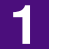

#### **Insérer le CD-ROM [RISO Printer Driver] dans le lecteur de CD-ROM de l'ordinateur.**

Le programme d'installation démarre. Si l'installateur ne démarre pas, faire double-clic sur le fichier [Setup(.exe)] dans le dossier ci-dessous.

**Pour Windows XP/Windows Vista(32 bits)/Windows 7(32 bits)/Windows 8(32 bits))/Windows 8.1(32 bits):**

Dossier (CD-ROM):[Windows 32-bit]

**Pour Windows Vista(64 bits)/Windows 7(64 bits)/Windows 8(64 bits)/Windows 8.1(64 bits):**

Dossier (CD-ROM):[Windows 64-bit]

 Si le dialogue [Contrôle de compte de l'utiisateur] apparaît, cliquer sur [Autoriser] (pour Windows Vista) ou sur [Oui] (pour Windows 7/Windows 8/Windows 8.1).

2

#### **Sélectionnez votre langue dans la liste déroulante, puis cliquez sur [OK].**

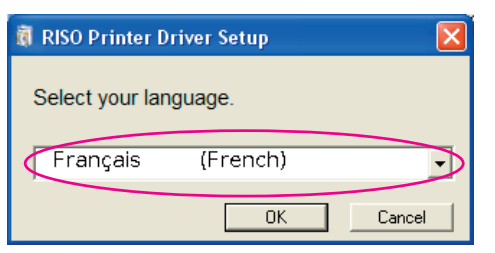

**3** 

#### **Cliquer sur [Suivant].**

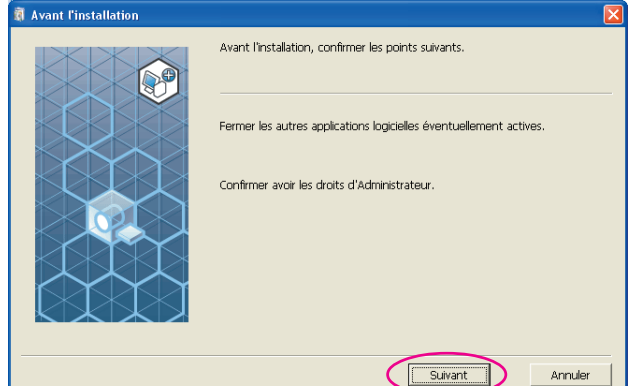

#### **Sélectionner [Connexion à l'aide d'une autre méthode de connexion].**

#### **O Sélection de la méthode de connexion**

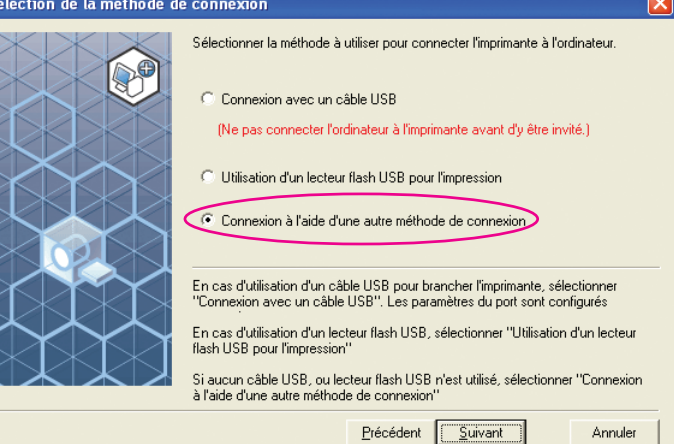

#### **Cliquer sur [Suivant].**

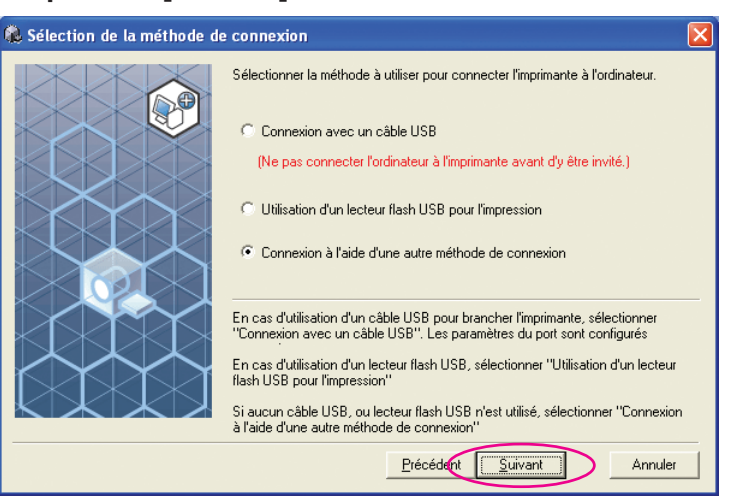

### $\overline{6}$

 $\overline{5}$ 

#### **Sélectionner l'imprimante et cliquer sur [Suivant].**

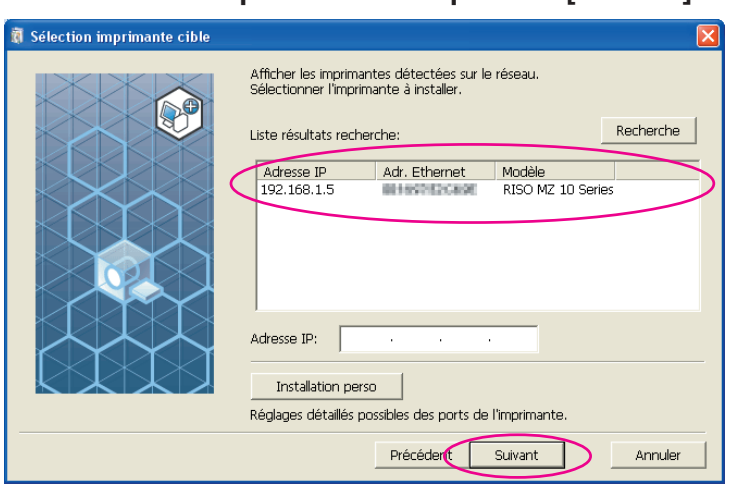

- **REMANO · Vous pouvez également entrer l'adresse IP manuellement.** 
	- Lorsque vous définissez un système de transmission ou un port en option, cliquez sur [Installation perso] et sélectionnez un port existant ou créez-en un.

La procédure suivante indique comment créer un port TCP/IP standard.

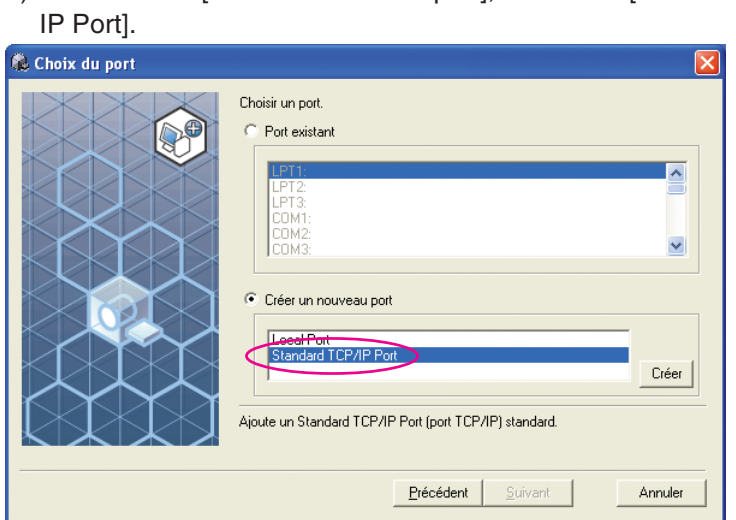

1) Sélectionner [Créer un nouveau port], et ensuite [Standard TCP/

2) Cliquer sur [Créer].

La boîte de dialogue [Assistant Ajout de port imprimante TCP/IP standard] apparaît.

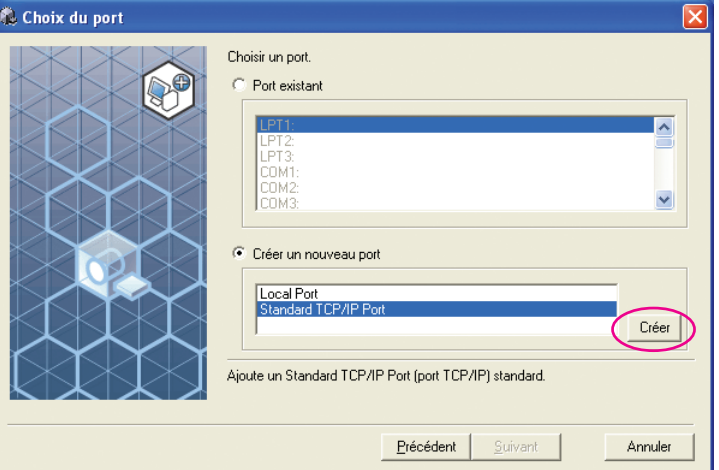

3) Cliquer sur [Suivant].

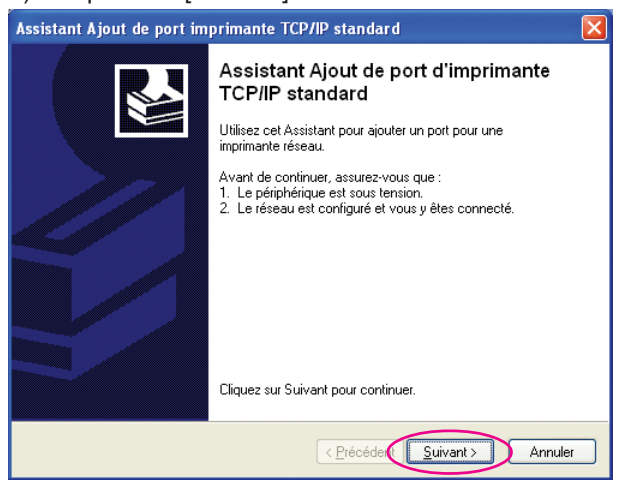

28 Installation du pilote d'imprimante

4) Saisir l'adresse IP de l'imprimante. Le nom du port apparaît automatiquement.

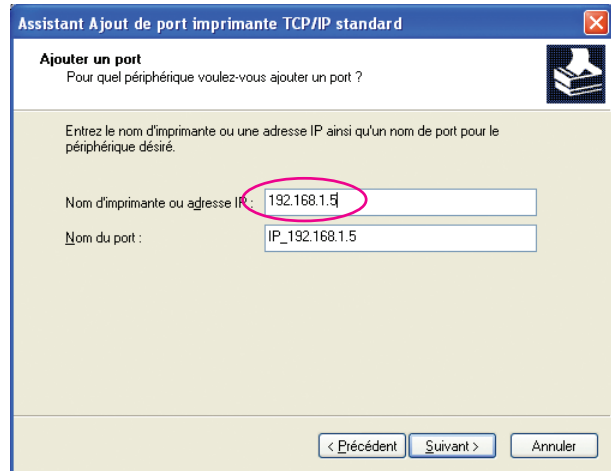

#### 5) Cliquer sur [Suivant].

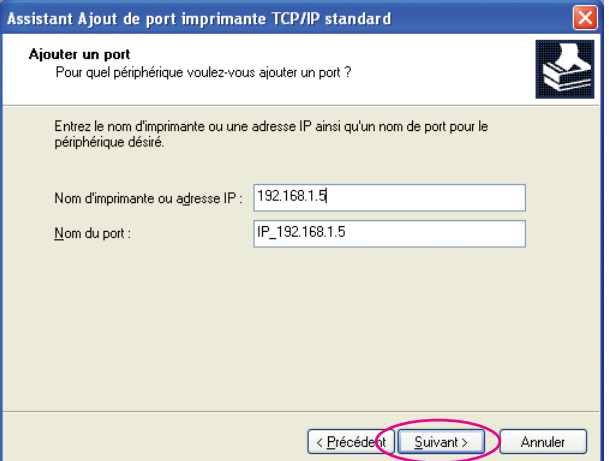

#### 6) Sélectionner [Personnalisé] et cliquer sur [Paramètres].

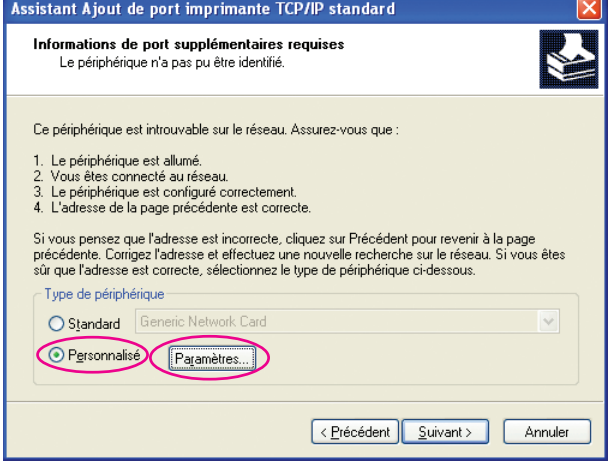

7) Sélectionner [LPR] sous [Protocole], entrer "Ip'' comme [Nom de la file d'attente] sous [Paramètres LPR] et cocher la case [Comptage des octets LPR activé].

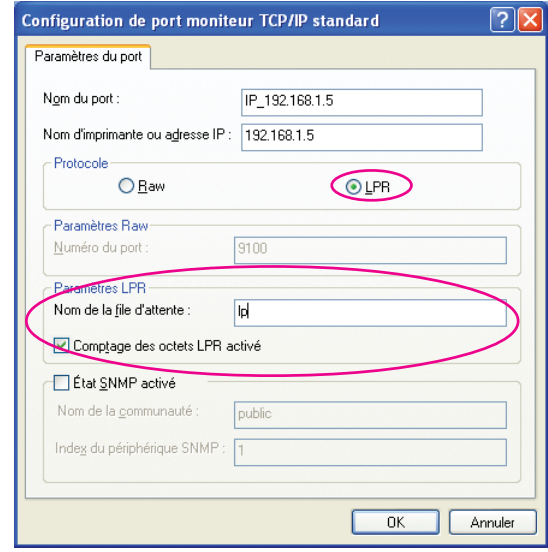

**REMANCION** Cette procédure d'installation assume que l'imprimante RISO est connectée au réseau par le biais de la carte d'interface de réseau dédiée, RISO Network Card (carte réseau RISO) (option). En cas de connexion à un serveur d'impression du commerce ou autre sur le réseau, consulter le manuel d'instructions fourni par le fabricant. Après avoir ajouté la fonction LPR, l'ordinateur doit être redémarré. Veiller donc à enregistrer toutes les données nécessaires dans l'ordinateur avant d'effectuer cette opération. Suivre le manuel d'instructions de Windows XP/Windows Vista/Windows 7/Windows 8/Windows 8.1 ou la section Aide pour plus de détails.

#### **IMPORTANT!**

**Les images peuvent ne pas s'imprimer correctement si l'option [Comptage des octets LPR activé] n'est pas cochée.**

8) Cliquer sur [OK].

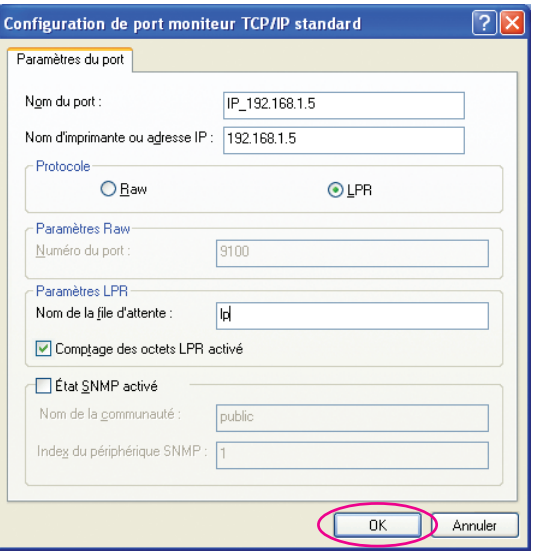

#### 9) Cliquer sur [Suivant].

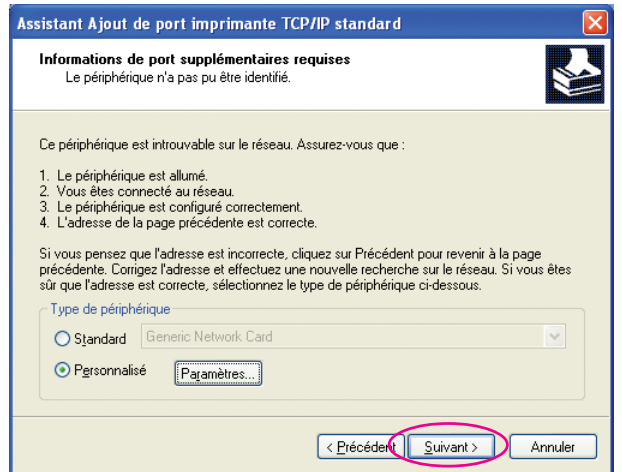

#### 10) Cliquer sur [Terminer].

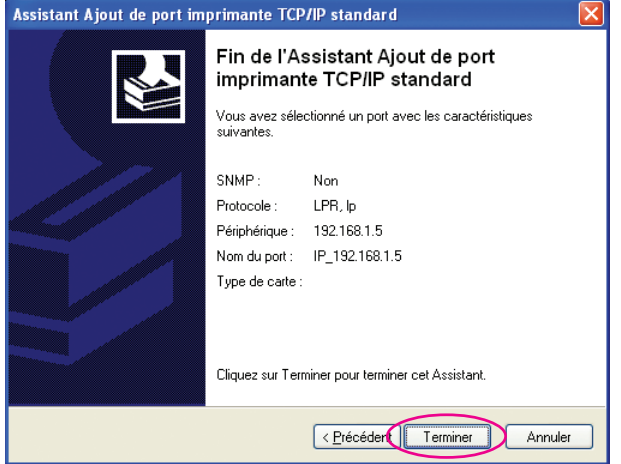

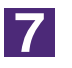

#### **Sélectionner le nom de l'imprimante devant être utilisée.**

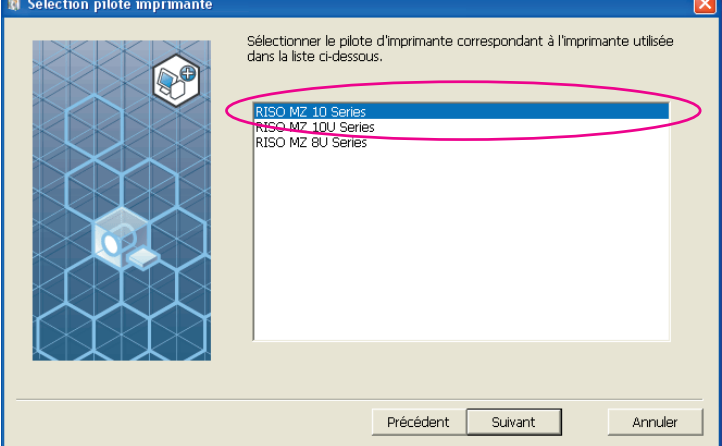

 $\blacksquare$ 

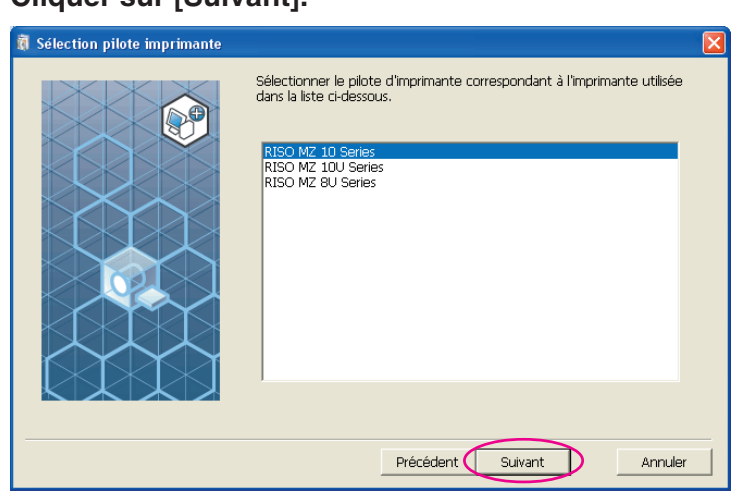

**REMANUE** Si le pilote de l'imprimante sélectionnée a déjà été installé, la boîte de dialogue [Méthode d'installation] apparaît. Cliquer sur [Suivant].

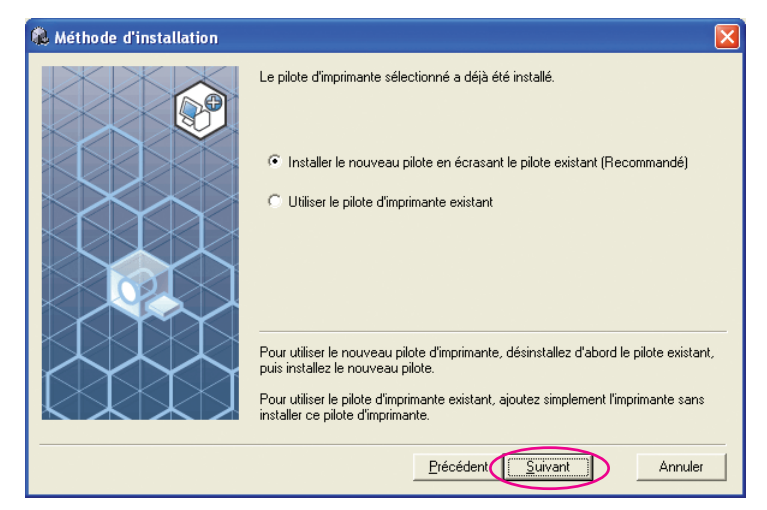

9

#### **Cliquer sur [Suivant].**

Vous pouvez aussi changer le nom de l'imprimante.

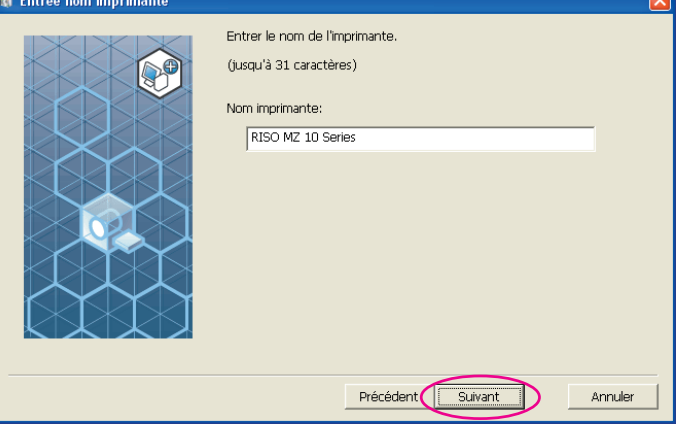

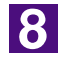

#### **Cliquer sur [Suivant].**

#### **Cliquer sur [Installer].**

Lorsque vous cochez la case [Installer aussi le Guide utilisateur (PDF)], le guide au format PDF est également installé.

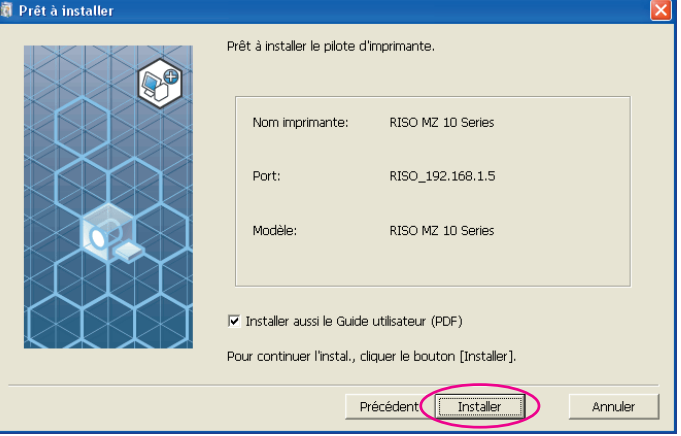

**REMANUE** Si la boîte de dialogue [Test d'approbation du logo Windows] (pour Windows XP) ou [Sécurité de Windows] (pour Windows Vista/Windows 7/Windows 8/ Windows 8.1), continuer l'installation.

#### **La question [Voulez-vous imprimer une page de test?] apparaît, puis cliquer sur [Oui].**

Placer auparavant du papier de format A4 dans l'imprimante.

REMARQUE Charger le papier par le bord court.

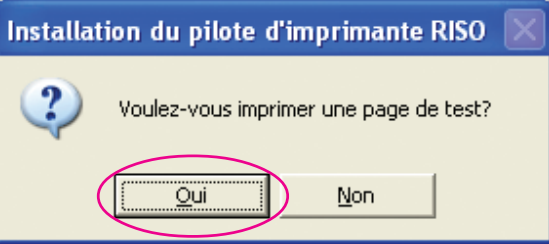

 $12$ 

11

#### **Vérifier que la page de test a été imprimée correctement et cliquer sur [OK].**

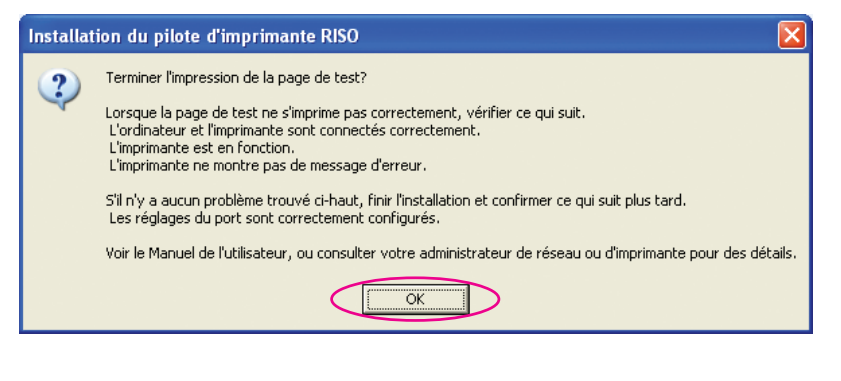

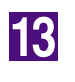

#### **Cliquer sur [Afficher le fichier Lisezmoi].**

Le fichier Lisezmoi s'ouvre. Lire toutes les instructions et les remarques s'y trouvant.

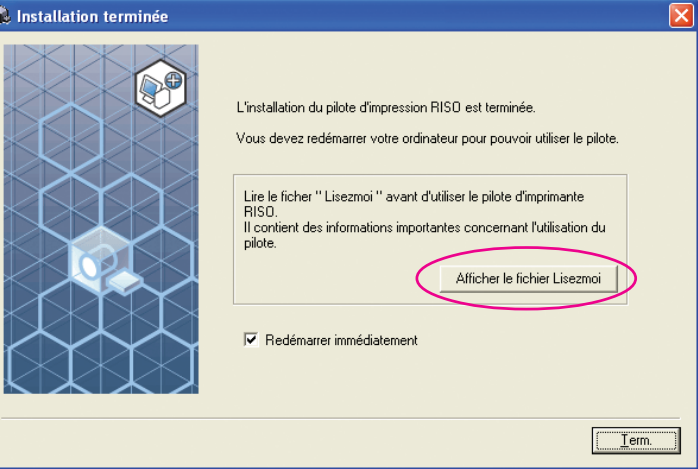

14

#### **Cliquer sur [Term.].**

Veiller à bien redémarrer l'ordinateur avant d'utiliser le pilote d'imprimante. Si vous avez coché [Redémarrer immédiatement], l'ordinateur s'éteint et redémarre quand vous cliquez sur [Term.].

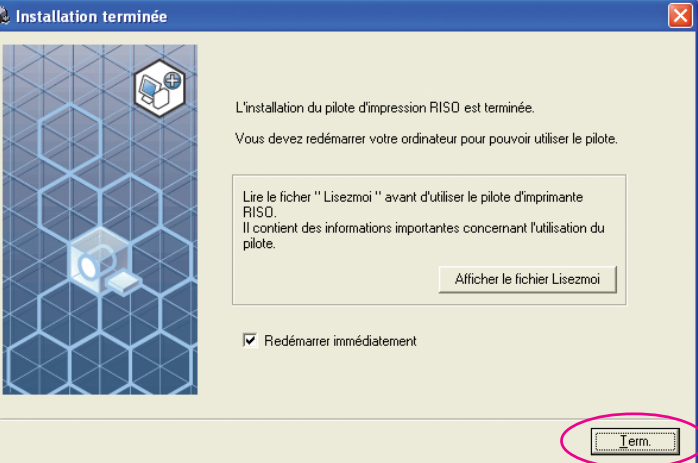

15

**Ensuite, enlever le CD-ROM [RISO Printer Driver] du lecteur de CD-ROM de l'ordinateur.**

#### **IMPORTANT!**

**Garder ce CD-ROM à portée de main.**
# **Impression par lecteur flash USB**

**(Non disponible pour les appareils de la série EZ3x1/EZ2x1)**

## **A propos du lecteur flash USB**

- Utiliser un lecteur flash USB compatible avec la catégorie stockage de masse. Suivant le type de lecteur flash USB utilisé, le pilote d'imprimante peut ne pas fonctionner correctement.
- Pour connecter ou enlever le lecteur flash USB, l'insérer ou le retirer lentement en suivant la méthode adéquate.
- Si les documents contenus dans le lecteur flash USB ont été endommagés pour cause de désastre naturel ou autre, les données enregistrées dans le lecteur flash USB ne peuvent pas être garanties. Il est donc recommandé d'effectuer une copie de sauvegarde des documents importants à l'aide de l'ordinateur où les documents ont été créés.

## **Installation du pilote pour l'impression par lecteur flash USB**

Cette section explique comment installer le pilote pour l'impression par lecteur flash USB lorsque l'on utilise un lecteur flash USB pour imprimer. (Pour la procédure à adopter pour l'installation manuelle, voir [page 93.](#page-94-0))

#### **IMPORTANT!**

- **Il vous faut disposer du privilège d'administrateur pour installer le programme du pilote d'imprimante dans votre ordinateur.**
- **Ce pilote d'imprimante ne prend pas en charge le système d'exploitation de serveur ni le partage d'imprimante.**

1

#### **Insérer le CD-ROM [RISO Printer Driver] dans le lecteur de CD-ROM de l'ordinateur.**

Le programme d'installation démarre. Si l'installateur ne démarre pas, faire double-clic sur le fichier [Setup(.exe)] dans le dossier ci-dessous.

**Pour Windows XP/Windows Vista(32 bits)/Windows 7(32 bits)/Windows 8(32 bits)/Windows 8.1(32 bits):**

Dossier (CD-ROM):[Windows 32-bit]

#### **Pour Windows Vista(64 bits)/Windows 7(64 bits)/Windows 8(64 bits)/ Windows 8.1(64 bits):**

Dossier (CD-ROM):[Windows 64-bit]

**REMANOR** Si le dialogue [Contrôle de compte de l'utiisateur] apparaît, cliquer sur [Autoriser] (pour Windows Vista) ou sur [Oui] (pour Windows 7/Windows 8/ Windows 8.1).

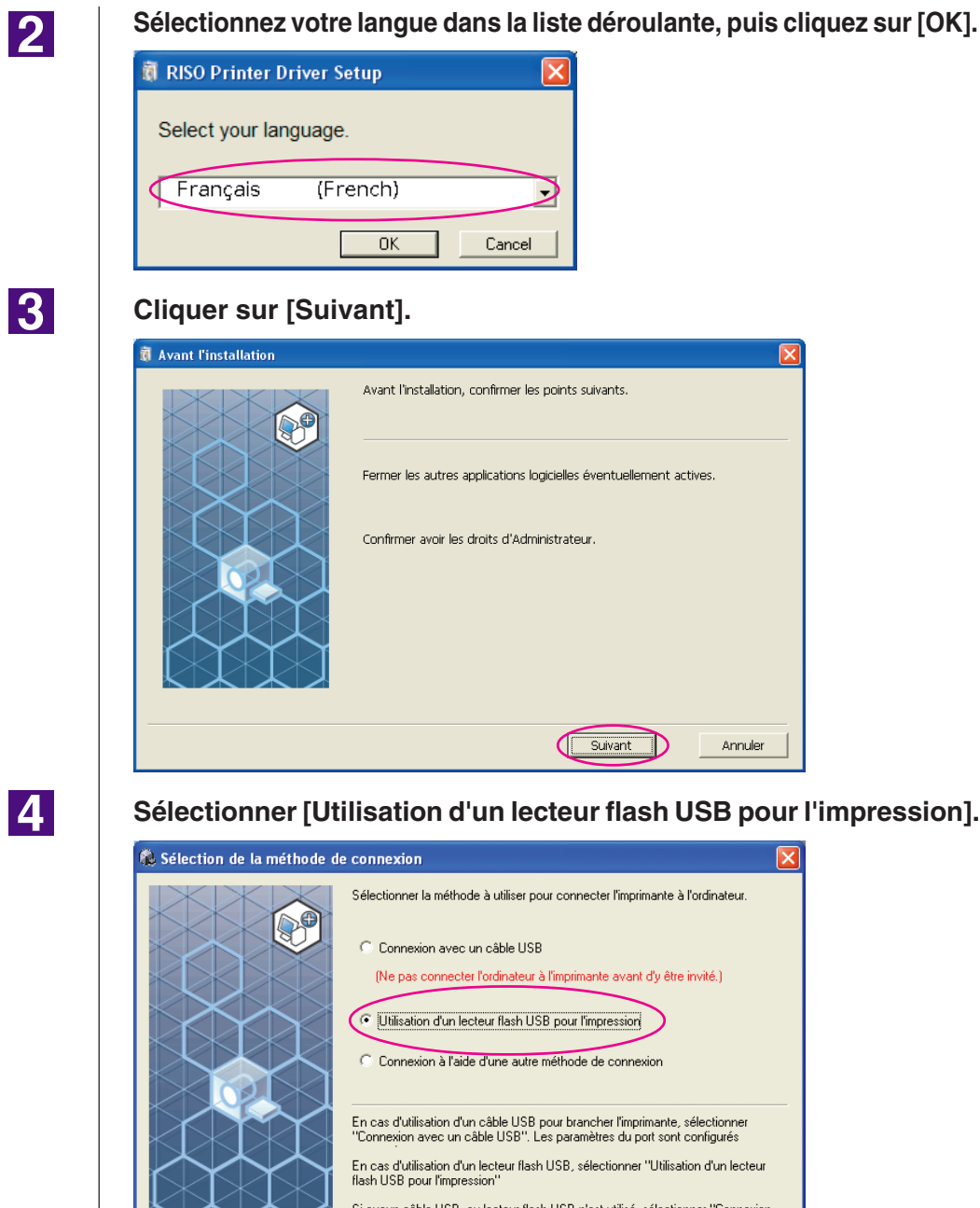

## $\vert 4 \vert$

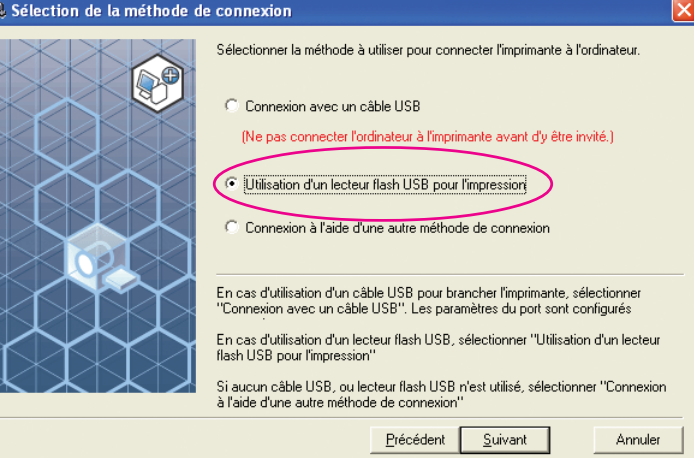

## $\overline{5}$

#### **Cliquer sur [Suivant].**

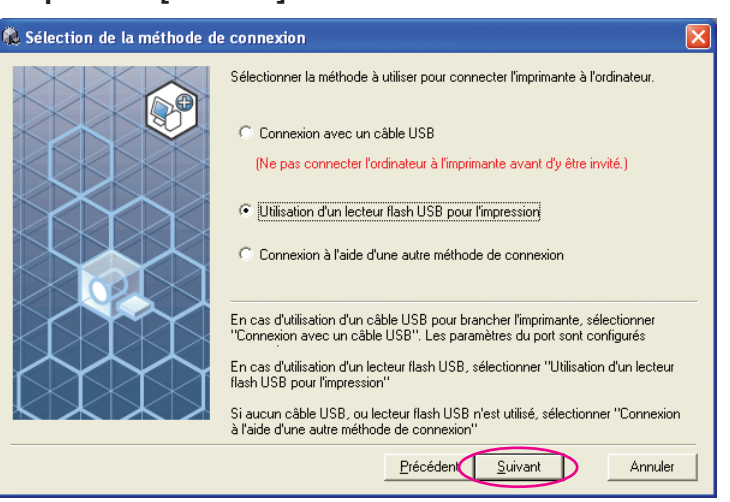

**Sélectionner le nom de l'imprimante qui possède la mention "USB flash" à la fin.**

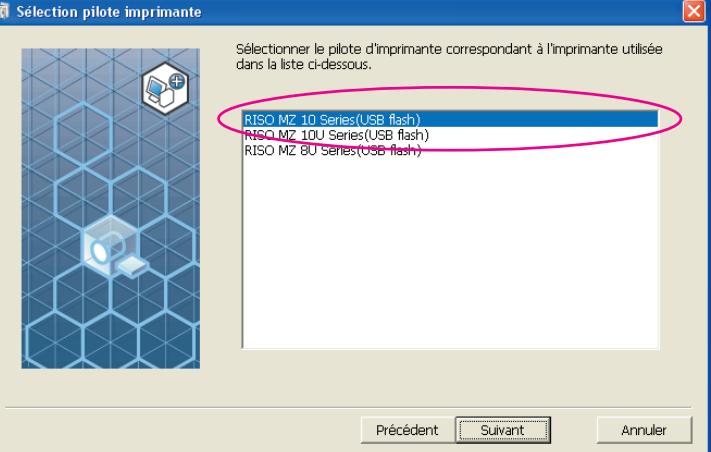

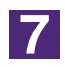

 $\overline{6}$ 

#### **Cliquer sur [Suivant].**

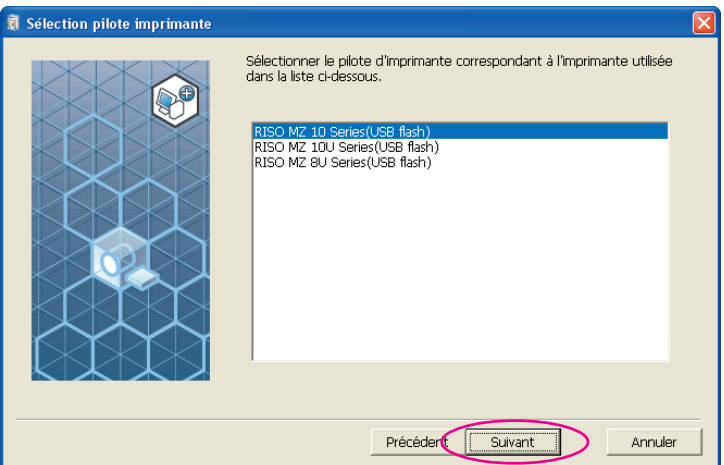

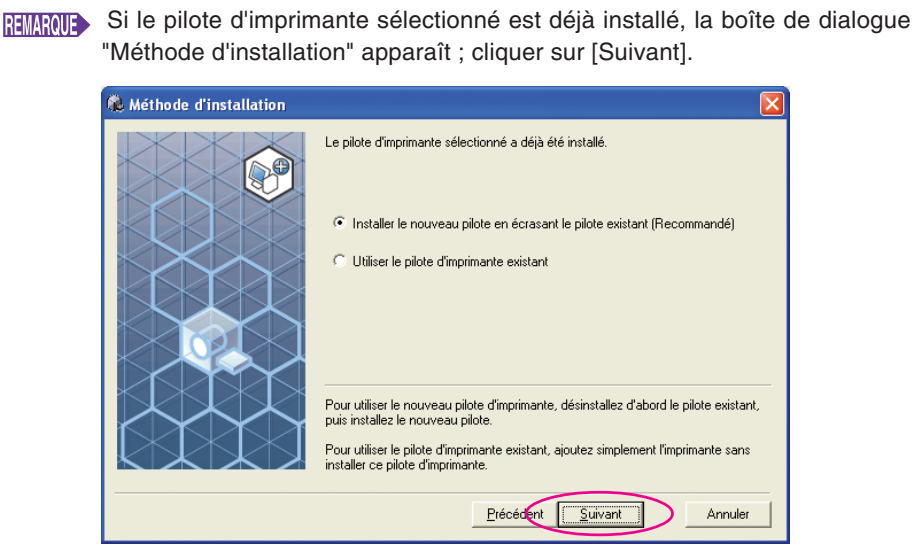

### $\overline{8}$

#### **Cliquer sur [Suivant].**

Vous pouvez aussi changer le nom de l'imprimante.

**REMANTS** Si vous changez le nom de l'imprimante, nous vous recommandons de laisser la mention (USB flash) dans le nom.

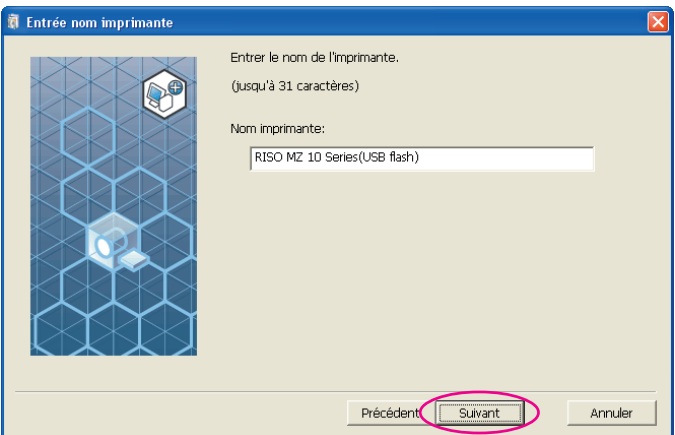

## 9

#### **Cliquer sur [Installer].**

Lorsque vous cochez la case [Installer aussi le Guide utilisateur (PDF)], le guide au format PDF est également installé.

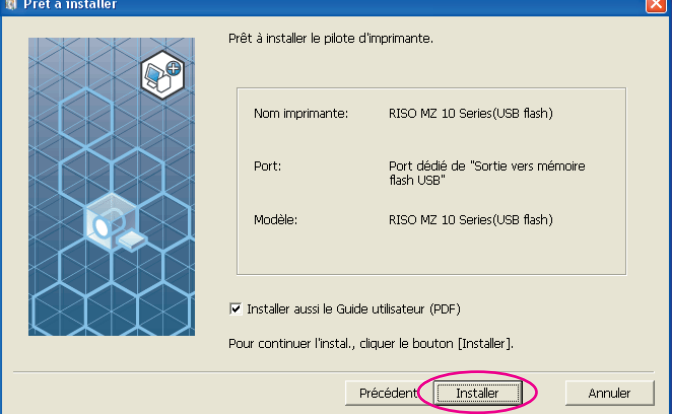

REMARQUE Si la boîte de dialogue [Test d'approbation du logo Windows] (pour Windows XP) ou [Sécurité de Windows] (pour Windows Vista/Windows 7/Windows 8/ Windows 8.1), continuer l'installation.

### 10

#### **Le message suivant apparaît ; cliquer sur [OK].**

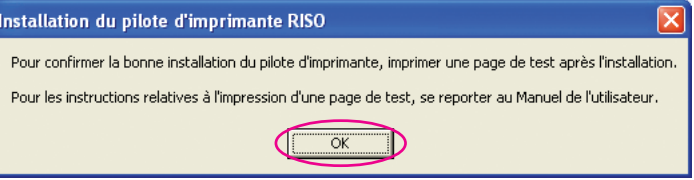

**REMANUE** Consulter les sections "Création d'un dossier" et "Impression d'une page de test" pour l'impression d'une page de test par le biais d'un lecteur flash USB.

## $11$

#### **Cliquer sur [Afficher le fichier Lisezmoi].**

Le fichier Lisezmoi s'ouvre. Lire toutes les instructions et les remarques s'y trouvant.

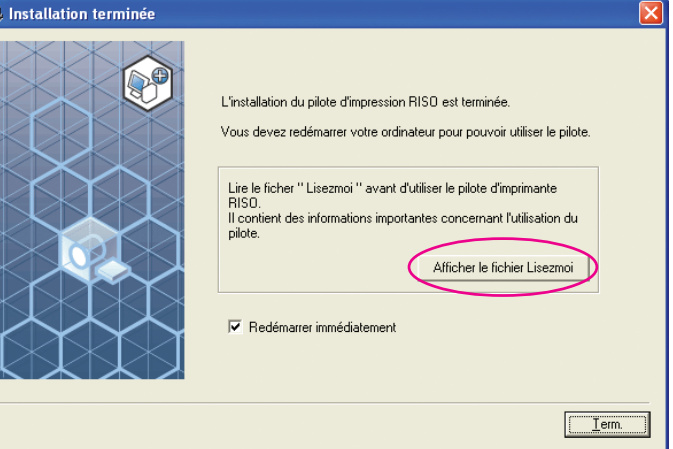

## **12**

#### **Cliquer sur [Term.].**

Veiller à bien redémarrer l'ordinateur avant d'utiliser le pilote d'imprimante. Si vous avez coché [Redémarrer immédiatement], l'ordinateur s'éteint et redémarre quand vous cliquez sur [Term.].

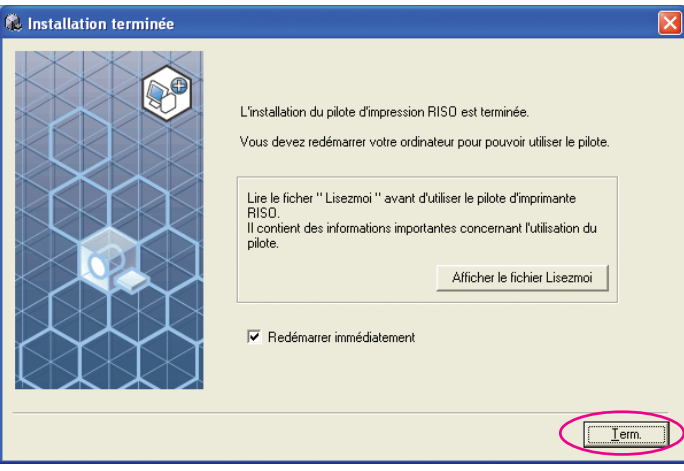

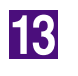

#### **Ensuite, enlever le CD-ROM [RISO Printer Driver] du lecteur de CD-ROM de l'ordinateur.**

#### **IMPORTANT!**

**Garder ce CD-ROM à portée de main.**

L'installation du pilote d'imprimante est maintenant terminée. Créer un dossier dédié dans le lecteur Flash USB en continu. (Voir [Page](#page-42-0) [41](#page-42-0))

## <span id="page-42-0"></span>**Création d'un dossier**

Cette section décrit la procédure de création d'un dossier dédié dans un lecteur flash USB.

#### **IMPORTANT!**

**Pour imprimer à l'aide d'un lecteur flash USB, veiller à créer un dossier dédié dans le lecteur flash USB. Si un dossier dédié n'a pas été créé dans le lecteur flash USB, l'option d'impression est y est désactivée.**

REMANUE Au lieu de suivre la procédure suivante, vous pouvez créer un dos sier dédié en connectant le lecteur flash USB à l'imprimante.

#### **Connecter le lecteur flash USB à l'ordinateur.**

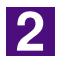

l1.

#### **Afficher la boîte de dialogue [Imprimer].**

Ouvrir le document original à imprimer dans l'ordinateur, sélectionner [Impression] dans le menu [Fichier].

**Sélectionner l'imprimante pour laquelle le pilote d'imprimante a été installé.**

Veiller à bien sélectionner le pilote pour l'impression par lecteur flash USB.

 $\blacktriangle$ 

**3** 

**Cliquer sur [Propriétés].**

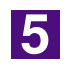

#### **Vérifier que l'option [Impression USB] a bien été sélectionnée sous [Sortie], et cliquer sur [Détails].**

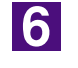

#### **Quand un message apparaît, cliquer sur [Oui].**

Le dossier dédié est créé dans le lecteur flash USB.

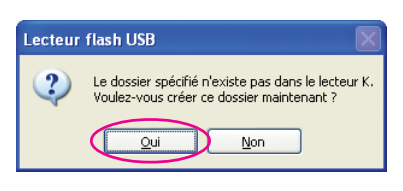

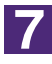

#### **Cliquer sur [OK].**

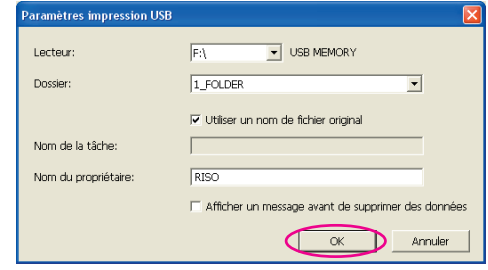

Ensuite, imprimer une page de test.

#### **IMPORTANT!**

**Pour changer le nom des dossiers dans le lecteur flash USB ou pour déplacer les données d'origine, utiliser le RISO USB PRINT MANAGER (Gestionnaire d'impression USB de RISO).**

**Pour de plus amples détails, consulter le "RISO Utility Software User's Guide (Manuel de l'utilisateur du logiciel utilitaire de RISO)".**

### **Impression d'une page de test**

Cette section décrit les procédures d'impression d'une page de test lorsque l'on utilise le pilote pour l'impression par lecteur flash USB.

#### **IMPORTANT!**

**Utiliser le lecteur flash USB pour lequel un dossier dédié (voir [page 41\)](#page-42-0) a été créé d'avance.**

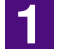

#### **Ouvrir le dossier d'impression.**

#### **Pour Windows XP:**

Sélectionner [Imprimantes et télécopieurs] dans le menu [Démarrer] et ouvrir le dossier [Imprimantes et télécopieurs].

#### **Pour Windows Vista:**

Cliquer sur l'icône [Démarrer]-[Panneau de configuration]-[Matériel et audio]- [Appareils et imprimantes] et ouvrir le dossier [Appareils et imprimantes]. **Pour Windows 7:**

Cliquer sur l'icône [Démarrer]-[Panneau de configuration]-[Matériel et audio]- [Appareils et imprimantes] et ouvrir le dossier [Appareils et imprimantes]. **Pour Windows 8/Windows 8.1:**

Ouvrir l'écran ''Applications'' et cliquer sur [Panneau de configuration]-[Matériel et audio]-[Périphériques et imprimantes] et ouvrir le dossier [Périphériques et imprimantes].

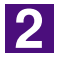

#### **Ouvrir les propriétés de l'imprimante sur laquelle le pilote pour l'impression par lecteur flash USB a été installé.**

Cliquer avec le bouton droit de la souris sur l'icône de l'imprimante (Flash USB) et sélectionner [Propriétés] (pour Windows XP/Windows Vista) ou sur [Propriétés de l'imprimante] (pour Windows 7/Windows 8/Windows 8.1) dans le menu affiché.

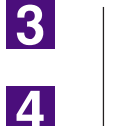

#### **Cliquer sur [Imprimer une page de test].**

**Quand un message apparaît, attendre quelques secondes et cliquer sur [OK].**

Les données de la page de test sont enregistrées sur lecteur flash USB. RISO MZ 10 Series(USB flash) Une page de test est envoyée à l'imprimante. En fonction de la<br>vitesse de votre imprimante, la page de test sera imprimée dans<br>une ou deux minutes. La page de test démontre brièvement la capacité de l'imprimante La page d'ou de des praphiques et du texte, et fournit des informations<br>techniques sur le pilote d'imprimante. Si la page de test a bien été imprimée, cliquez sur OK. Si la page de test n'a pas été imprimée, cliquez sur Dépanner.  $\subset$  $\overline{a}$ Dépanner...

 $\overline{5}$ 

**Enlever le lecteur flash USB de l'ordinateur et le connecter à l'imprimante.**

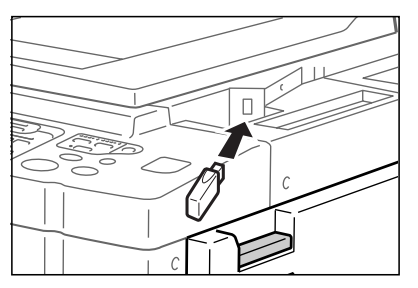

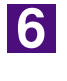

**Sur l'écran tactile de l'imprimante, toucher [List trava USB].**

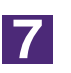

**Sélectionner la [Page de test] de [1\_usb\_folder], et toucher [Rappeler].**

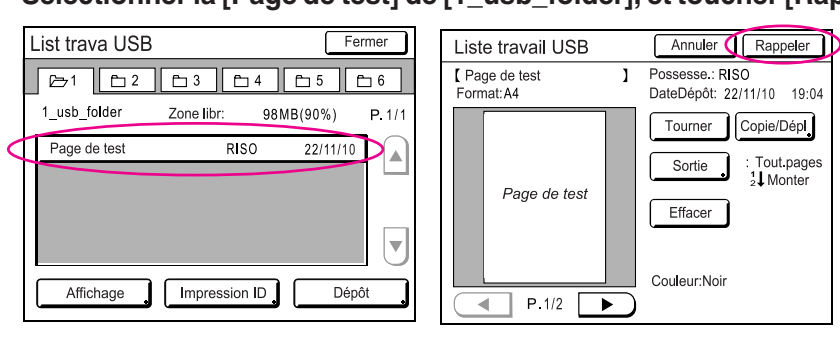

**8** 

#### **Appuyer sur la touche Démarrer.**

Placer auparavant du papier de format A4 dans l'imprimante. Une page de test s'imprime.

REMARQUED Charger le papier par le bord court.

: Tout pages<br>2↓Monter

# **Utilisation du pilote de l'imprimante**

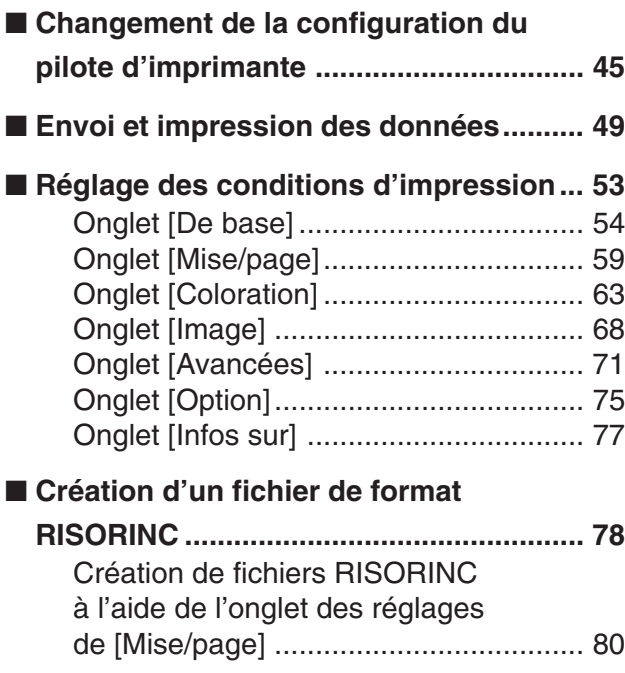

# <span id="page-46-0"></span>■ Changement de la configuration du **pilote d'imprimante**

Pour personnaliser l'usage de l'imprimante, vous pouvez enregistrer des périphériques optionnels, des formats de papier personnalisés utilisés régulièrement, une couleur d'impression et des informations couleurs. Si la configuration du pilote d'imprimante n'est pas modifiée, il ne sera pas possible de sélectionner l'option correspondante quand les conditions d'impression d'un travail d'impression sont spécifiées.

REMARQUE> Les captures d'écran de pilote d'imprimante illustrées ici sont celles du pilote d'imprimante. (Et non pas celles du pilote pour l'impression par lecteur flash USB)

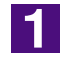

### **Ouvrir le dossier de l'imprimante.**

#### **Pour Windows XP:**

Sélectionner [Imprimantes et télécopieurs] dans le menu [Démarrer] et ouvrir le dossier [Imprimantes et télécopieurs].

#### **Pour Windows Vista:**

Cliquer sur l'icône [Démarrer]-[Panneau de configuration]-[Matériel et audio]-[Appareils et imprimantes] et ouvrir le dossier [Appareils et imprimantes]. **Pour Windows 7:**

Cliquer sur l'icône [Démarrer]-[Panneau de configuration]-[Matériel et audio]-[Appareils et imprimantes] et ouvrir le dossier [Appareils et imprimantes]. **Pour Windows 8/Windows 8.1:**

Ouvrir l'écran ''Applications'' et cliquer sur [Panneau de configuration]- [Matériel et audio]-[Périphériques et imprimantes] et ouvrir le dossier [Périphériques et imprimantes].

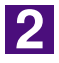

#### **Ouvrir la languette [Environnement] dans la boîte de dialogue [Propriétés].**

Cliquer avec le bouton droit de la souris sur l'icône de l'imprimante RISO correspondante dans [Dossier imprimantes] et sélectionner [Propriétés] (pour Windows XP/Windows Vista) ou [Propriétés imprimante] (pour Windows 7/ Windows 8/Windows 8.1) dans le menu affiché. Cliquer ensuite sur [Environnement] dans la boîte de dialogue [Propriétés].

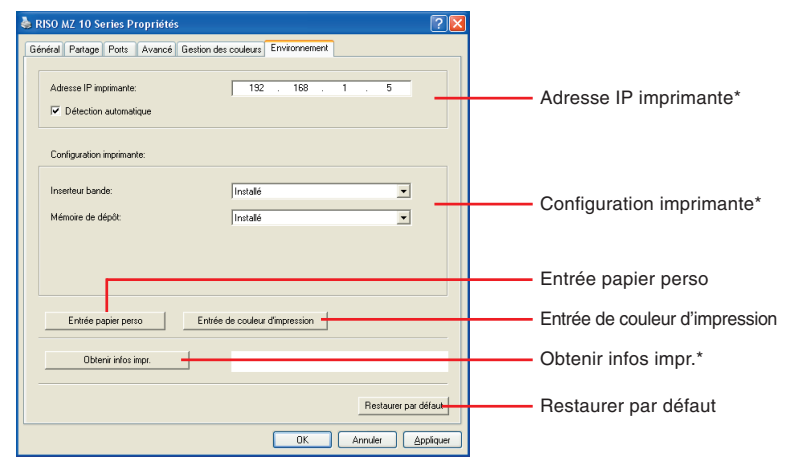

[Adresse Ip imprimante], [Mémoire de dépôt] sous [Configuration imprimante] et [Obtenir infos impr.] n'apparaissent pas dans le pilote d'imprimante par lecteur flash USB.

<span id="page-47-0"></span>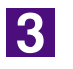

#### **Enregistrer les options le cas échéant.**

● **Enregistrement de l'adresse IP (uniquement pour les connexions réseau)** Définir les paramètres d'acquisition des données de l'imprimante (couleurs de l'encre et périphériques en option).

#### **Adresse IP**

Entrer l'adresse IP de l'imprimante RISO connectée.

#### **Détection automatique**

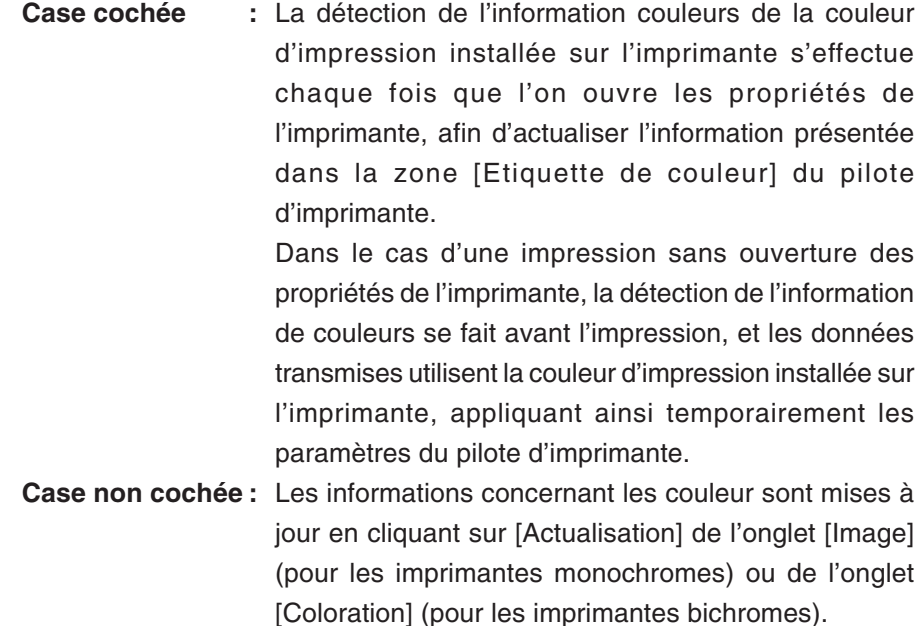

#### ● **Enregistrement de périphériques en option**

Sélectionner [Installé] une fois les périphériques optionnels connectés.

#### **Trieuse**

Sélectionnez votre trieuse.

#### **Inserteur bande**

Sélectionner [Installé] si l'imprimante est équipée de la Inserteur bande.

#### **Mémoire de dépôt (non disponible dans le pilote pour l'impression par lecteur flash USB)**

Sélectionner [Installé] si l'imprimante RISO est équipée d'une carte de stockage de documents.

#### ● **Enregistrement d'un format de papier personnalisé en tant que format standard**

Vous pouvez enregistrer des formats de papier personnalisés et les configurer comme formats standard dans la boîte de dialogue [Entrée papier perso], que l'on ouvre en cliquant sur [Entrée papier perso] dans l'onglet [Environnement] de la boîte de dialogue [Propriétés]. Vous pouvez enregistrer des formats de papier personnalisés et les afficher dans [Format original] de l'onglet [De base].

#### **1) Cliquer sur [Entrée papier perso] pour afficher la boîte de dialogue [Entrée papier perso].**

### **2) Entrer la largeur, la longueur et le nom, puis cliquer sur [Ajouter].**

Le nom enregistré apparaît dans la boîte de dialogue.

**REMARQUE •** Le nom peut avoir 30 caractères maximum.

• Vous pouvez changer l'unité de longueur de "mm" à "pouce".

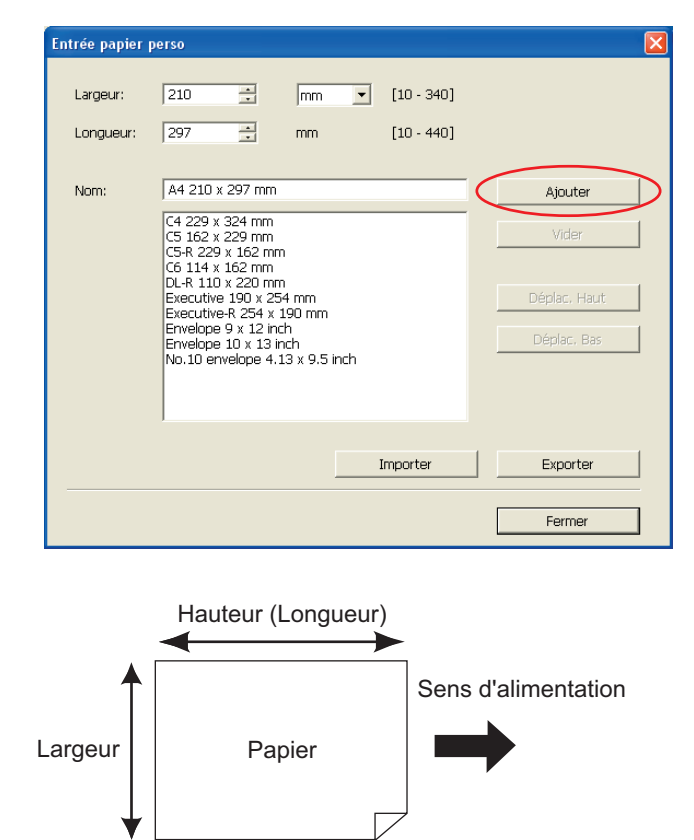

**3) Cliquer sur [Fermer] dans la boîte de dialogue [Entrée papier perso].**

#### **IMPORTANT!**

**Même si vous utilisez le papier qui a été enregistré dans l'entrée Papier personnalisé, il est possible que le papier ne puisse pas passer dans la machine en raison de facteurs tels que la qualité du papier, les conditions ambiantes et les conditions de stockage.**

- Vous pouvez enregistrer l'information de votre format de papier personnalisé sous forme de fichier d'information (extension .udp) dans Entrée de papier personnalisé en cliquant sur [Exporter]. Si vous voulez enregistrer le format de papier personnalisé à partir du fichier d'information d'Entrée de papier personnalisé, cliquer sur [Importer] pour sélectionner le fichier.
	- Lors de l'enregistrement du papier en format d'impression horizontale, entrer la taille du bord long dans [Largeur], puis celle du bord court dans [Longueur].
	- L'indication du nom et des dimensions permet de retrouver facilement le format du papierb dans la liste de sélection. Le nom peut avoir 30 caractères maximum.
	- Le format de papier enregistrable varie selon l'imprimante utilisée. Pour plus de détails, consulter le guide de l'utilisateur de l'imprimante utilisée.
	- Pour supprimer un format de papier personnalisé, sélectionner le nom correspondant dans la liste et cliquer sur [Vider].

#### ● **Enregistrer les couleurs d'impression**

Enregistrement de toutes les couleurs d'impression proposées par l'imprimante RISO.

Les couleurs d'impression enregistrées s'affichent dans la liste déroulante [Couleur] de l'onglet [De base] (voir [page 54\)](#page-55-0).

- **1) Cliquer sur [Entrée de couleur d'impression] pour ouvrir la boîte de dialogue [Entrée de couleur d'impression].**
- **2) Sélectionner les couleurs existantes dans l'imprimante RISO dans la [Liste des couleurs] de la boîte de dialogue [Entrée de couleur d'impression], et cliquer sur [Ajouter].**

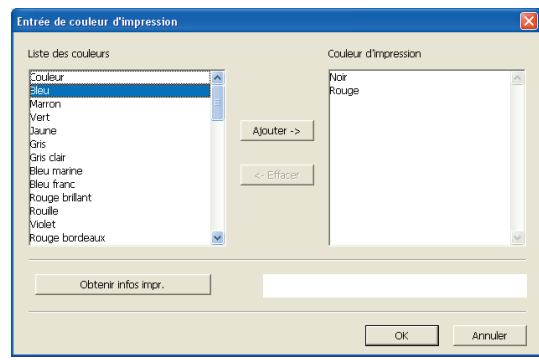

#### **3) Cliquer sur [OK].**

- **REMANO Cliquer sur [Obtenir infos impr.], une fois l'adresse IP définie, permet de** connaître la couleur de l'encre et de l'ajouter à la liste (uniquement en cas de connexion réseau).
- **Acquisition d'informations à partir de l'imprimante (uniquement en cas de connexion réseau)**

Cliquer sur [Obtenir infos impr.], une fois l'adresse IP de l'imprimante enregistrée, permet d'acquérir les informations concernant l'imprimante (couleurs de l'encre et périphériques en option) et d'en consulter les paramètres.

#### ● **Réinitialisation des paramètres**

Pour redéfinir les paramètres à leur valeur par défaut, utiliser l'onglet [Environnement].

 $\blacksquare$ 

#### **Confirmation des paramètres**

Cliquer sur [OK] sous l'onglet [Environnement].

# <span id="page-50-0"></span>■ Envoi et impression des données

Suivre la procédure décrite ci-dessous pour imprimer directement des documents sur l'imprimante RISO.

Lorsque le RISO Printer Driver correspondant n'a pas été installé dans l'ordinateur préalablement, installer cela au premier abord en se référant à la section "Installation du pilote d'imprimante" en l[a page 8.](#page-9-0)

#### **IMPORTANT!**

- **La zone d'impression maximale diffère selon le modèle d'imprimante RISO. Pour connaître la zone d'impression maximale d'un document, consulter le manuel de l'utilisateur de l'imprimante RISO.**
- **Pour connaître les autres restrictions, lire également le manuel de l'utilisateur de votre imprimante RISO.**

#### **Mettre l'imprimante RISO sous tension et charger du papier.**

Charger le format de papier correct à imprimer.

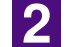

 $\blacksquare$ 

### **Spécifier le travail d'impression dans la boîte de dialogue [Imprimer].**

Mettre l'ordinateur sous tension et démarrer Windows. Ouvrir le document à imprimer, sélectionner [Impression] dans le menu [Fichier] pour ouvrir la boîte de dialogue [Imprimer].

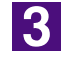

#### **Sélectionner un pilote d'imprimante.**

Sélectionner un pilote d'imprimante qui prend votre imprimante en charge dans la liste [Nom de l'imprimante].

Pour imprimer à partir d'un lecteur flash USB, sélectionner [Nom de l'imprimante (USB flash)] et connecter le lecteur flash USB à l'ordinateur. (Non disponible pour les appareils de la série EZ3x1/EZ2x1)

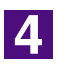

#### **Vérifier les conditions d'impression.**

- Spécifier le nombre de copies à imprimer en choisissant un nombre entre 1 et 9999.
- La case [Copies assemblées] ne doit jamais être cochée. Si elle était cochée, l'opération de création de master serait répétée pour chaque copie.

Les items affichés dans la boîte de dialogue [Imprimer] varient en fonction du logiciel d'application.

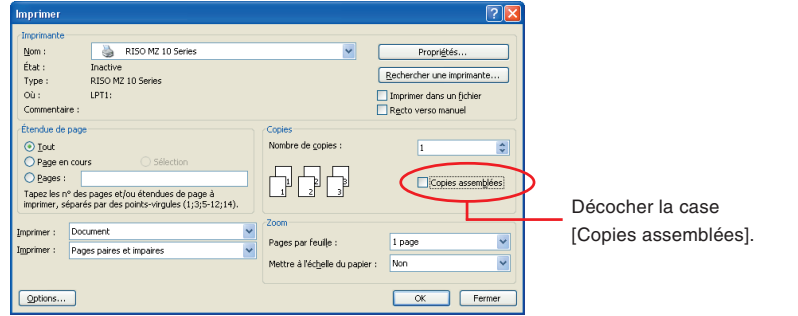

#### **IMPORTANT!**

**IL'impression d'un fichier contenant plusieurs pages dont certaines utilisent des formats de papier ou des orientations différentes peut échouer si l'on sélectionne [Tout] pour l'étendue des pages à imprimer. Spécifier les numéros de page des pages de même format ou orientation.**

**Pour régler des conditions d'impression supplémentaires pour le travail d'impression en cours;**

Ouvrir la boîte de dialogue [Propriétés] en cliquant sur [Propriétés] dans la boîte de dialogue [Imprimer].

#### **IMPORTANT!**

**Certains paramètres d'imprimante ne sont pas disponibles, suivant les privilèges d'accès dont on dispose.**

**Onglet [De base]** (voir [page 54](#page-55-0) pour les paramètres détaillés)

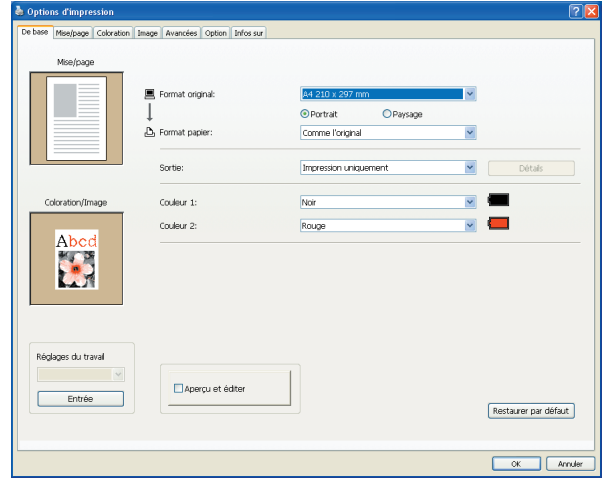

#### **IMPORTANT!**

**Les paramètres de format de papier et d'orientation de cet onglet doivent être identiques à ceux du logiciel d'application qui sera utilisé.**

**Onglet [Mise/page]** (voir [page 59](#page-60-0) pour les paramètres détaillés)

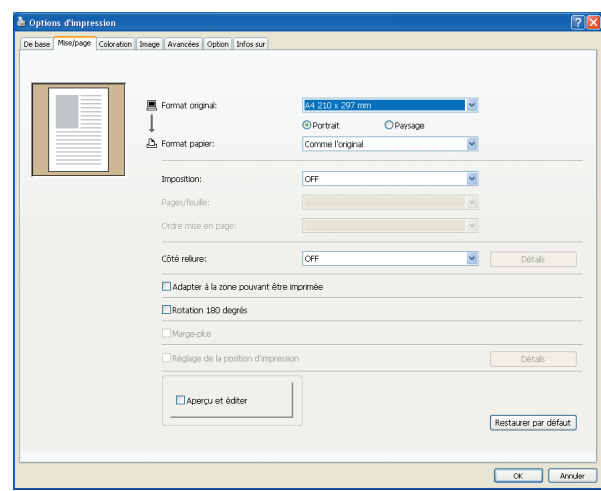

**Onglet [Coloration]** (voir [page 63](#page-64-0) pour les paramètres détaillés)

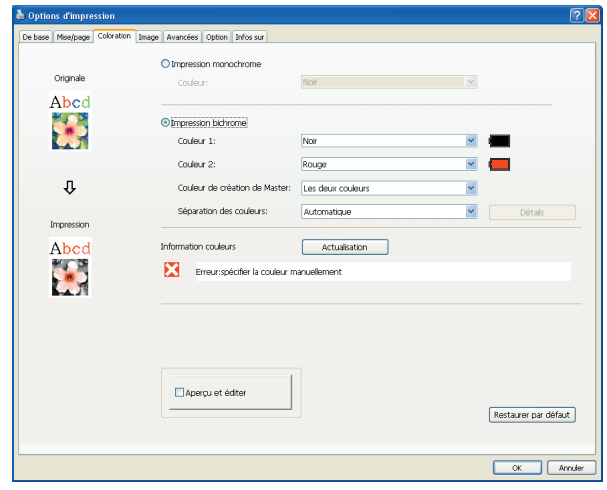

**Onglet [Image]** (voir [page 68](#page-69-0) pour les paramètres détaillés)

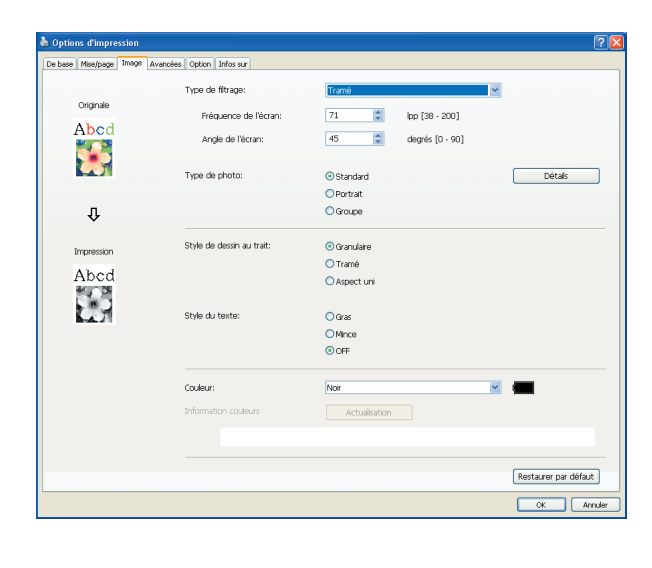

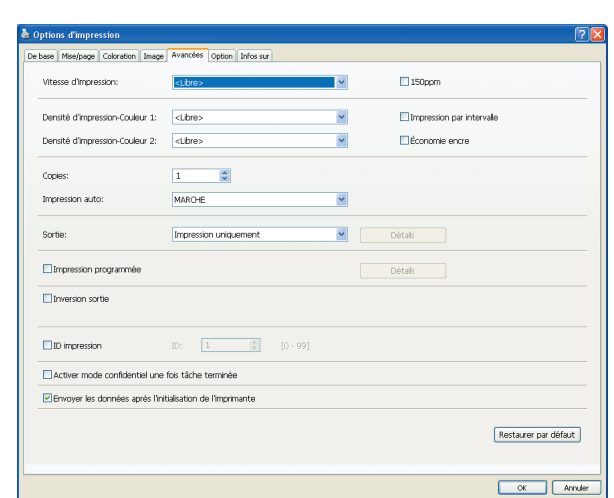

**Onglet [Avancées]** (voir [page 71](#page-72-0) pour les paramètres détaillés)

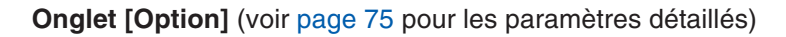

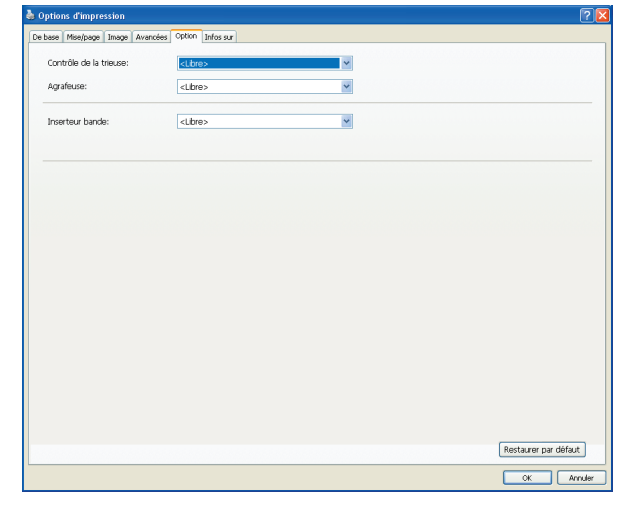

 $\overline{5}$ 

#### **Commencer à imprimer.**

Cliquer sur [OK] dans la boîte de dialogue [Imprimer].

Les données de fichier du document sélectionné sont alors transmises à votre imprimante RISO et imprimées comme spécifié à l'étape précédente.

Quand un lecteur flash USB est utilisé, les données sont envoyées au lecteur flash USB. Déconnecter le lecteur flash USB de l'ordinateur, le connecter à l'imprimante et imprimer le document. Pour les procédures d'impression, consulter le Guide utilisateur de l'imprimante RISO.

# <span id="page-54-0"></span>■ **Réglage des conditions d'impression**

Diverses conditions d'impression peuvent être réglées dans les languettes de la boîte de dialogue [Propriétés].

Pour ouvrir cette boîte de dialogue, cliquer sur [Propriétés] dans la boîte de dialogue [Imprimer].

#### **IMPORTANT!**

**Certains paramètres de pilote d'imprimante sont désactivés par les paramètres.**

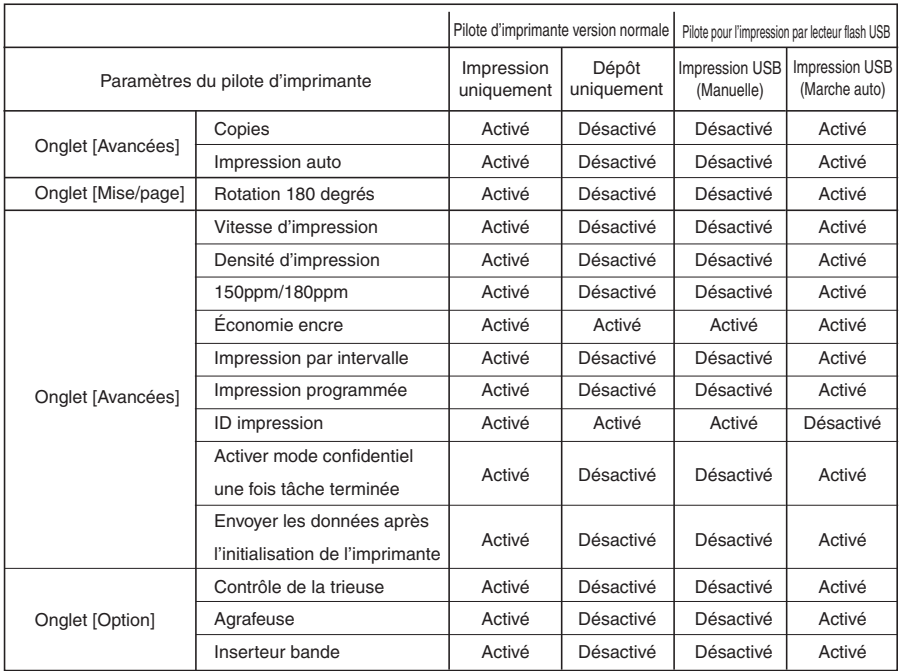

Activé : Le paramètre du pilote d'imprimante est actif.

Désactivé : Le paramètre du pilote d'imprimante est désactivé (ou ne peut pas être configuré.)

> Configurer à l'aide du panneau de commande de l'imprimante pendant l'impression.

# <span id="page-55-0"></span>**Onglet [De base]**

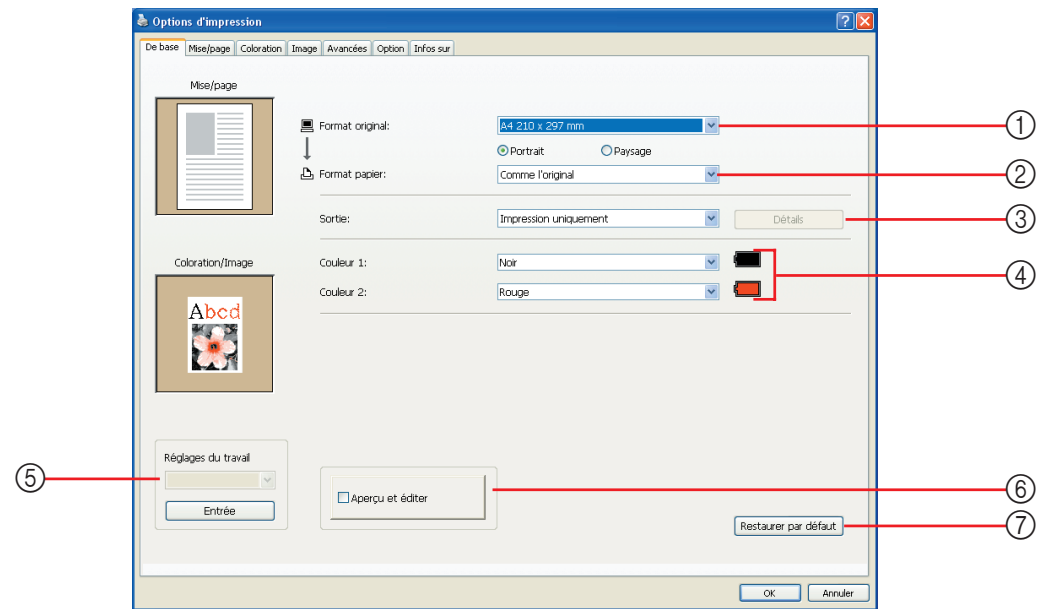

#### 1 **Format original Paramètres** 5 **Réglages du travail**

- 2 **Format papier**
- 3 **Sortie**
- 4 **Couleur**

\* Cette option est disponible pour les imprimantes monochromes.

### 1 **Format original** Définition de la taille d'origine et du sens d'alimentation du papier

#### **IMPORTANT!**

**Veiller à bien spécifier la même orientation de page que celle qui a été configurée dans le logiciel d'application utilisé pour créer le document. Quand le papier est chargé en présentant d'abord son bord long, sélectionner le format de papier dont le nom contient la mention "-R".**

6 **Aperçu et éditer\***

7 **Restaurer par défaut**

Quand on utilise un papier de format personnalisé autre que celui qui est affiché, sélectionner [Personnalisé] et saisir sa largeur et sa longueur dans les cases.

<span id="page-56-0"></span>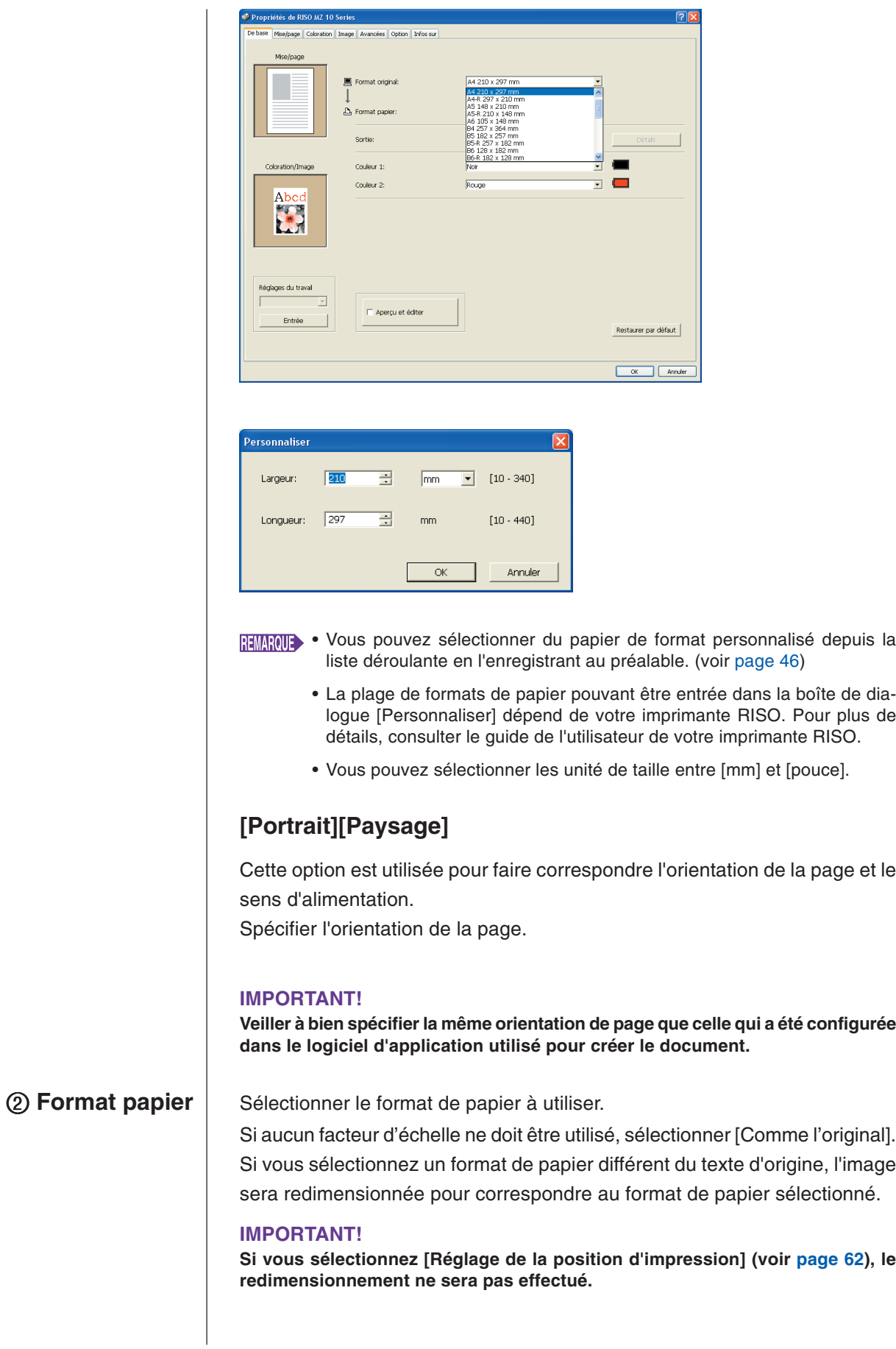

#### <span id="page-57-0"></span>3 **Sortie Pour le pilote d'imprimante**

■ Cet article apparaît lorsque [Mémoire de dépôt] de l'onglet **[Environnement] est définie sur "Installé".**

#### **Impression uniquement**

Envoyer les données à l'imprimante RISO et démarrer l'impression en [Impression auto]. **Impression & Dépôt**

Le travail d'impression s'effectue et les données sont enregistrées dans l'imprimante. Il est possible de réactiver à tout moment les données enregistrées dans l'imprimante RISO.

#### **Dépôt uniquement**

Envoie les données à l'imprimante RISO pour enregistrement. Il est possible de réactiver à tout moment les données enregistrées dans l'imprimante RISO.

#### **Pour le pilote pour l'impression par lecteur flash USB Impression USB (Manuelle)**

Les données sont envoyées du lecteur flash USB. Vous pouvez spécifier un dossier de stockage des données dans le lecteur flash USB. (voir [page 57\)](#page-58-0) **Impression USB (Marche auto)**

Les données sont envoyées au lecteur flash USB. Elles sont imprimées suivant les paramètres sélectionnés dans [Impression auto].

Après la création d'un master, les données dans le lecteur flash USB sont automatiquement supprimées.

(Il n'est pas possible de sélectionner un dossier de stockage des données dans le lecteur flash USB. Les données sont enregistrées dans le dossier [Impression auto].)

### **[Détails]**

Définir les informations supplémentaires nécessaires pour l'enregistrement des données et la sortie du lecteur flash USB. Les informations ci-dessous seront enregistrées avec les données du document. Ces informations permettent d'identifier les données enregistrées.

#### **– Pour le pilote d'imprimante**

En sélectionnant [Impression & Dépôt] ou [Dépôt uniquement] dans [Sortie], vous pouvez cliquer sur [Détails]. Cliquer sur [Détails] pour ouvrir la boîte de dialogue [Configuration mémoire].

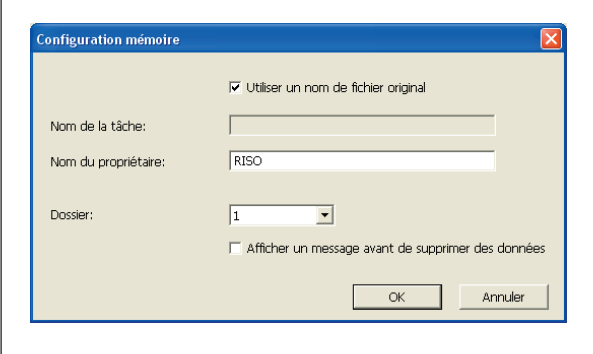

#### <span id="page-58-0"></span>**– Pour le pilote pour l'impression par lecteur flash USB**

Cliquer sur [Détails] pour ouvrir la boîte de dialogue [Paramètres impression USB].

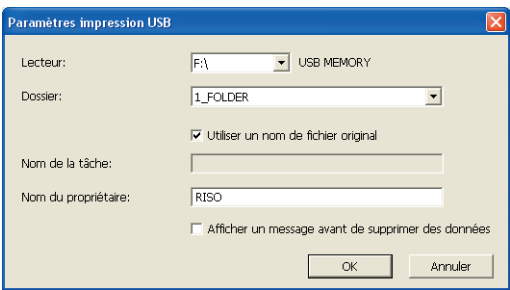

#### **Utiliser un nom de fichier original :**

Sélectionner cette case pour utiliser automatiquement un nom de fichier original pour l'identification dans l'application dans laquelle le document a été créé.

#### **Nom de la tâche :**

Permet d'entrer un nom ID pour donner au document un nom différent de celui proposé par l'application dans laquelle le document a été créé.

#### **Nom du propriétaire :**

Saisir le nom de l'administrateur des données à enregistrer ou à envoyer au lecteur flash USB. Le nom par défaut est celui de l'utilisateur de la présente session dans l'ordinateur.

#### **Dossier :**

Sélectionner un dossier (de 1 à 6) à utiliser pour enregistrer ou imprimer à partir du lecteur flash USB.

#### **Lecteur (Uniquement pour le pilote pour l'impression par lecteur flash USB) :**

Sélectionner le lecteur auquel le lecteur flash USB est connecté. Le lecteur détecté comme étant le lecteur flash USB apparaît dans la liste déroulante.

**Afficher un message avant de supprimer des données :**

Cocher cette case pour afficher un message de confirmation sur le panneau de commande de l'imprimante RISO avant toute suppression de données enregistrées.

#### **IMPORTANT!**

**Les caractères suivants ne peuvent pas être utilisés dans les zones [Nom de la tâche] et [Nom du propriétaire].**

**Caractères non autorisés : \ / :, ; \* ? " < > l**

**REMANDED Avec le pilote d'imprimante pour le lecteur flash USB, quand [Impression** USB (Marche auto)] est sélectionné sous [Sortie] (voir [page 56\)](#page-57-0), les données sont automatiquement effacées une fois l'impression terminée.

4 **Couleur** Lorsque [Information couleurs] (l'onglet [Image] des imprimantes monochromes; l'onglet [Coloration] des imprimantes bichromes) a été rafraîchi et que les informations concernant la couleur des encres ont été obtenues, la couleur des encres est automatiquement sélectionnée depuis la couleur des encres montées dans l'imprimante et la couleur d'encre sélectionnée est indiquée en bleu.

> Si les informations ne peuvent pas être obtenues, sélectionnez manuellement la couleur des encres montées dans l'imprimante.

5 **Réglages du travail** Vous pouvez attribuer un nom aux paramètres de l'imprimante que vous

utilisez régulièrement et les enregistrer.

Il est possible d'appeler les paramètres de l'imprimante enregistrée.

#### **IMPORTANT!**

**Pour enregistrer/supprimer les paramètres de l'imprimante, vous devez ouvrir une session administrateur Windows.**

- **1) Définir les paramètres de l'imprimante à partir de la boîte de dialogue [Propriété].**
- **2) Cliquer sur [Entrée] pour afficher la boîte de dialogue [Entrée].**
- **3) Le nom enregistré s'affiche dans la [Liste états:] en entrant le nom dans la colonne située sous [Nom:] et en cliquant sur [Entrée].**

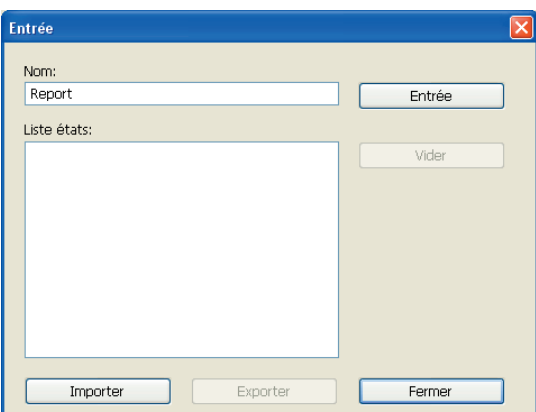

#### **4) Cliquer sur [Fermer].**

[Image].

**HIMANU • Il est possible de sauvegarder les paramètres d'imprimante enregistrés** sous forme de fichier d'entrée des paramètres de l'imprimante en cliquant sur [Exporter].

Pour enregistrer les paramètres de l'imprimante à partir du fichier d'entrée, cliquer sur [Importer], puis spécifier le fichier.

• Pour supprimer les paramètres d'imprimante enregistrés, sélectionner le nom à supprimer et cliquer sur [Vider].

6 **Aperçu et éditer** ■ **Cette option n'est pas disponible pour les imprimantes monochromes.** Lorsque la case est cochée, l'utilisation du logiciel d'application d'impression automatique lance "Aperçu et éditer" dans le mode "Aperçu et éditer", vous pouvez éditer et vérifier la séparation des couleurs avant d'imprimer. (Pour plus de détails, se reporter à la voir [page 81.](#page-82-0)) Ceci est également affiché dans les onglets [Mise/page], [Coloration] et

#### 7 **Restaurer par défaut** Cliquer sur [Restaurer par défaut] réinitialise les paramètres de la boîte de dialogue [Propriété].

 Cela apparaît également dans les onglets [Mise/page], [Coloration], [Image], [Avancées] et [Option].

## <span id="page-60-0"></span>**Onglet [Mise/page]**

**Paramètres**

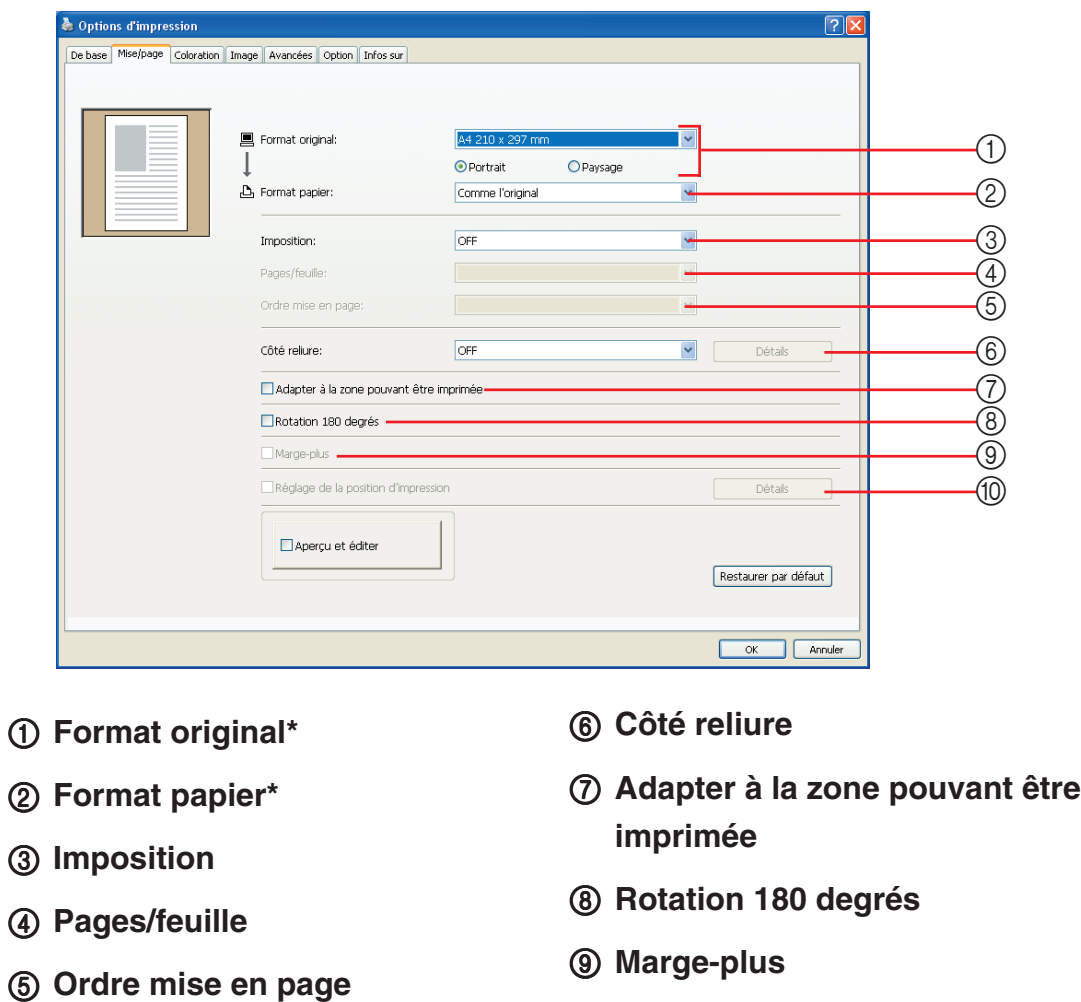

0 **Réglage de la position d'impression**

\* Ces paramètres sont définis en fonction de ceux de l'onglet [De base]. (voir [page 54\)](#page-55-0)

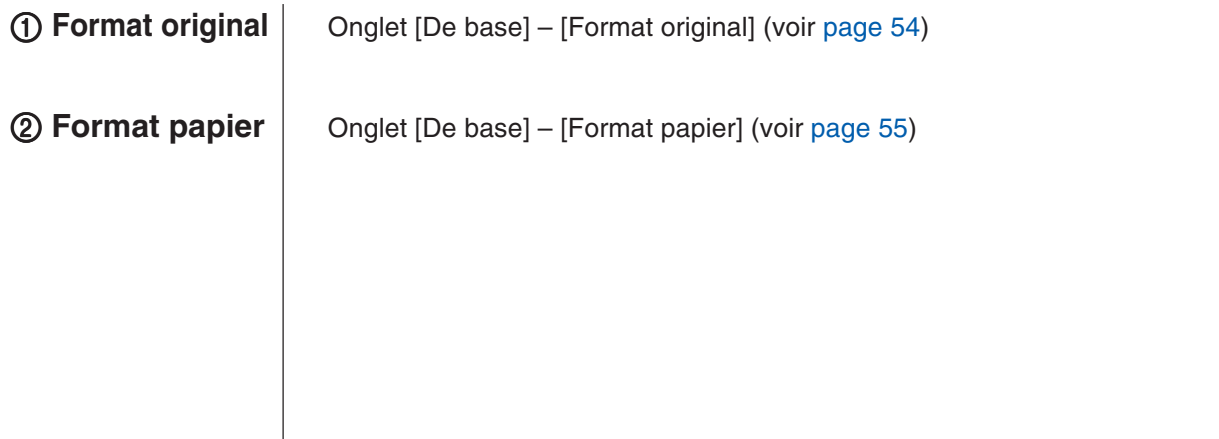

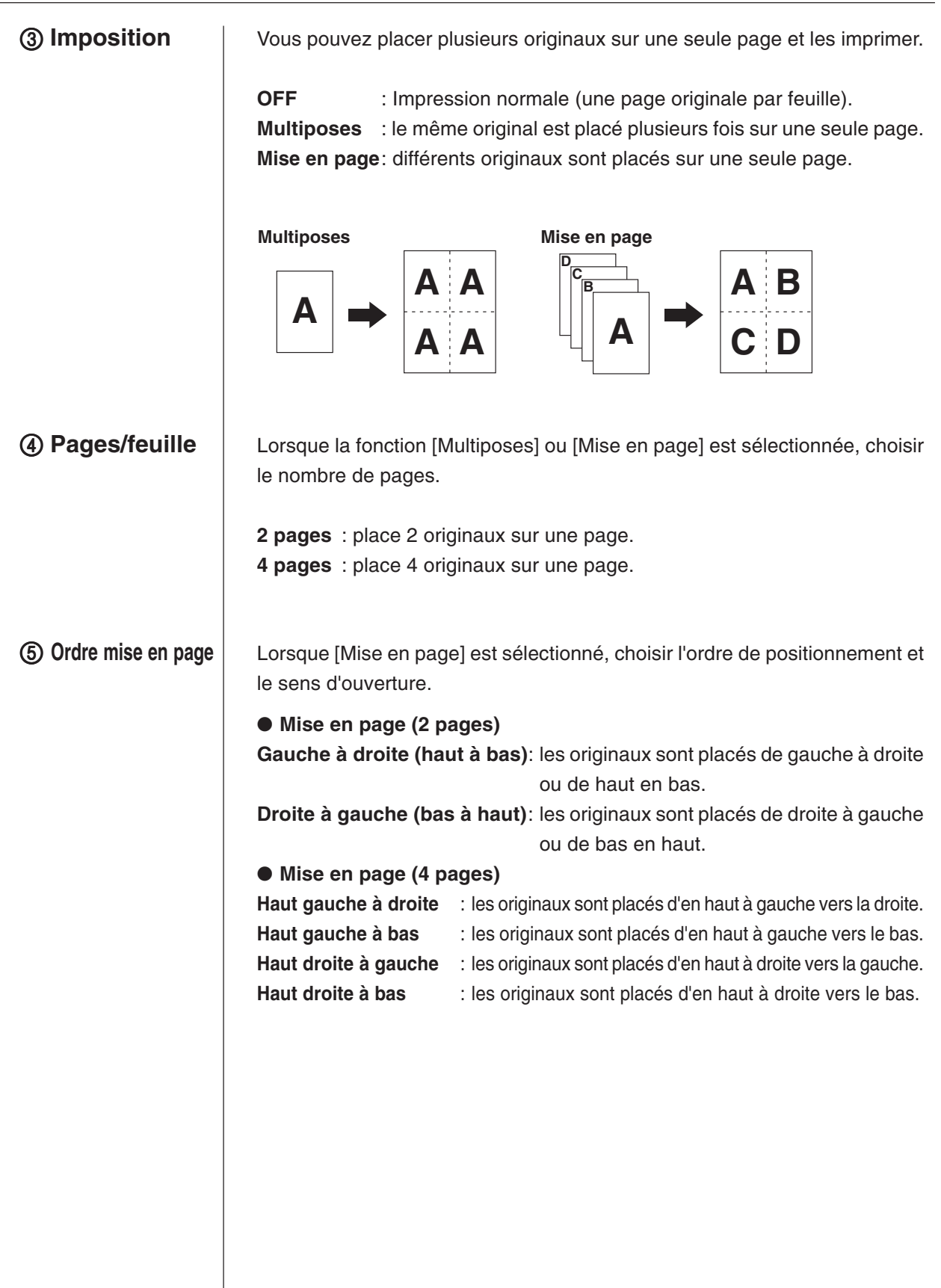

6 **Côté reliure** Définition de la marge de reliure.

**OFF** : aucune marge de reliure n'est définie.

**Gauche** : la marge de reliure est positionnée sur le côté gauche de la page.

**Droite** : la marge de reliure est positionnée sur le côté droit de la page.

**Haut** : la marge de reliure est positionnée en haut de la page.

- **Bas** : la marge de reliure est positionnée au bas de la page.
- **Détails** : cliquer sur [Détails] pour ouvrir la boîte de dialogue [Côté reliure]. Définir la marge de reliure et l'unité.

Lorsque la case [Réduire auto] est cochée, le format de la page est automatiquement réduit si le format de la page d'origine ne correspond pas au format du papier d'impression.

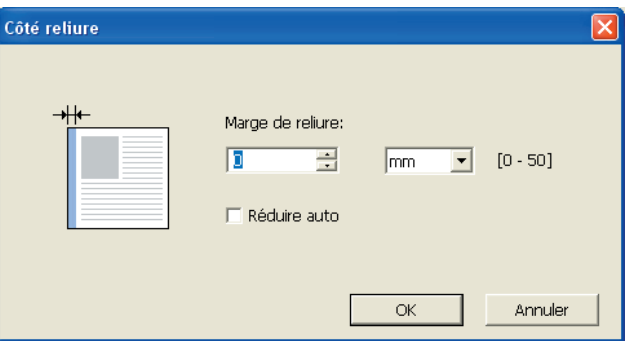

### 7 **Adapter à la zone pouvant être imprimée**

8 **Rotation 180**

**degrés**

Si la page d'origine ne présente pas une marge suffisante pour l'impression, elle est normalement imprimée telle qu'elle est sans réduction de la taille de la page. Si la page d'origine a une marge plus petite, la partie dépassant la plage d'impression effective n'est pas imprimée.

Dans pareil cas, si vous cochez cette case, toute la page sera imprimée en ajoutant une marge (modification du taux de réduction) et en évitant que le bord de la page ne soit supprimé.

**BEMENEE** Cette option n'est pas disponible si [Marge-plus] est sélectionné.

Cette option permet de faire tourner les images imprimées de 180 degrés.

#### **IMPORTANT!**

**Vous pouvez définir la fonction Rotation 180 degrés à partir de votre imprimante. Si vous définissez la fonction à partir du pilote d'imprimante et de l'imprimante, les images imprimées ne seront pas tournées de 180 degrés.**

<span id="page-63-0"></span>9 **Marge-plus** Si cette case est cochée, l'impression se fera à l'échelle de 95%. **REMARQUE ·** Si [Adapter à la zone pouvant être imprimée] n'est pas sélectionné, cette option n'est pas disponible. • Si [Réglage de la position d'impression] est sélectionné, cette option n'est pas disponible. Lorsque vous imprimez l'original sur une page plus grande, cette option permet de régler la position d'impression sans modifier le format d'origine. Cocher la case et cliquer sur [Détails] permet d'ouvrir la boîte de dialogue [Réglage de la position d'impression]. Définir la position et l'unité. La plage de réglage dépend du format d'origine et du format d'impression. **RAZ** : Cliquer sur [RAZ] pour revenir à la position d'origine. 0 **Réglage de la position d'impression**

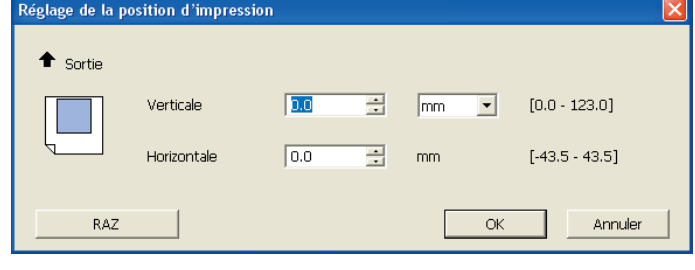

- **REMARQUE ·** Si [Marge-plus] est sélectionné, cette option n'est pas disponible.
	- Si vous définissez la fonction [Imposition] sur autre chose que OFF, cette option n'est pas disponible.
	- Vous pouvez sélectionner les unité de taille entre [mm] et [pouce].

## <span id="page-64-0"></span>**Onglet [Coloration]**

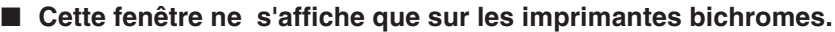

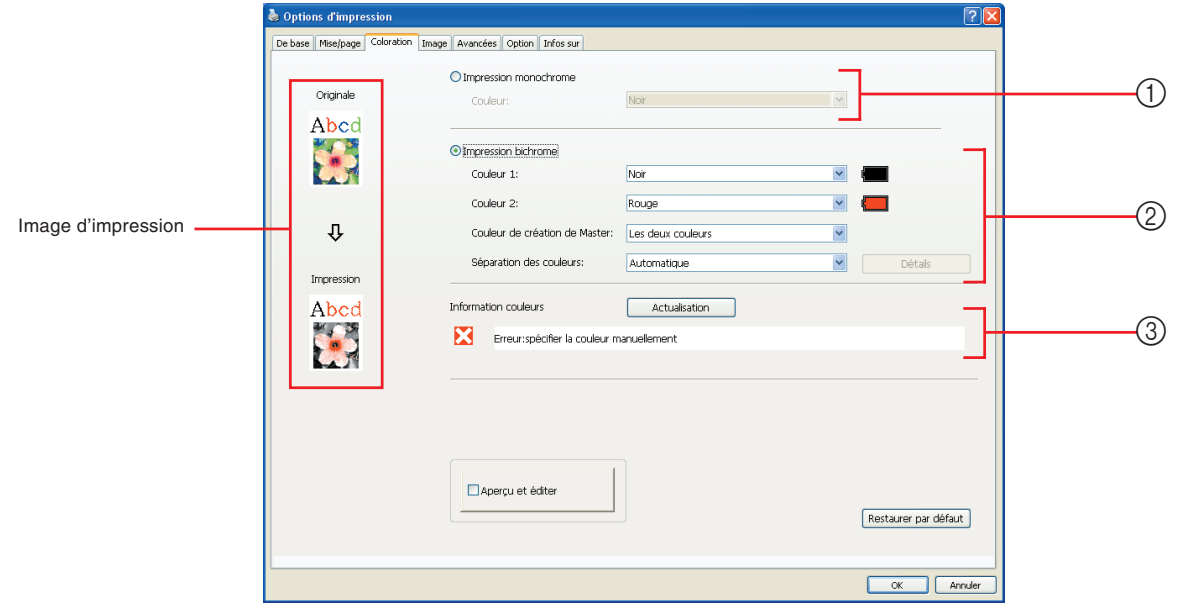

#### **Paramètres** ① Impression monochrome  $\qquad$  3 Information couleurs

Couleur

#### 2 **Impression bichrome**

Couleur 1\* Couleur 2\* Couleur de création de Master Séparation des couleurs

\* Ces paramètres sont définis en fonction de ceux de l'onglet [De base]. (voir [page 54\)](#page-55-0)

#### Lorsque l'impression monochrome est sélectionnée, l'impression n'est effectuée qu'avec un tambour d'impression. 1 **Impression monochrome**

#### **Couleur**

Sélectionner la couleur d'impression depuis la liste déroulante.

- **REMARQUE •** Lorsque l'imprimante est connectée sur le réseau, les informations de couleur pour Couleur 1 montée sur l'imprimante RISO peuvent être acquises en cliquant sur [Actualisation]. Lorsque les informations sont complètement acquises, la couleur de Couleur 1 s'affiche à côté de "Couleur" en lettres bleues. Si les lettres ne se changent pas en bleu ou si vous désirez utiliser la couleur de Couleur 2, sélectionnez la couleur d'impression manuellement. • Pour l'impression couleur monochrome, il est recommandé d'utiliser
	- Couleur 1. Cependant, si la couleur sélectionnée est réglée du côté Couleur 2, utiliser Couleur 2 pour imprimer."

### <span id="page-65-0"></span>2 **Impression bichrome**

Lorsque cette option est sélectionnée, les textes/dessins au trait et les photos du document s'impriment en deux couleurs.

#### **IMPORTANT!**

**• Pour les lettres, les chiffres et les dessins, utiliser des couleurs pour les polices et les lignes.**

**Il n'est pas nécessaire de choisir les mêmes couleurs que celles installées sur l'imprimante, mais les données seront imprimées en deux couleurs, même si le document en contient davantage.**

**• En ce qui concerne les photos, seules les photos couleurs peuvent être imprimées en deux couleurs. Pour imprimer des photos noir et blanc, sélectionner soit la couleur 1, soit la couleur 2.**

#### **Couleur 1**

#### **Couleur 2**

Sélectionner la couleur d'impression depuis la liste déroulante.

**REMARQUE** Lorsque l'imprimante est connectée sur le réseau, les informations de couleur de l'imprimante RISO peuvent être acquises en cliquant sur [Actualisation].

Lorsque les informations sont complètement acquises, la couleur du tambour s'affiche à côté de "Couleur 1" et de "Couleur 2" en lettres bleues.

Si les lettres ne se changent pas en bleu, sélectionnez la couleur d'impression manuellement.

#### **Couleur de création de Master**

Lors de l'utilisation de l'impression bichrome, sélectionner la couleur du tambour pour effectuer la "Création de master".

**Couleur 1 seulement** : la création du master s'effectue en couleur 1 uniquement.

**Couleur 2 seulement** : la création du master s'effectue en couleur 2 uniquement.

**Les deux couleurs** : La "Création de master" s'effectue avec les deux tambours.

#### **Séparation des couleurs**

Régler la méthode et les conditions pour séparer un original en deux couleurs.

#### [Automatique]

Adapter les couleurs du tambour réglé, régler la coloration de [Texte/Dessin du trait] et de [Photo] aux paramètres appropriés.

Lorsque les réglages sont terminés, les paramètres sélectionnées s'affichent en bleu dans la boîte de dialogue [Manuel].

#### [Manuel]

La boîte de dialogue [Impression bichrome/manuel] s'affiche en cliquant sur le bouton [Détails].

Les différentes conditions de séparation de couleurs peuvent être réglées séparément pour les zones de "Texte/Dessin au trait" et les zones de "Photo".

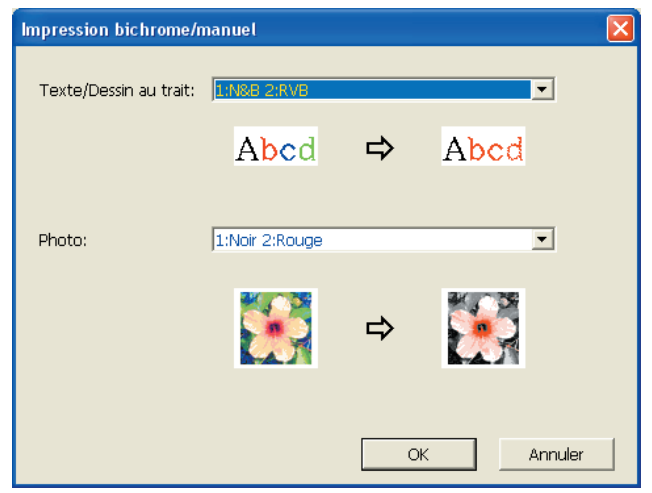

#### [Texte/Dessin au trait]

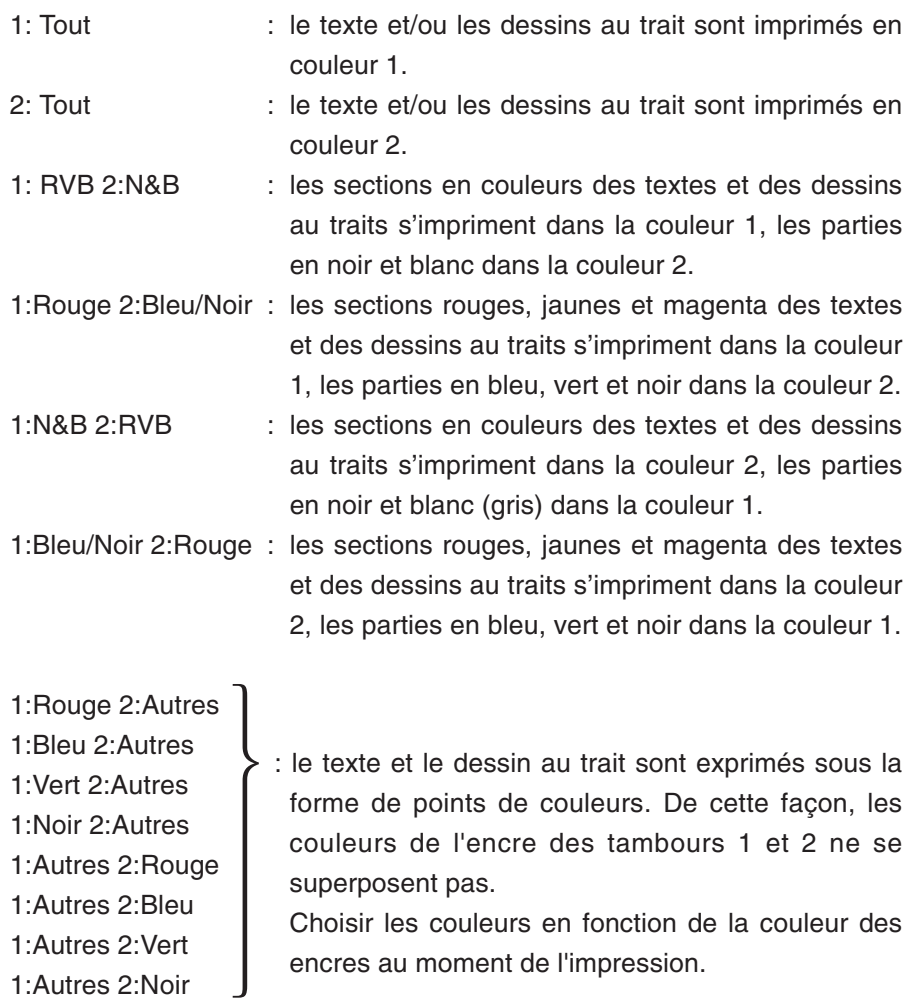

#### [Photo]

1: Tout : les images photographiques sont imprimées en Couleur 1.

2: Tout : les images photographiques sont imprimées en Couleur 2.

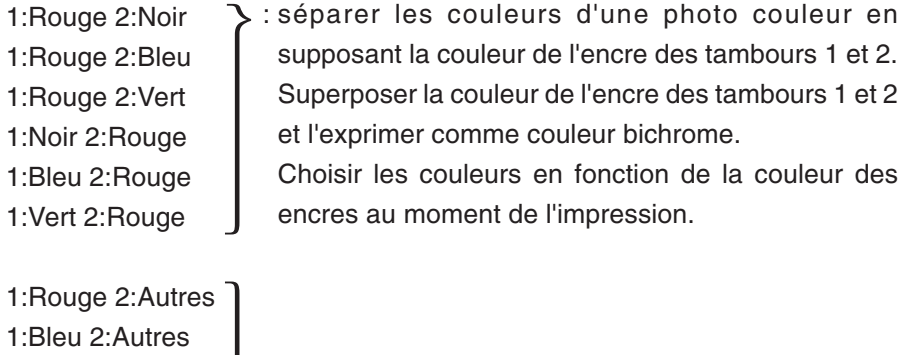

1:Vert 2:Autres 1:Noir 2:Autres 1:Gris 2:Autres 1:Autres 2:Rouge

1:Autres 2:Bleu 1:Autres 2:Vert 1:Autres 2:Noir 1:Autres 2:Gris

: séparer les couleurs d'une photo couleur en supposant la couleur de l'encre des tambours 1 et 2. Les couleurs sont affichées sous la forme de points de couleur. De cette façon, les couleurs de l'encre des tambours 1 et 2 ne se superposent pas.

Choisir les couleurs en fonction de la couleur des encres au moment de l'impression."

**REMANULE** Choisir respectivement la combinaison des couleurs des tambours 1 et 2. Vous ne devez pas sélectionner la même couleur que celle des encres réellement définies. Toutefois, lors de l'impression des couleurs sélectionnées, celles-ci sont séparées afin qu'elles soient les plus proches possibles des couleurs d'origine.

#### [Impression combinée]

Avec l'impression de combinaison, les données d'origine sont automatiquement colorées en deux couleurs (selon le principe : couleur 1 noire et couleur 2 rouge), elles sont transmises à l'imprimante RISO et le master est créé. The printer will stop after master making is carried out. L'imprimante s'arrête après la création du master. Sur le panneau de commande de l'imprimante, utiliser l'écran Impression de combinaison pour définir le nombre de copies et appuyer sur la touche Start.

#### [Utiliser des données aux couleurs séparées]

[Utiliser des données aux couleurs séparées] utilise les données aux couleurs séparées originales et les imprime.

Cette option crée des Masters des pages impaires du tambour 1 et des pages paires du tambour 2. Par conséquent, la première et la deuxième page de l'original sont imprimées sur la première copie, et la troisième et la quatrième le sont sur la deuxième copie. Lorsque le nombre total de pages de l'original est impair, le Master de la dernière page est créé avec le tambour 1 et aucun Master ne l'est avec le tambour 2.

#### **Original**

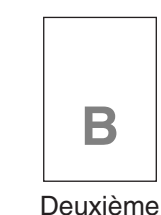

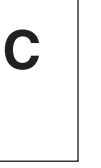

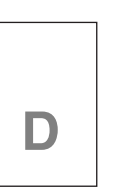

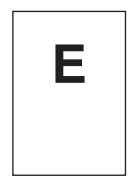

Cinquième page

Première page

**A**

page

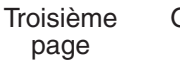

#### Quatrième page

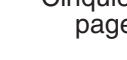

**Impression**

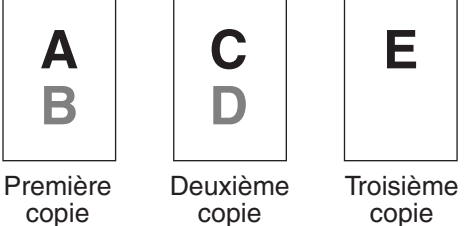

#### 3 **Information couleurs**

#### ■ L'[Adresse IP imprimante] sous l'onglet [Environnement] (voir [page](#page-46-0) **[45\)](#page-46-0) doit être définie.**

Cliquer sur le bouton [Actualisation] pour refléter dans le RISO Printer Driver les informations de couleur définies dans l'imprimante RISO. L'état de chargement (terminé/erreur) de l'information couleurs s'affiche. Si le chargement est terminé, les lettres de la zone Ink Color (Couleur de l'encre) du pilote d'imprimante s'affichent en bleu.

**REMANIDE** Image d'impression: Suivant la configuration de l'onglet [Coloration], l'image des données et de l'impression du document s'affiche.

Les images peuvent différer des données et des impressions réelles du document.

# <span id="page-69-0"></span>**Onglet [Image]**

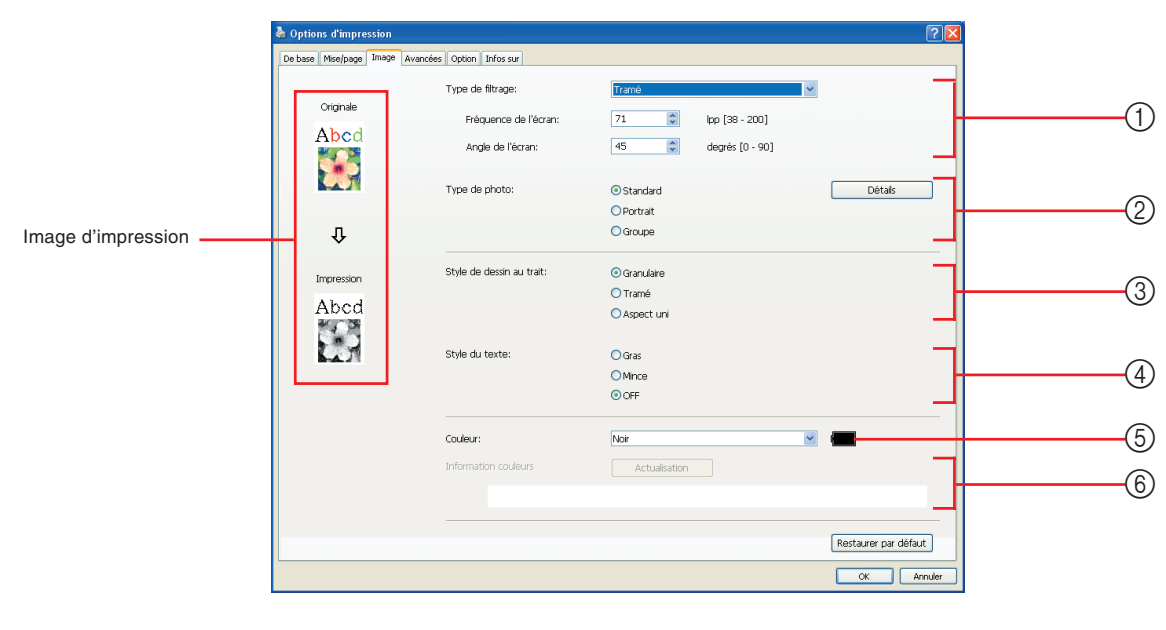

1 **Type de filtrage\*1 Paramètres** 3 **Style de dessin au trait**

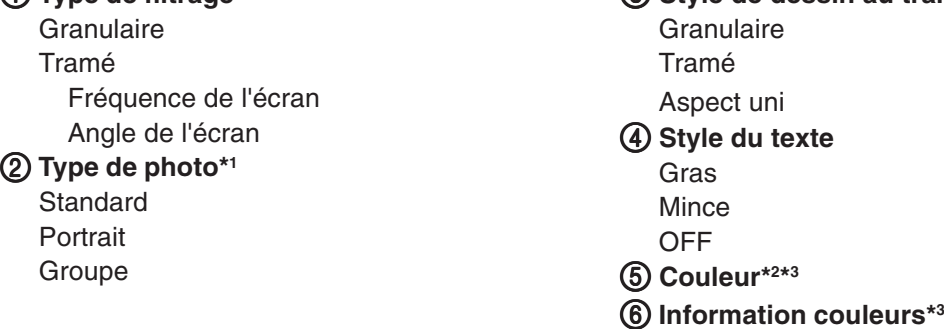

- \*1 Ne peut pas être modifié en fonction des paramètres de [Séparation des couleurs/Manuel] (voir [page 64\)](#page-65-0).
- \*2 Ces paramètres sont définis en fonction de ceux de l'onglet [De base]. (voi[r page 54\)](#page-55-0)
- \*3 Cette option est disponible pour les imprimantes monochromes.

1 **Type de filtrage** Il est possible de sélectionner l'un des deux styles d'impression des images photographiques suivants dans les données du document. le résultat du style d'impression d'image photographique sélectionné est donné sur le côté gauche de l'écran.

#### **Granulaire :**

Les divers tons des images photographiques sont reproduits en changant le nombre de points dans une certaine zone et conformément à la densité originale. Les images photo sont alors imprimées avec l'apparence du grain.

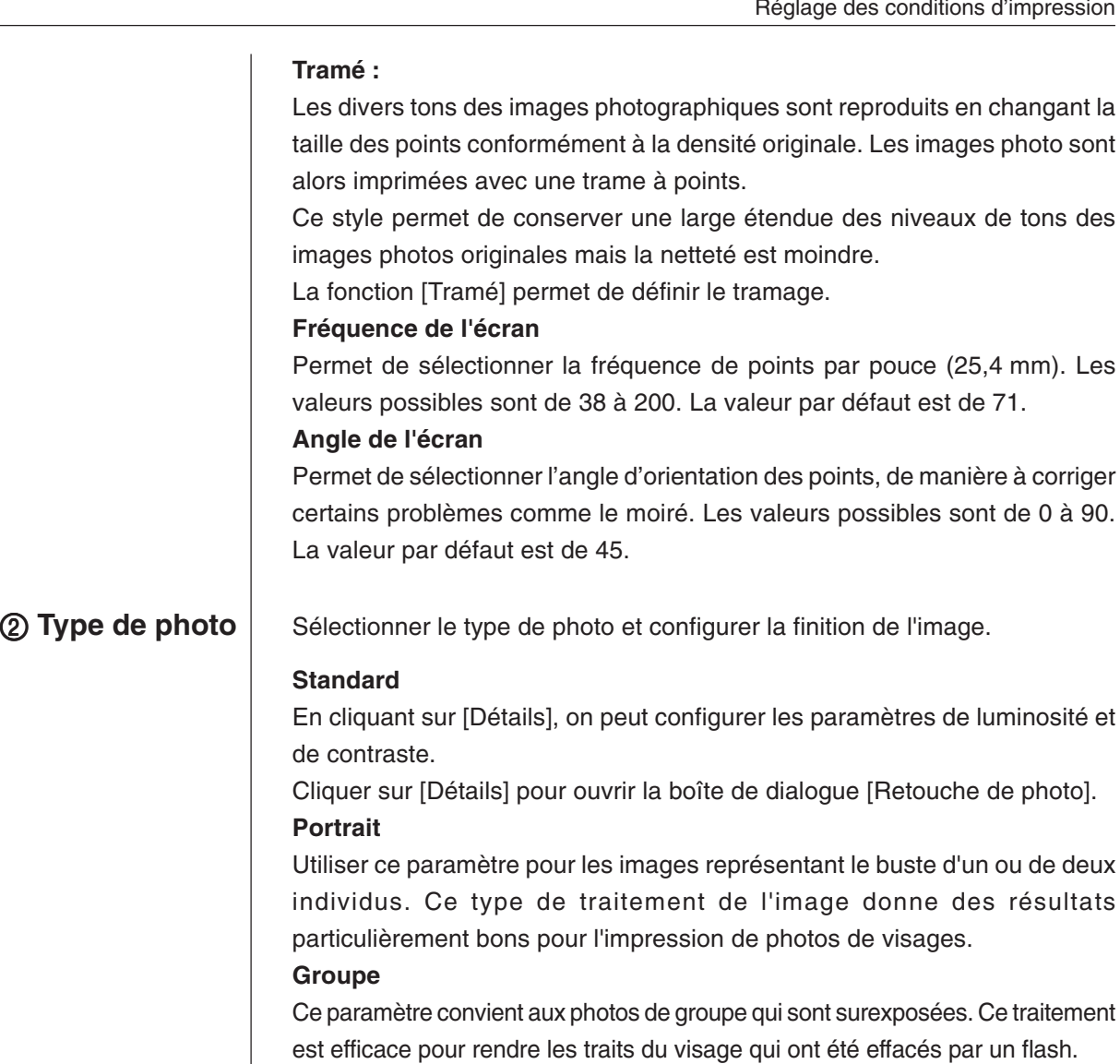

**REMANCIE:** Lorsque soit [Portrait], soit [Groupe] est sélectionné, les configurations de "Retouche de photo" faites dans [Standard] reviennent à leurs réglages par défaut.

#### **Retouche de photo**

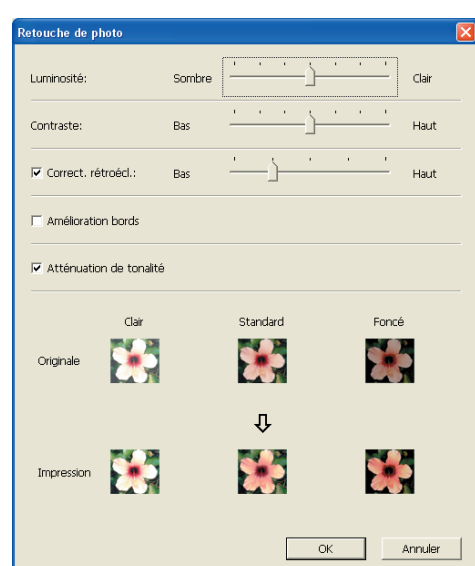

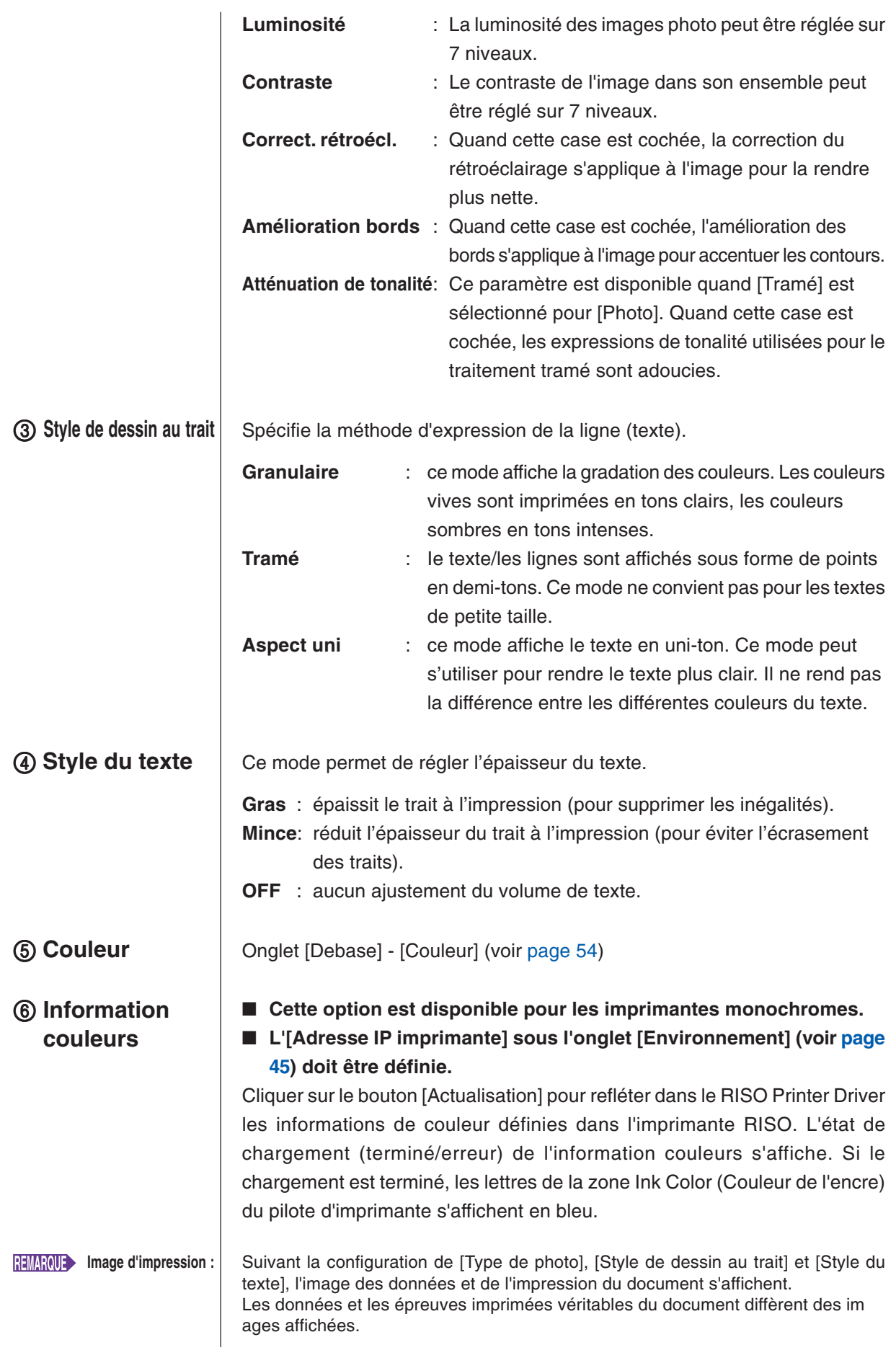
## <span id="page-72-0"></span>**Onglet [Avancées]**

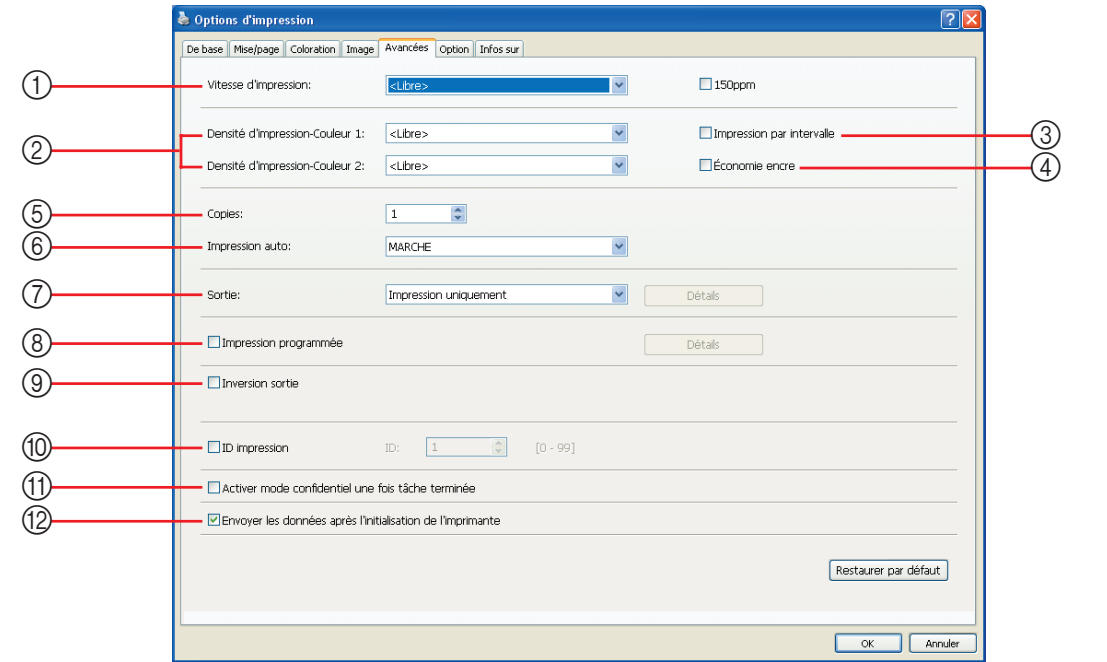

Paramètres ① Vitesse d'impression ⑧ Impression programmée<sup>\*2</sup>

150ppm/180ppm

- 2 **Densité d'impression\*1**
- 3 **Impression par intervalle\*2**
- 4 **Économie encre**
- 5 **Copies**
- 6 **Impression auto**
- 7 **Sortie\*3**
- 
- 9 **Inversion sortie**
- 0 **ID impression\*2** ID
- A **Activer mode confidentiel une fois tâche terminée**
- B **Envoyer les données après l'initialisation de l'imprimante**

\*1 Cette option n'est pas disponible pour la série EZ2x1.

- \*2 Cette option n'est pas disponible pour la série EZ3x1/EZ2x1.
- \*3 Ces paramètres sont définis en fonction de ceux de l'onglet [De base]. (voir [page 54\)](#page-55-0)

#### **Vitesse d'impression**

1 Permet de sélectionner la vitesse d'impression de l'imprimante parmi 5 niveaux.

Si l'option est [Libre], l'original est imprimé à la vitesse définie sur l'imprimante.

#### **150ppm**

■ Cette option n'est disponible que sur les imprimantes bichromes. L'impression s'effectue à vitesse élevée (150 copies par minute).

#### **180ppm**

■ Cette option n'est disponible que pour les appareils de la série RZ10. L'impression s'effectue à vitesse élevée (180 copies par minute).

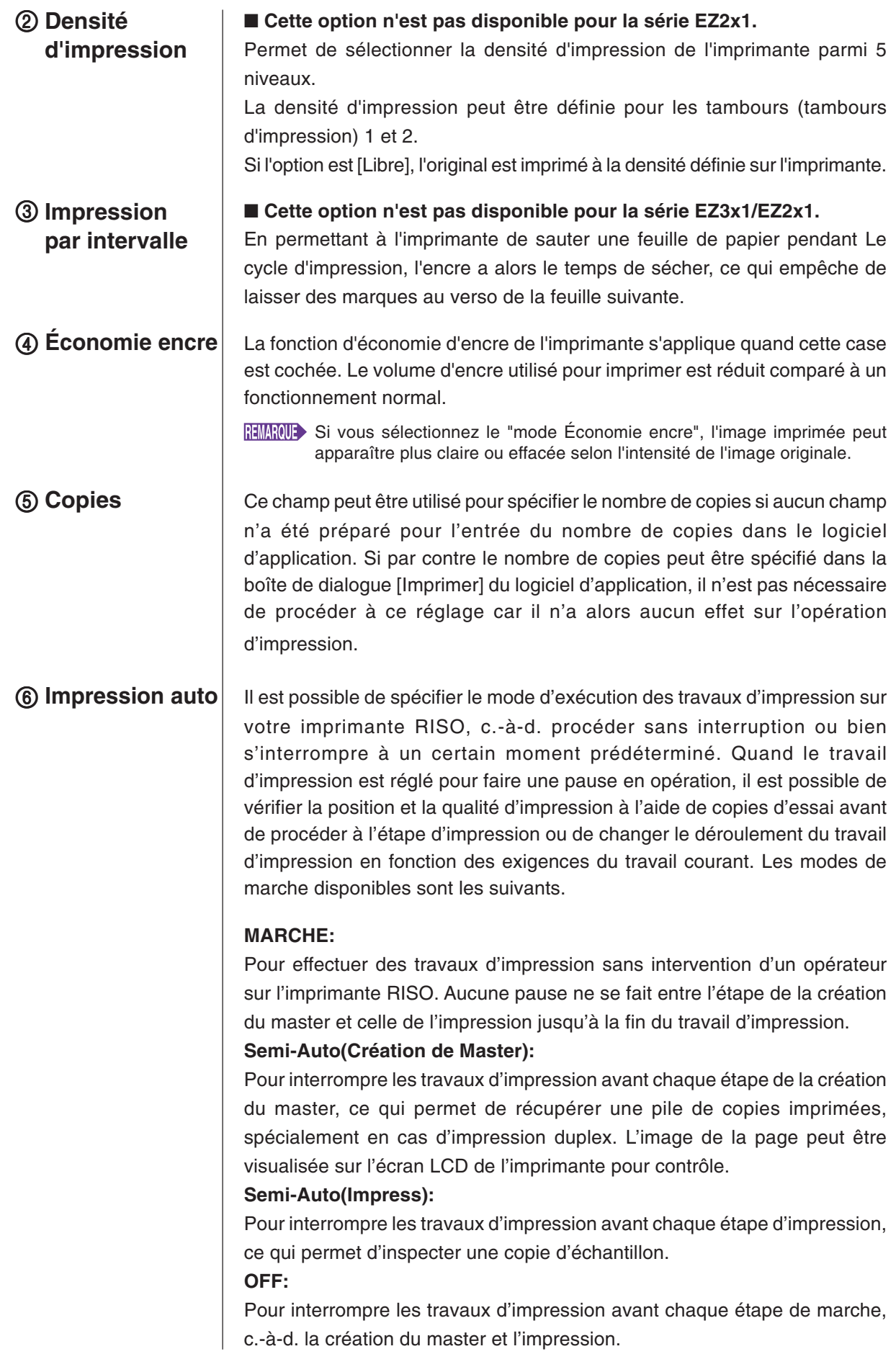

#### **IMPORTANT!**

- **Pour le pilote d'imprimante, [Impression auto] n'est disponible que lorsqu'on sélectionne [Impression uniquement].(Voir [Page 56\)](#page-57-0) (Ce paramètre n'est pas valable pour la fonction [Dépôt uniquement].) Pour les données enregistrées, activer le mode [Impression auto] à partir de l'affichage de l'imprimante lorsque les données ont été récupérées.**
- **Pour le pilote pour impression par lecteur flash USB, la création du master/ l'impression s'exécute suivant les paramètres de [Impression auto] configurés ici quand [Sortie] [\(Page 56\)](#page-57-0) est réglé sur [Impression USB (Marche auto)].**

 **C'est pourquoi, quand [Semi-Auto(Création de Master)] ou [OFF] est sélectionné, la création du master ne démarre pas automatiquement.**

7 **Sortie** Onglet [De base] – [Sortie] (voir [page 56\)](#page-57-0)

### **Impression programmée**

■ Cette option n'est pas disponible pour la série EZ3x1/EZ2x1.

Les travaux d'impression s'effectuent par jeux de copies. Un jeu doit contenir au moins une page. Cocher la case [Impression programmée] pour activer le bouton [Détails]. Cliquer sur le bouton [Détails] pour ouvrir la boîte de dialogue [Impression programmée].

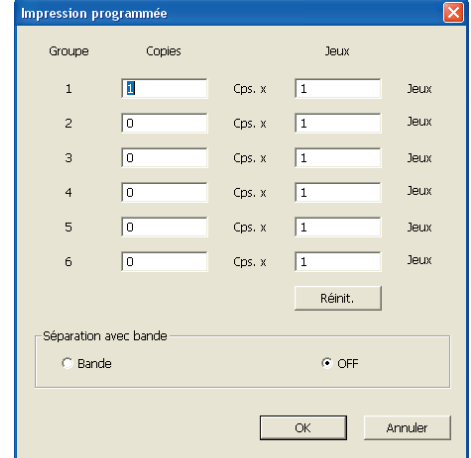

**Copies** : Entrer le nombre de pages par jeu à imprimer.

**Jeux** : Entrer le nombre de jeux à imprimer.

**Réinit**. : Remet les valeurs de Copies et de Jeux à leur valeurs par défaut.

#### **Séparation avec bande**

**Bande** : une bande est insérée dans chaque groupe.

**OFF** : aucune séparation avec bande n'est effectuée.

■ Pour utiliser le mode Inserteur bande, l'inserteur bande en option **est nécessaire.**

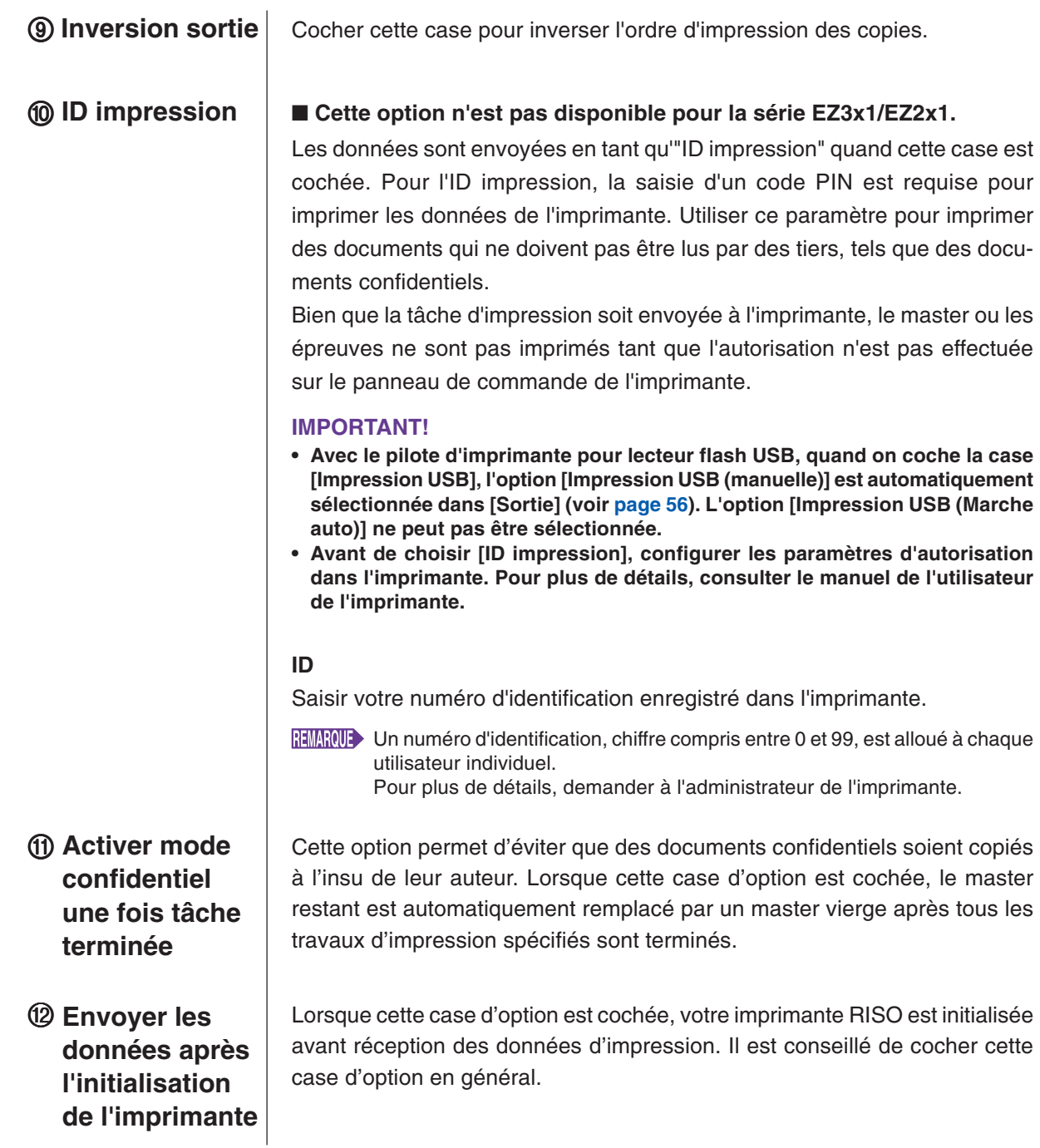

## <span id="page-76-0"></span>**Onglet [Option]**

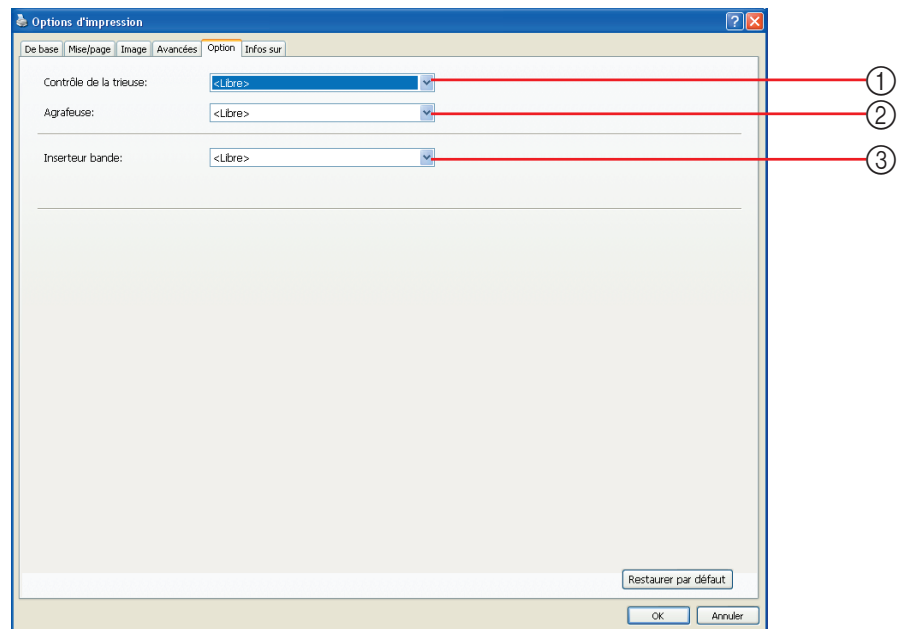

1 **Contrôle de la trieuse Paramètres**

- 2 **Agrafeuse**
- 3 **Inserteur bande**
	- Les paramètres en option s'affichent si l'imprimante RISO est équipée **des appareils en option sélectionnés dans l'onglet [Environnement]. (voir [page 45](#page-46-0))**

1 **Contrôle de la trieuse** Il est possible de sélectionner le mode d'opération de la trieuse raccordée en option à l'imprimante RISO.

- **<Libre>** : La trieuse installée fonctionne comme spécifié sur le panneau de commande de votre imprimante RISO.
- **Non-tri** : Les feuilles imprimées arrivent dans le magasin de Non-tri comme si l'imprimante n'était pas pourvue de la trieuse. Il est alors possible de traiter rapidement un gros volume de travaux d'impression.
- **Tri** : Les feuilles imprimées sont triées pour fournir le nombre voulu d'exemplaires d'un document de plusieurs pages.
- **Groupe** : Les feuilles imprimées sont distribuées dans des groupes différents de casiers pour chaque page du document.
- **Empilage** : Les feuilles imprimées sont distribuées dans une série de casiers différents de manière répétitive pour garantir des feuilles sans aucune tache d'encre.
- REMARQUE Se reporter au manuel de l'utilisateur de la trieuse pour connaître ses fonctions et son fonctionnement.

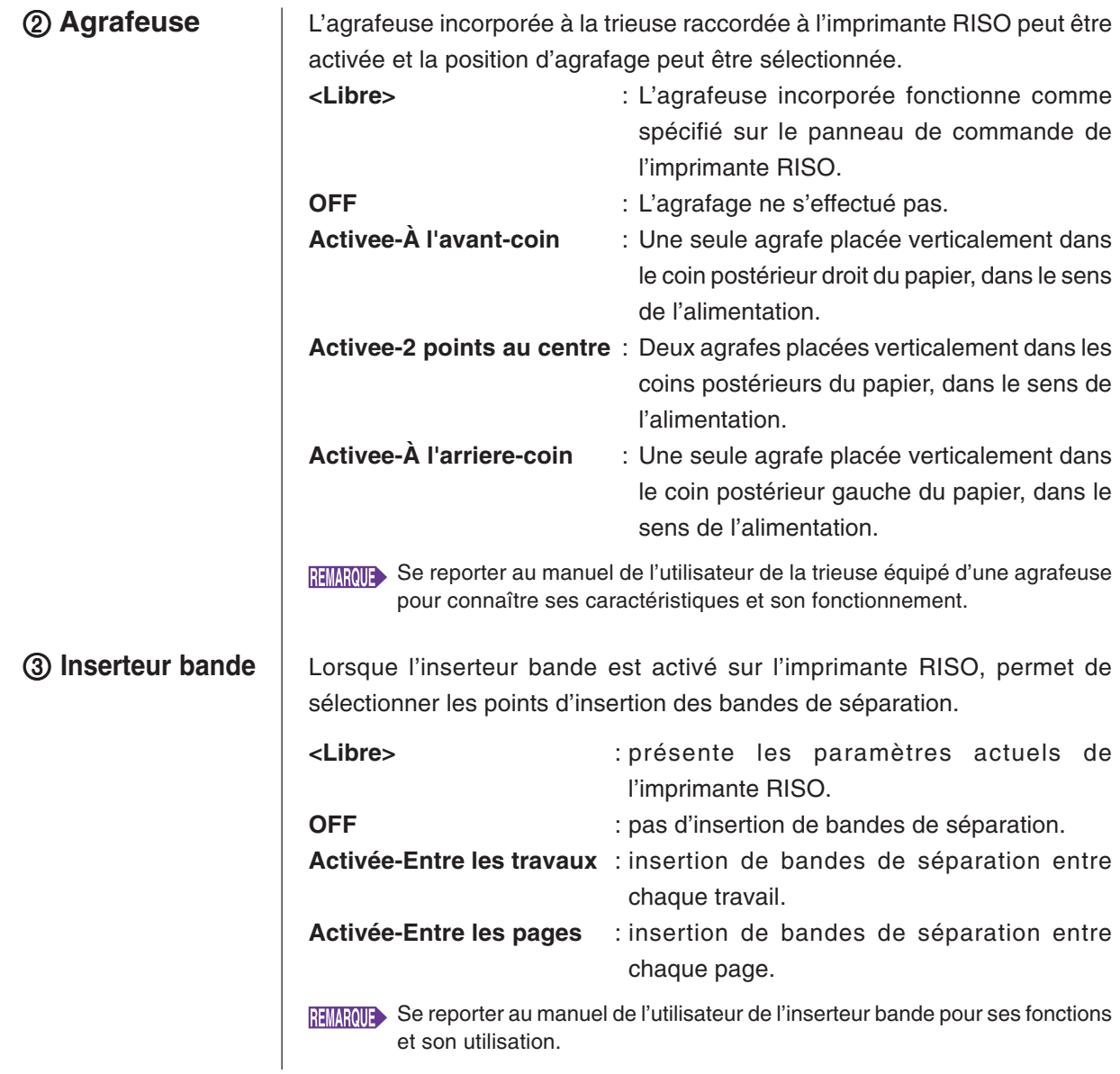

## **Onglet [Infos sur]**

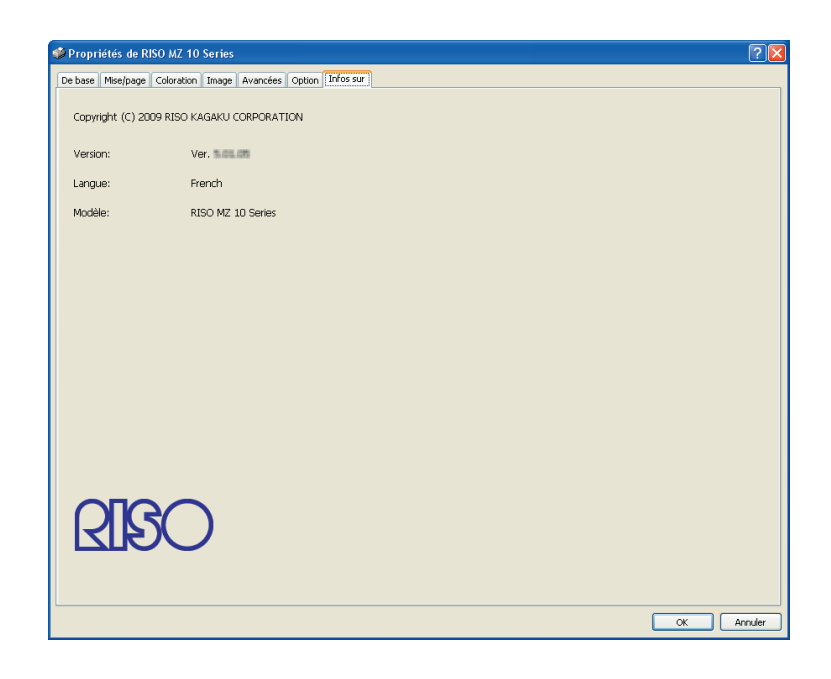

Cet onglet affiche le numéro de la version, la langue et le nom du modèle de votre pilote d'imprimante.

Si vous contactez votre représentant de service après-vente à cause d'erreurs de fonctions, vérifiez notamment au préalable le numéro de la version.

# ■ **Création d'un fichier de format RISORINC**

Il faut créer un fichier de format RISORINC avant d'envoyer les données par FTP à l'aide de RISO Network Card (carte réseau RISO).

- REMARQUE Un fichier de format RISORINC ne peut être utilisé qu'avec une imprimante RISO.
	- Tous les paramètres introduits dans le pilote d'imprimante sont sauvegardés avec le fichie

#### **IMPORTANT!**

**La procédure de création de fichiers RISORINC diffère quand on utilise les réglages** 3 **à** 0 **de l'onglet de [Mise/page] (voir [page 59\)](#page-60-0). Se reporter à la section "Création de fichiers RISORINC à l'aide de l'onglet des réglages de [Mise/ page]" (voir [page 80\)](#page-81-0).**

### **Ouvrir le fichier document souhaité et spécifier le travail d'impression dans la boîte de dialogue [Imprimer].**

Sélectionner [Impression] sur le menu [Fichier] pour ouvrir la boîte de dialogue [Imprimer].

### **2**

11

### **S'assurer que [RISO...] est sélectionné dans la rubrique [Imprimante] de la boîte de dialogue [Imprimer].**

Le [RISO...] sélectionné doit correspondre au modèle d'imprimante RISO auquel le fichier du document devra être transmis. Sinon, les données du document transmis risquent de ne pas être imprimées correctement sur l'imprimante RISO de destination.

#### **IMPORTANT!**

- **Le fichier de type RISORINC doit être créé à l'aide du RISO Printer Driver correspondant à l'imprimante RISO. Si le RISO Printer Driver ne correspond pas à l'imprimante RISO, le document transmis risque de n'être pas imprimé correctement.**
- **Le pilote pour l'impression par lecteur flash USB ne peut pas être utilisé.**

### $\vert 3 \vert$

### **Sortir les données de document sur un fichier.**

Cocher la case correspondante, par exemple [Imprimer dans un fichier], et cliquer sur le bouton [OK]. Dans la boîte de dialogue affichée, spécifier ensuite un nom et une destination pour le fichier du format RISORINC et cliquer sur le bouton [OK] ou [Sauvegarde].

REMARQUE> Si la case correspondante n'existe pas dans la boîte de dialogue [Imprimer], changer la configuration du pilote d'imprimante.

> Ouvrir la boîte de dialogue [Propriétés] dans le dossier [Imprimantes] et sélectionner "FILE (Fichier)" dans la liste [Imprimer vers] dans la languette [Détails] ou [Ports]. Ouvrir ensuite la boîte de dialogue [Imprimer] et cliquer sur le bouton [OK].

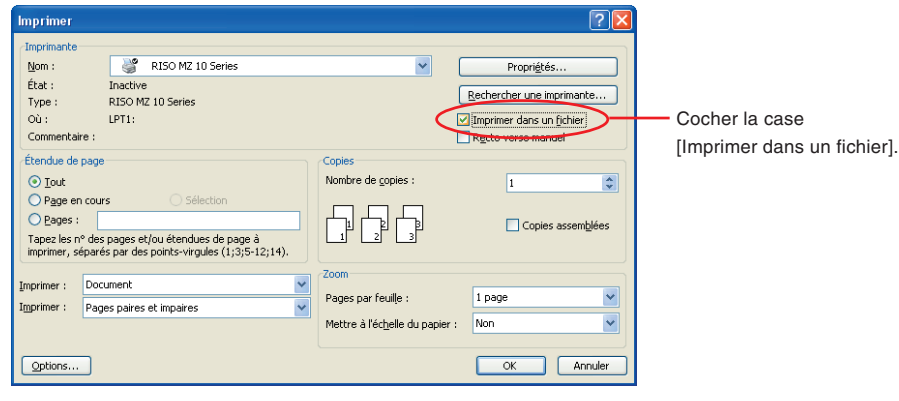

### <span id="page-81-0"></span>**Création de fichiers RISORINC à l'aide de l'onglet des réglages de [Mise/page]**

Quand on utilise les réglages 3 à 10 de l'onglet de [Mise/page] (voi[r page 59](#page-60-0)), les fichiers ne peuvent pas être créés correctement de la manière habituelle. Créer les fichiers RISORINC à partir d'un port local.

#### ■ Ajout d'un port local pour les fichiers RISORINC

- 1 **Ouvrir la boîte de dialogue de Propriétés.**
	- Se reporter aux étapes let 2 de la [page 45.](#page-46-0)
- 2 **Ouvrir l'onglet [Ports].**
- 3 **Cliquer sur [Ajouter un port].**
- 4 **Sélectionner [Port local] et cliquer sur [Nouveau port].**
- 5 **La boîte de dialogue [Nom du port] s'ouvre; introduire le lecteur et le nom du dossier où enregistrer le fichier RISORINC (c'est-à-dire C:\RISO) et le nom du fichier (c'est-à-dire RISORINC.prn), et cliquer sur [OK].**

Si "C:\RISO\RISORINC.prn" est introduit pour [Nom du port], le fichier appelé "RISORINC.prn" est enregistré dans le dossier "RISO" du lecteur C.

#### ■ Sélection d'un port local pour les fichiers RISORINC

- 1 **Ouvrir la boîte de dialogue de Propriétés.**
	- Se reporter aux étapes let 2 de la [page 45.](#page-46-0)
- 2 **Ouvrir l'onglet [Ports].**
- 3 **Cocher la case du port local pour fichiers RISORINC qui a été ajouté dans [Port d'impression], et cliquer sur [OK].**

#### **IMPORTANT!**

**Après avoir créé le fichier RISORINC à l'aide de la fonction [Mise/page], rétablir le port d'impression habituel en procédant de la même façon que pour configurer le port local.**

**REMARQUE** Il est pratique d'installer deux RISO Printer Drivers et d'en enregistrer un pour l'envoi vers l'imprimante et l'autre pour les fichiers RISORINC.

#### ■ **Envoi de fichiers RISORINC**

#### 1 **Ouvrir la boîte de dialogue [Imprimer].**

Ouvrir le document original à convertir au format RISORINC et sélectionner [Impression] dans le menu [Fichier].

#### 2 **Vérifier les conditions d'impression.**

Vérifier que le RISO Printer Driver dans lequel le port local a été sélectionné pour les fichiers RISORINC apparaisse bien dans la liste [Nom de l'imprimante].

#### 3 **Imprimer vers fichier.**

Enlever la coche de la case [Imprimer dans un fichier] et cliquer sur [OK]. Le fichier est enregistré sous le nom et dans le dossier configurés pour le port local.

#### **IMPORTANT!**

- **• Enlever la coche de la case [Imprimer dans un fichier]. Les données sont envoyées automatiquement dans un fichier.**
- **• Pour envoyer d'autres données originales, déplacer ou renommer le fichier RISORINC déjà enregistré. Si les données sont envoyées telles quelles, le fichier enregistré est écrasé.**

# **Aperçu et éditer**

Aperçu et Editer est un logiciel utilitaire spécial pour le pilote d'imprimante bichrome.

Le logiciel ne peut pas être utilisé avec le pilote d'imprimante monochrome.

■ **[Aperçu et éditer ....................................... 82](#page-83-0)** [Fenêtre Aperçu et éditer ....................... 82](#page-83-0)

# <span id="page-83-0"></span>■ **Aperçu et éditer**

Avant d'imprimer, vous pouvez afficher un aperçu du résultat des réglages d'impression obtenus du réglage des conditions de séparation des couleurs sur l'écran de votre PC à l'aide du mode Aperçu et éditer.

Pour afficher l'apercu de l'image et modifier les couleurs d'impression à l'aide du mode Apercu et éditer, cocher la case Aperçu et éditer sur le RISO Printer Driver et cliquer sur Imprimer. (voir [page 58\)](#page-59-0)

Le mode Aperçu et éditer démarre automatiquement et l'image est imprimée.

Si l'aperçu affiché ne montre pas la coloration attendue, il est possible de changer partiellement les couleurs dans cet écran.

## **Fenêtre Aperçu et éditer**

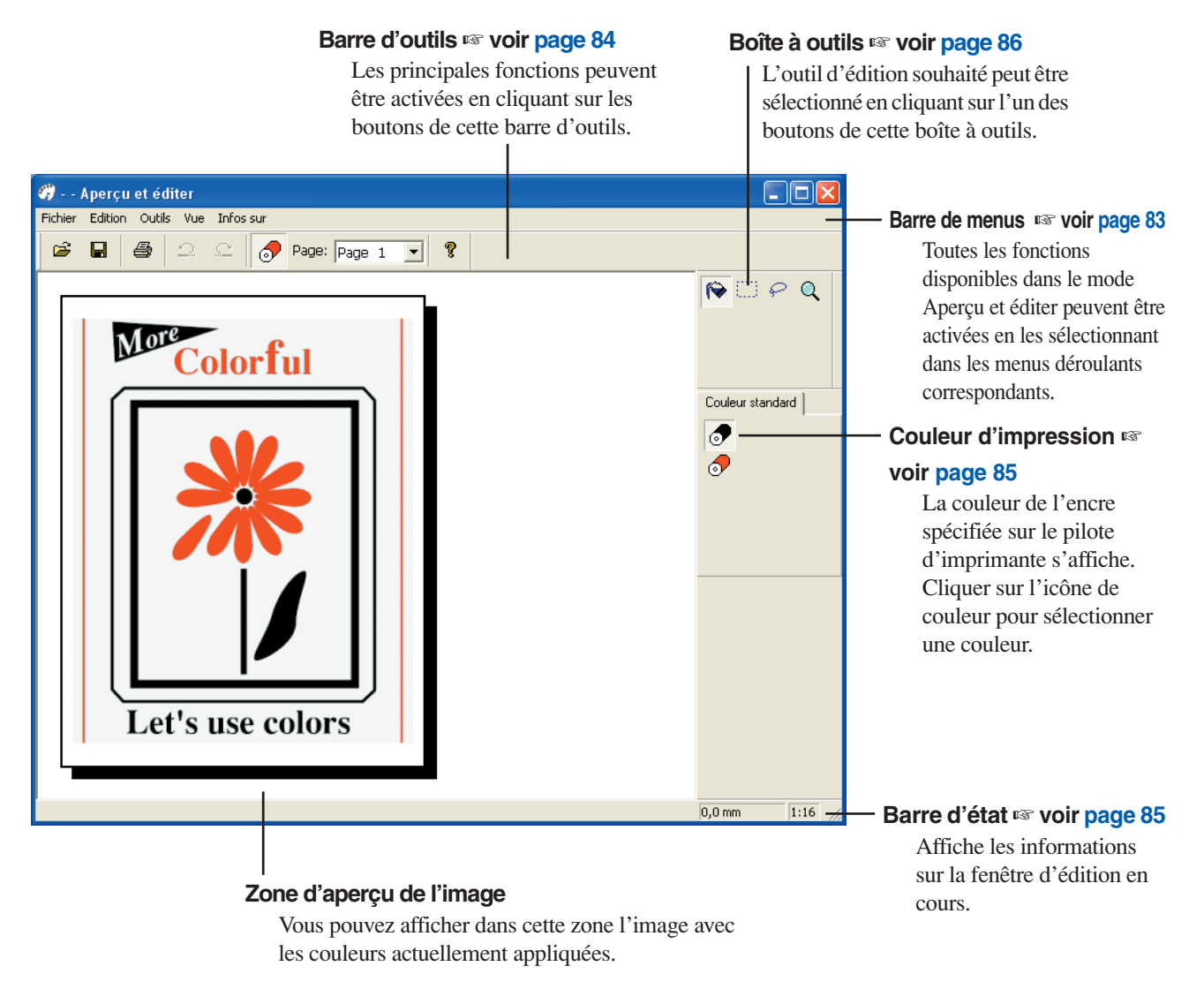

• Pour enregistrer le fichier modifié avant de poursuivre, vous pouvez lancer le mode "Aperçu et éditer".

• Pour quitter le mode Aperçu et éditer, sélectionner [Fichier] puis [Quitter] dans la barre de menus ou cliquer sur la [x] en haut à droite. Sélectionner [Démarrer]-[Tous les programmes]-[RISO]-[MZ10\_MZ8 Series]-[Aperçu et éditer].

Pour Windows 8/Windows 8.1, ouvrir l'écran "Applications" et cliquer sur [Aperçu et éditer] dans le groupe [RISO MZ10\_MZ8 Series].

<span id="page-84-0"></span>**Barre de menus** Toutes les fonctions disponibles dans le mode Aperçu et éditer peuvent être activées en les sélectionnant dans les menus déroulants correspondants.

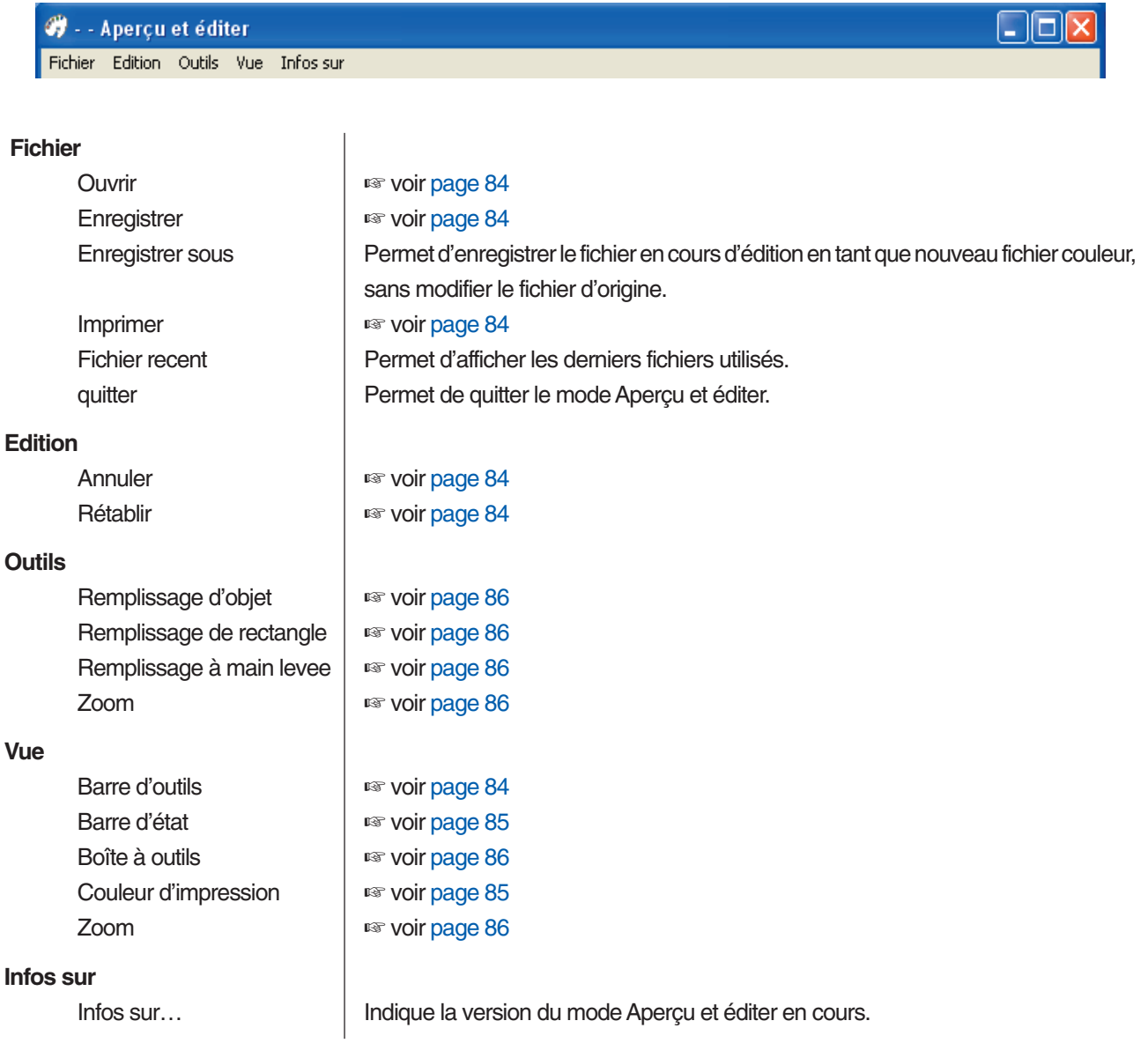

### <span id="page-85-0"></span>**Barre d'outils**

Les principales fonctions peuvent être instantanément activées en cliquant sur les boutons de cette barre.

Les fonctions suivantes sont attribuées aux boutons respectifs de la boîte à outils.

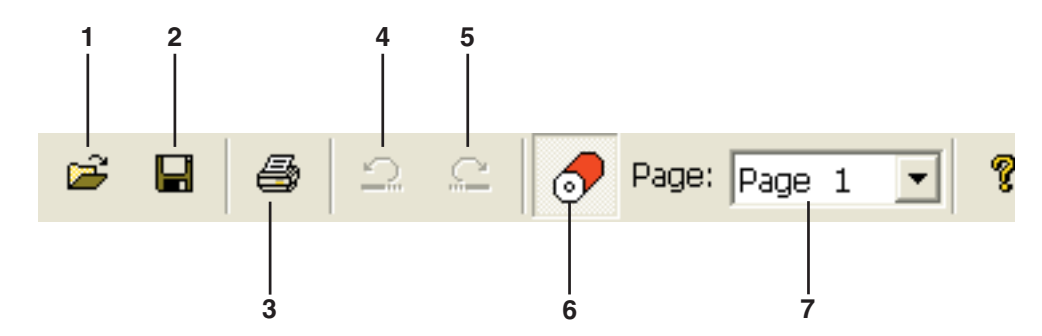

- **1.** Ouvrir ട്
- **2.** Enregistrer

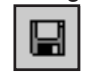

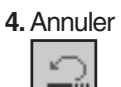

**5.** Rétablir

Permet d'ouvrir la boîte de dialogue [Ouvrir] dans laquelle vous pouvez sélectionner un fichier couleur pour l'imprimer ou le modifier (\*\*.rcs).

Permet de remplacer le fichier d'origine par l'actuel pour enregistrer les modifications. Pour conserver le fichier d'origine, sélectionner [Enregistrer sous] dans le menu [Fichier] et enregistrer le fichier en cours d'édition en tant que nouveau fichier couleur.

**3.** Imprimer **Permet d'ouvrir la boîte de dialogue [Imprimer] dans laquelle vous pouvez spécifier** la tâche d'impression du fichier couleur créé dans le mode Aperçu et éditer. (voir [page 87\)](#page-88-0)

> Permet d'annuler l'opération qui vient d'être effectuée pour rétablir l'état précédent. Vous ne pouvez annuler les opérations de [Remplissage d'objet] que 10 fois.

Permet d'effectuer de nouveau l'opération annulée par la fonction "Annuler".

<span id="page-86-0"></span>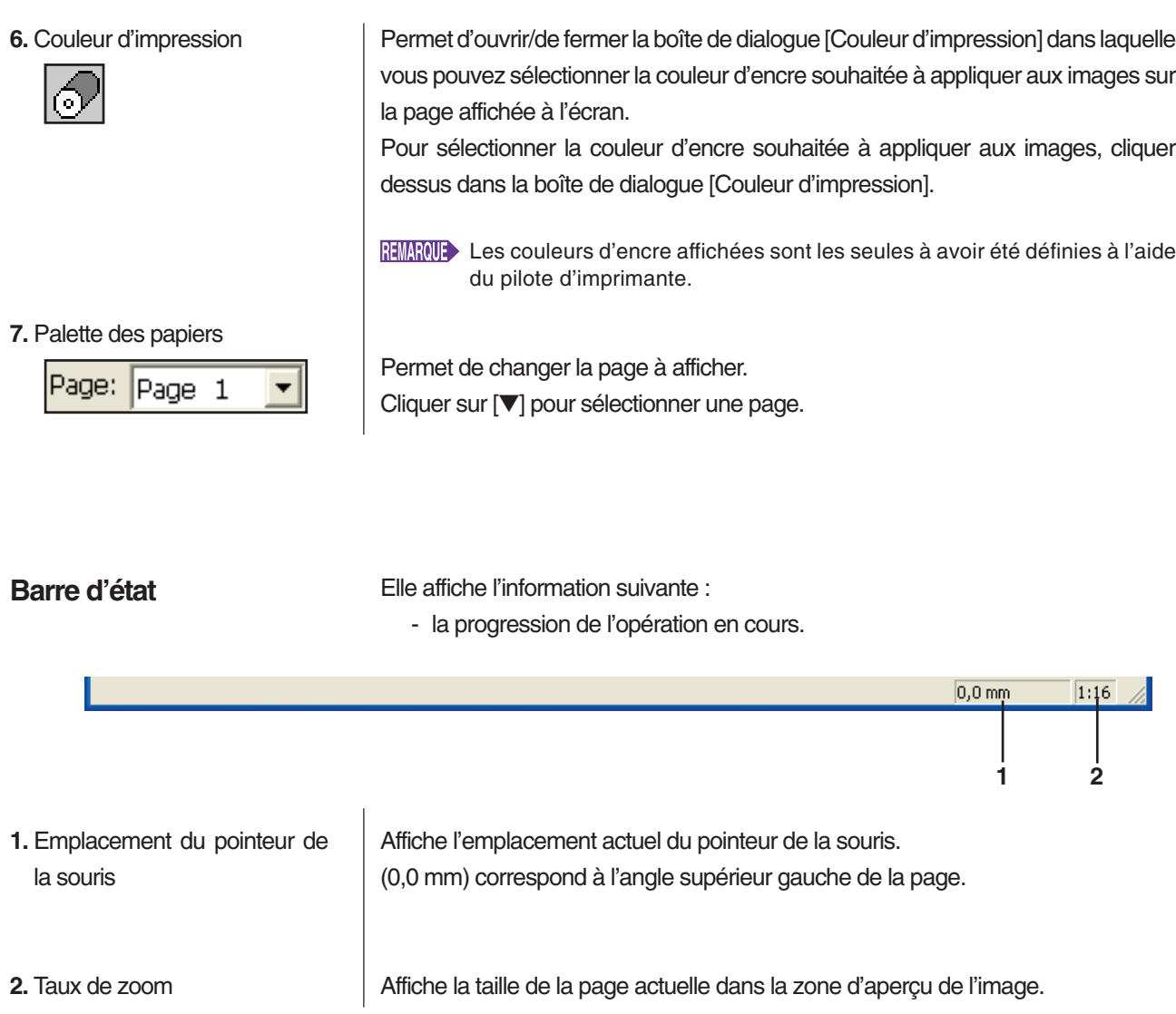

### <span id="page-87-0"></span>**Boîte à outils**

**1.** Remplissage d'objet

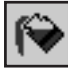

**3.** Remplissage à main levee

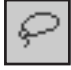

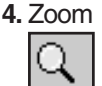

L'outil d'édition souhaité peut être sélectionné en cliquant sur l'un des boutons de cette boîte à outils.

Les fonctions suivantes sont attribuées aux boutons respectifs de la boîte à outils.

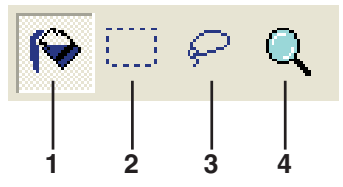

Permet de sélectionner l'icône [Remplissage d'objet] qui apparaît sur l'écran à la place du pointeur de la souris lorsqu'il est positionné sur la page.

Cet outil permet de remplir un objet d'une des couleurs sélectionnées dans la palette des couleurs d'encre.

Pour appliquer une couleur sélectionnée à un objet spécifié, placer cette icône à l'intérieur de l'objet puis cliquer. L'objet spécifié prend alors la couleur de l'encre sélectionnée.

2. Remplissage de rectangle <sup>|</sup> Permet de sélectionner l'icône [Remplissage de rectangle] qui apparaît sur l'écran à la place du pointeur de la souris lorsqu'il est positionné sur la page. Cliquer sur cette icône et la déplacer vers une couleur sélectionnée dans la palette des couleurs d'encre pour colorer toutes les images placées dans le rectangle. Pour appliquer une couleur sélectionnée aux images, placer le pointeur de la souris à l'intérieur du rectangle, puis cliquer. Le pointeur de la souris se transforme en icône [Remplissage d'objet] lorsqu'il est positionné dans le rectangle.

> Permet de sélectionner l'icône [Remplissage à main levée] qui apparaît sur l'écran à la place du pointeur de la souris lorsqu'il est positionné sur la page.

> Cliquer sur cette icône et la déplacer vers une couleur sélectionnée dans la liste [Couleur d'impression] pour colorer toutes les images placées dans la ligne fermée tracée à main levée.

> Pour appliquer une couleur sélectionnée aux images, placer le pointeur de la souris à l'intérieur de la ligne fermée, puis cliquer. Le pointeur de la souris se transforme en icône [Remplissage d'objet] lorsqu'il est placé à l'intérieur de la ligne fermée.

> Permet de sélectionner l'icône [Zoom] qui apparaît sur l'écran à la place du pointeur de la souris lorsqu'il est positionné sur la page.

> Cliquer sur cette icône pour agrandir ou réduire l'image de la page. Pour effectuer un zoom avant, cliquer simplement sur le bouton gauche de la souris. Pour effectuer un zoom arrière, cliquer sur le bouton gauche de la souris tout en appuyant sur la touche [Ctrl]. L'image de la page peut être agrandie ou réduite selon six échelles : à savoir, 1:1, 1:2, 1:4, 1:8, 1:16 et 1:32.

> Vous pouvez également sélectionner une échelle dans [Zoom] dans le menu [Vue] de la barre de menus.

### <span id="page-88-0"></span>**Boîte de dialogue d'impression**

La boîte de dialogue d'impression s'affiche lorsque vous cliquez sur l'icône [Imprimer] de la barre d'outils ou lorsque vous sélectionnez [Fichier]-[Imprimer] dans la barre de menus.

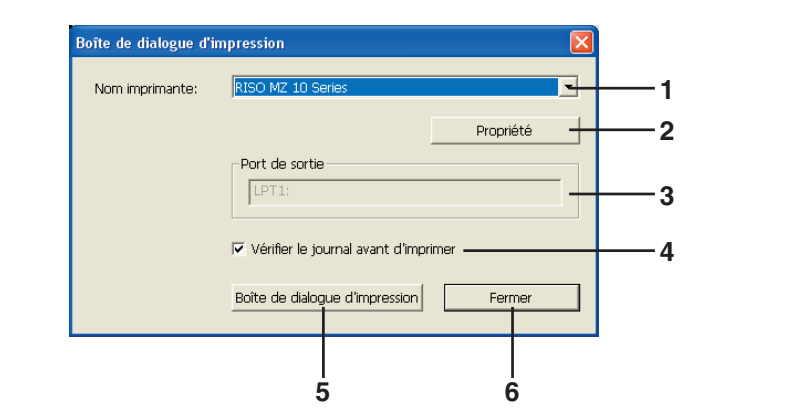

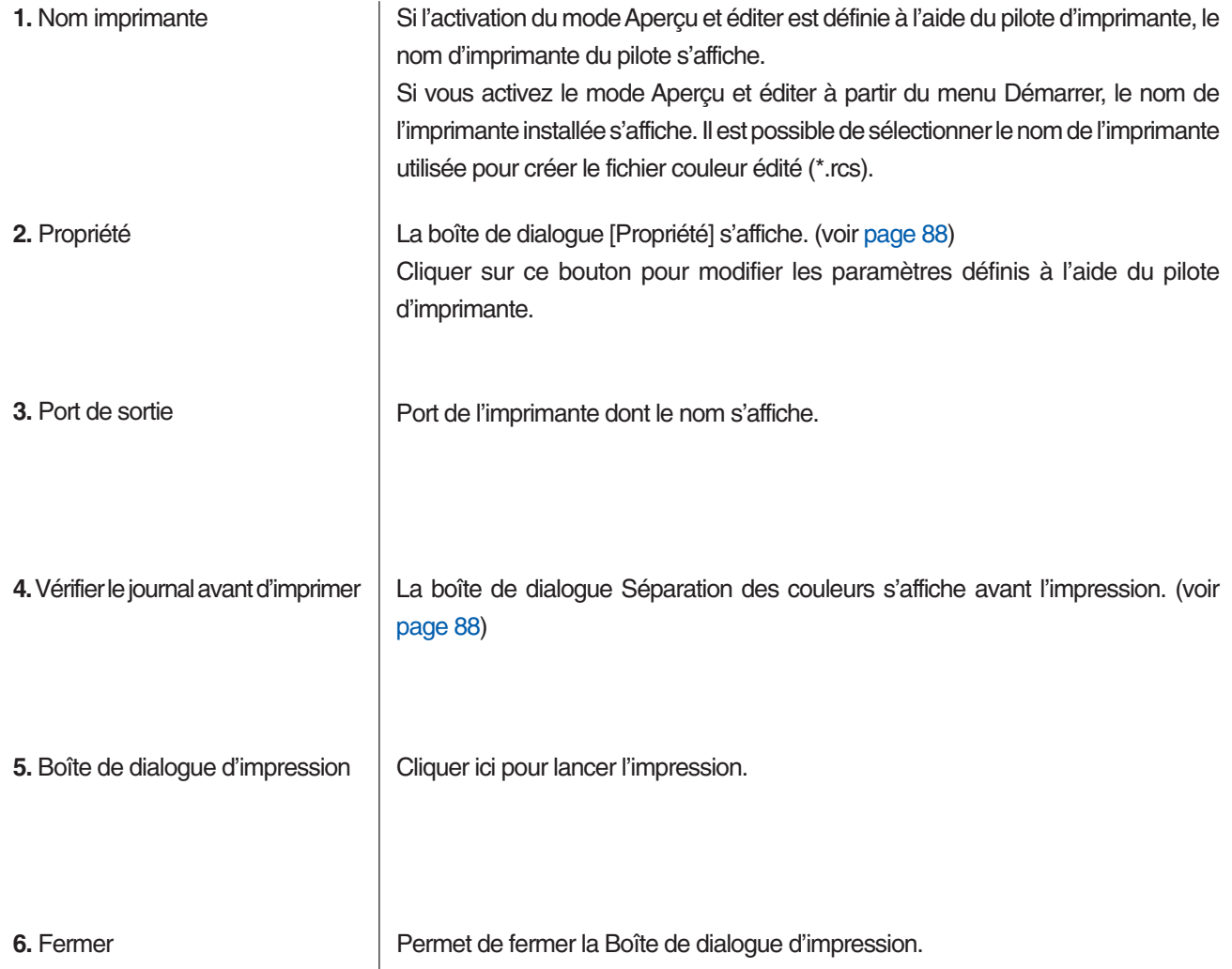

# <span id="page-89-0"></span>**Propriété**

**Boîte de dialogue** Les paramètres suivants définis à l'aide du pilote d'imprimante peuvent être modifiés.

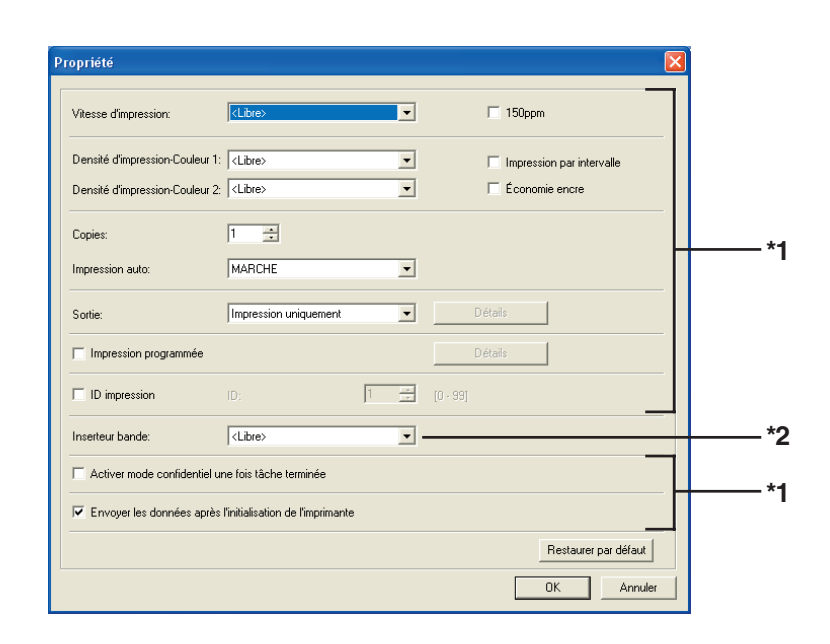

\*1 Se reporter à l'onglet [Avancées] du pilote d'imprimante. (voir [page 71\)](#page-72-0) \*2 Se reporter à l'onglet [Option] du pilote d'imprimante. (voir [page 75\)](#page-76-0)

La position définie des tambours à utiliser pour l'impression s'affiche. Cliquer sur [OK] pour lancer l'impression.

### <Confirmer> Séparation des couleurs Configurer la même couleur de tambour et le même papier d'impression sur l'imprimante comme suit. Entrée Tambour 1 Tambour 2 Sortie Rouge Page 1 Page :  $\overline{OK}$ Annuler

### **Boîte de dialogue Séparation des couleurs**

# **Désinstaller le pilote d'imprimante**

Cette section décrit la procédure de désinstallation du pilote d'imprimante à l'aide du programme de désinstallation.

Pour Windows Vista/Windows 7/Windows 8/Windows 8.1 En cas de désinstallation à l'aide du programme de désinstallation, le package du pilote ne peut pas être supprimé. Quand le package du pilote doit absolument être supprimé, comme par exemple pour la réinstallation du pilote d'imprimante, désinstaller le pilote d'imprimante manuellement.

■ **[Désinstaller le pilote d'imprimante ........ 90](#page-91-0)** 

## <span id="page-91-0"></span>■ **Désinstaller le pilote d'imprimante**

La procédure de désinstallation du pilote d'imprimante est décrite dans cette section. (Pour la procédure de désinstallation manuelle, voir [page 93.](#page-94-0))

#### **IMPORTANT!**

**Pour désinstaller le pilote d'imprimante, il faut ouvrir une session de Windows avec le compte d'utilisateur doté de l'autorité pour modifier la configuration du système (administrateur, etc.).**

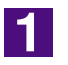

#### **Démarrer le programme de désinstallation.**

**Pour Windows XP/Windows Vista/Windows 7:**

Cliquer sur [Démarrer]-[Tous les programmes]-[RISO]-[(Le modèle de votre imprimante de la série XX)]-[Uninstaller].

#### **Pour Windows 8/Windows 8.1:**

Ouvrir l'écran "Applications" et cliquer sur [Uninstaller] dans le groupe (Le modèle de votre imprimante de la série XX).

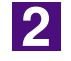

### **Sélectionnez votre langue dans la liste déroulante, puis cliquez sur [OK].**

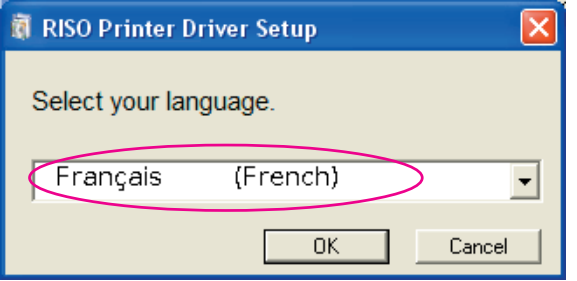

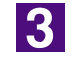

#### **Cliquer sur [Suivant].**

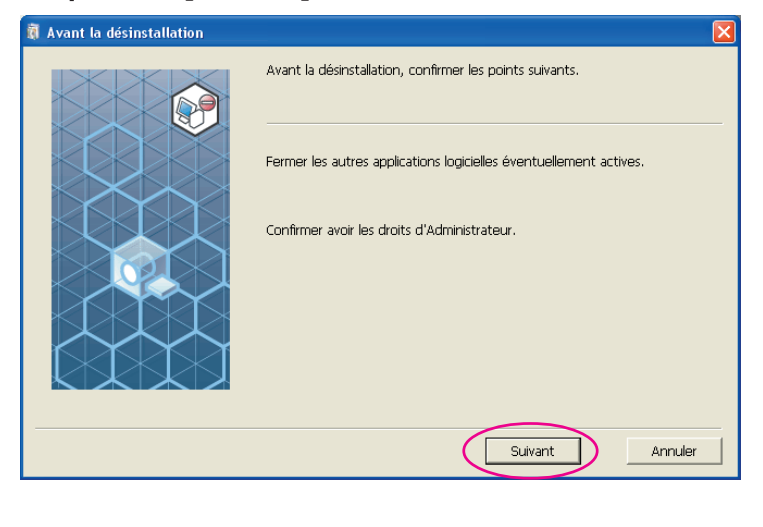

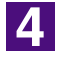

### **Sélectionner l'imprimante dont le pilote d'imprimante doit être désinstallé.**

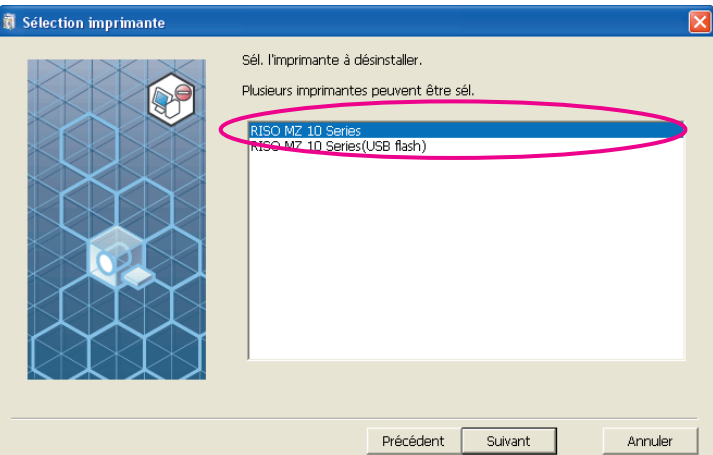

 $\overline{5}$ 

### **Cliquer sur [Suivant].**

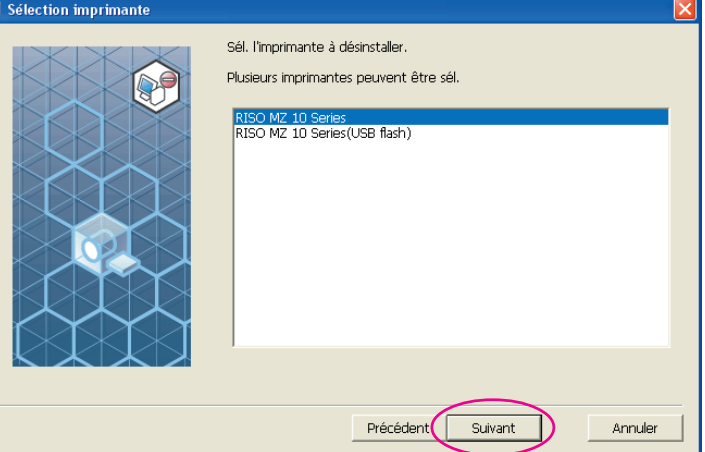

6

### **Cliquer sur [Désinstaller].**

Si vous cochez la case [Désinstaller aussi le Guide utilisateur (PDF)], le guide utilisateur (PDF) sera également désinstallé.

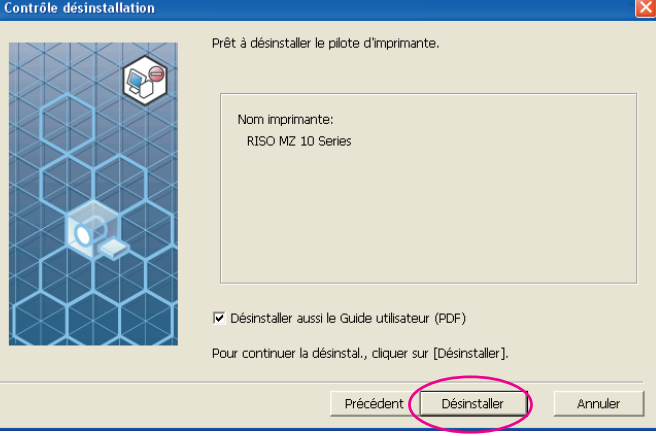

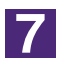

### **Cliquer sur [Term.].**

Quand le pilote d'imprimante a été désinstallé, redémarrer l'ordinateur. Quand la case [Redémarrer immédiatement] est cochée, l'ordinateur redémarre dès que l'on a cliqué sur [Term.].

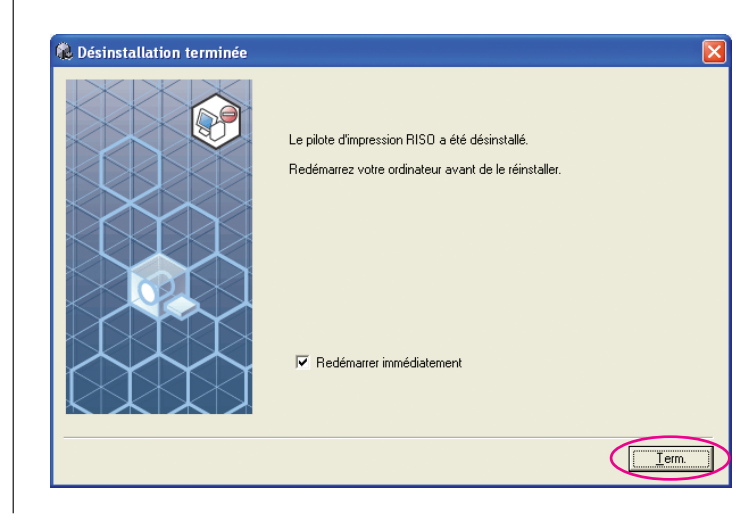

# <span id="page-94-0"></span>**Installation / désinstallation manuelle le pilote d'imprimante**

Cette section décrit la procédure d'installation / désinstallation du pilote d'imprimante sans utiliser le programme d'installation / désinstallation.

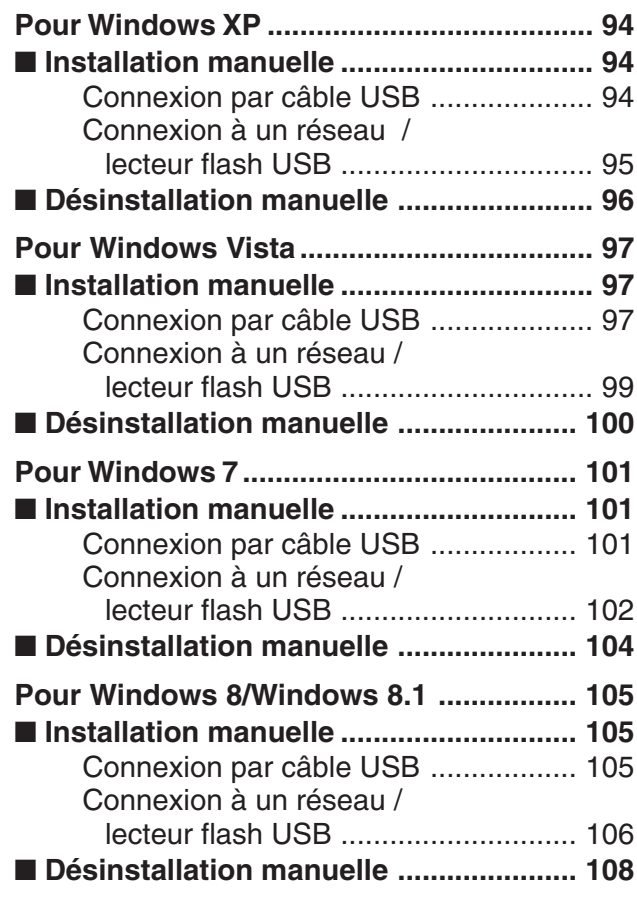

# <span id="page-95-0"></span>**Pour Windows XP**

# ■ **Installation manuelle**

#### **IMPORTANT!**

- **• Pour installer le pilote d'imprimante, il faut ouvrir une session de Windows avec le compte d'utilisateur doté de l'autorité pour modifier la configuration du système (administrateur, etc.).**
- **• Le système d'exploitation pour serveur et le partage d'imprimante ne sont pas pris en charge.**

### **Connexion par câble USB**

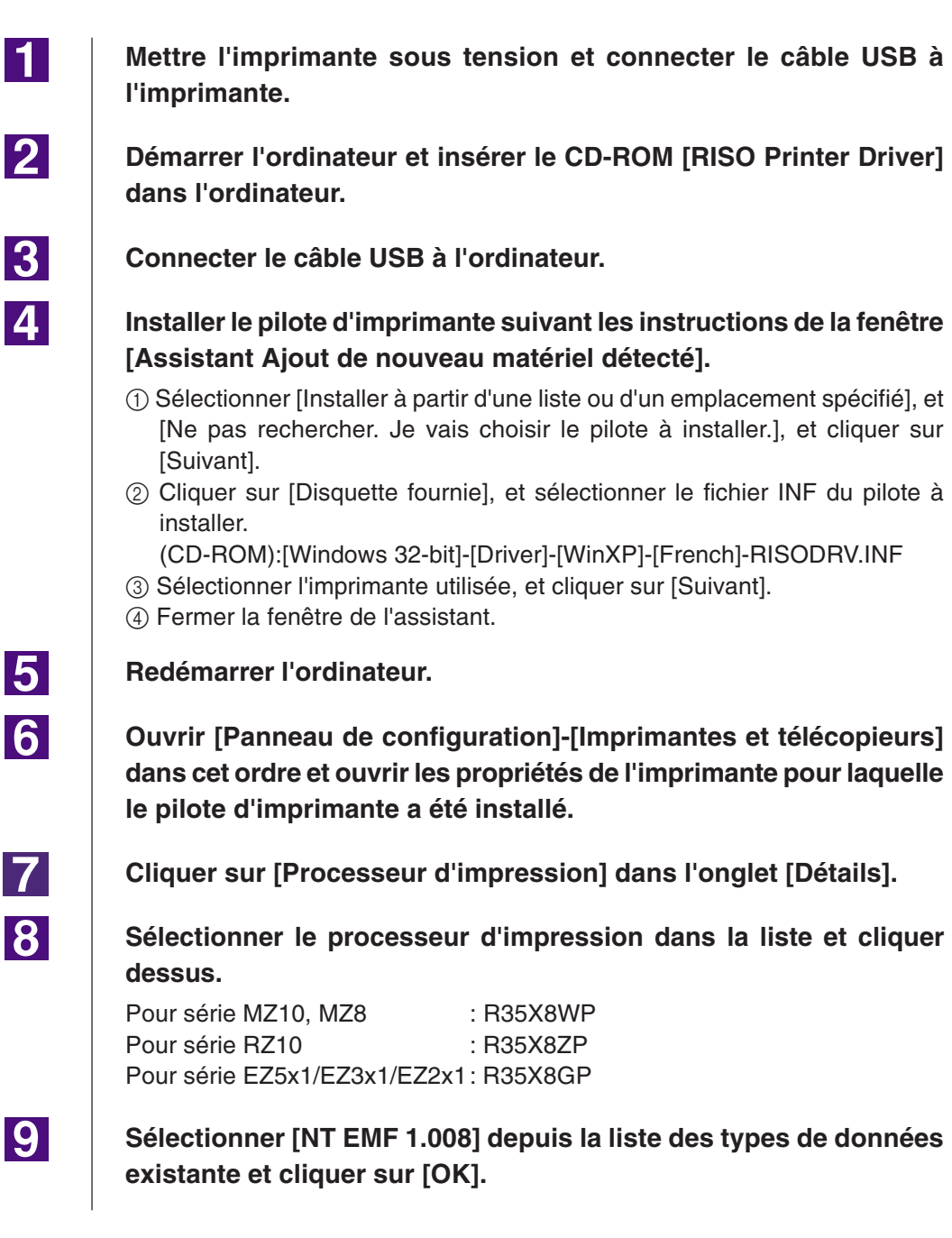

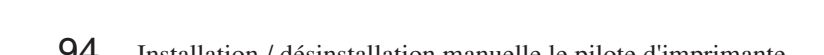

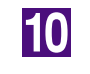

**Imprimer la page de test.**

## <span id="page-96-0"></span>**Connexion à un réseau / lecteur flash USB**

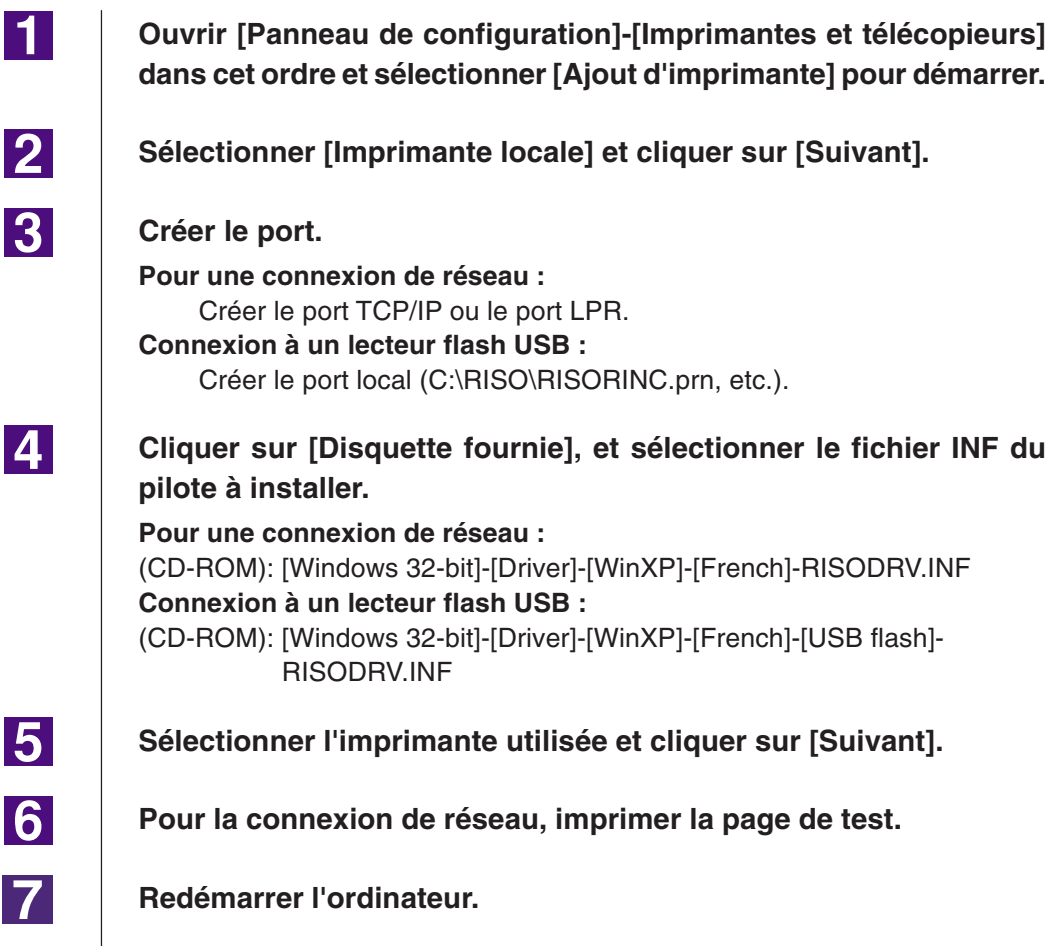

**11** 

**2** 

**3** 

# <span id="page-97-0"></span>■ **Désinstallation manuelle**

**Ouvrir [Panneau de configuration]-[Imprimantes et télécopieurs] dans cet ordre et supprimer l'imprimante pour la désinstaller.**

**Dans le menu du dossier [Imprimantes et télécopieurs], ouvrir [Fichier] puis [Propriétés du serveur].**

**Dans l'onglet [Pilote], sélectionner le pilote d'imprimante à désinstaller et cliquer sur [Supprimer].**

## <span id="page-98-0"></span>**Pour Windows Vista**

# ■ **Installation manuelle**

#### **IMPORTANT!**

- **Pour installer le pilote d'imprimante, il faut ouvrir une session de Windows avec le compte d'utilisateur doté de l'autorité pour modifier la configuration du système (administrateur etc.).**
- **Le partage d'imprimante n'est pas pris en charge.**

## **Connexion par câble USB**

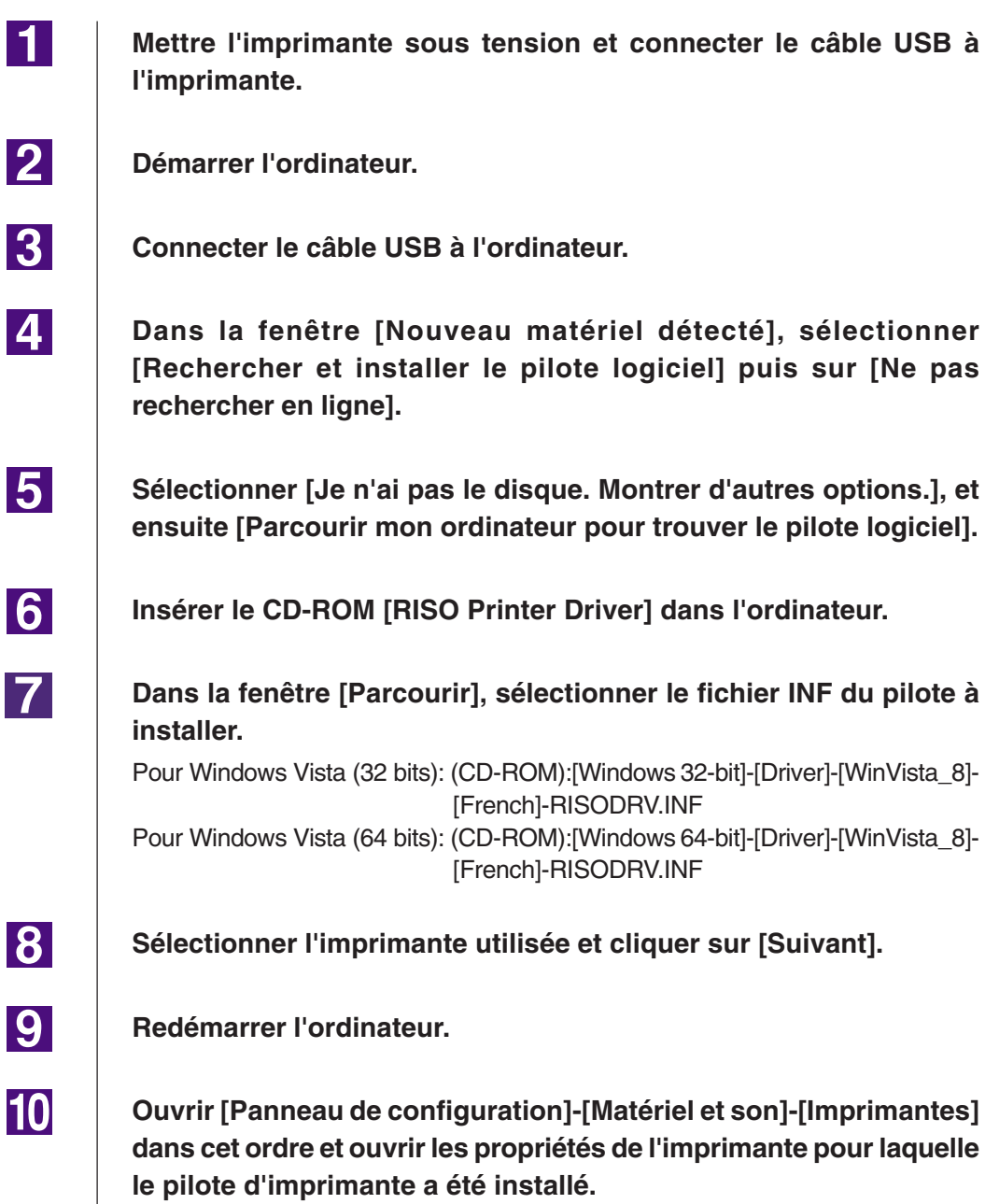

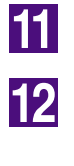

**Cliquer sur [Processeur d'impression] dans l'onglet [Détails].**

**Sélectionner le processeur d'impression dans la liste et cliquer dessus.**

**Dans le cas de Windows Vista (32 bits):**

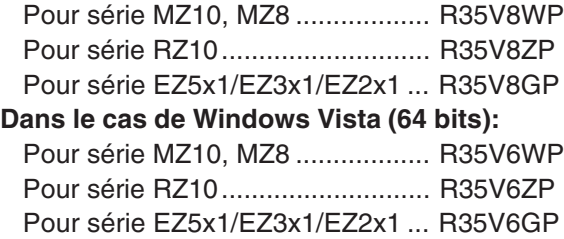

**Sélectionner [NT EMF 1.008] depuis la liste des types de données existante et cliquer sur [OK].**

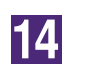

13

**Imprimer la page de test.**

## <span id="page-100-0"></span>**Connexion à un réseau / lecteur flash USB**

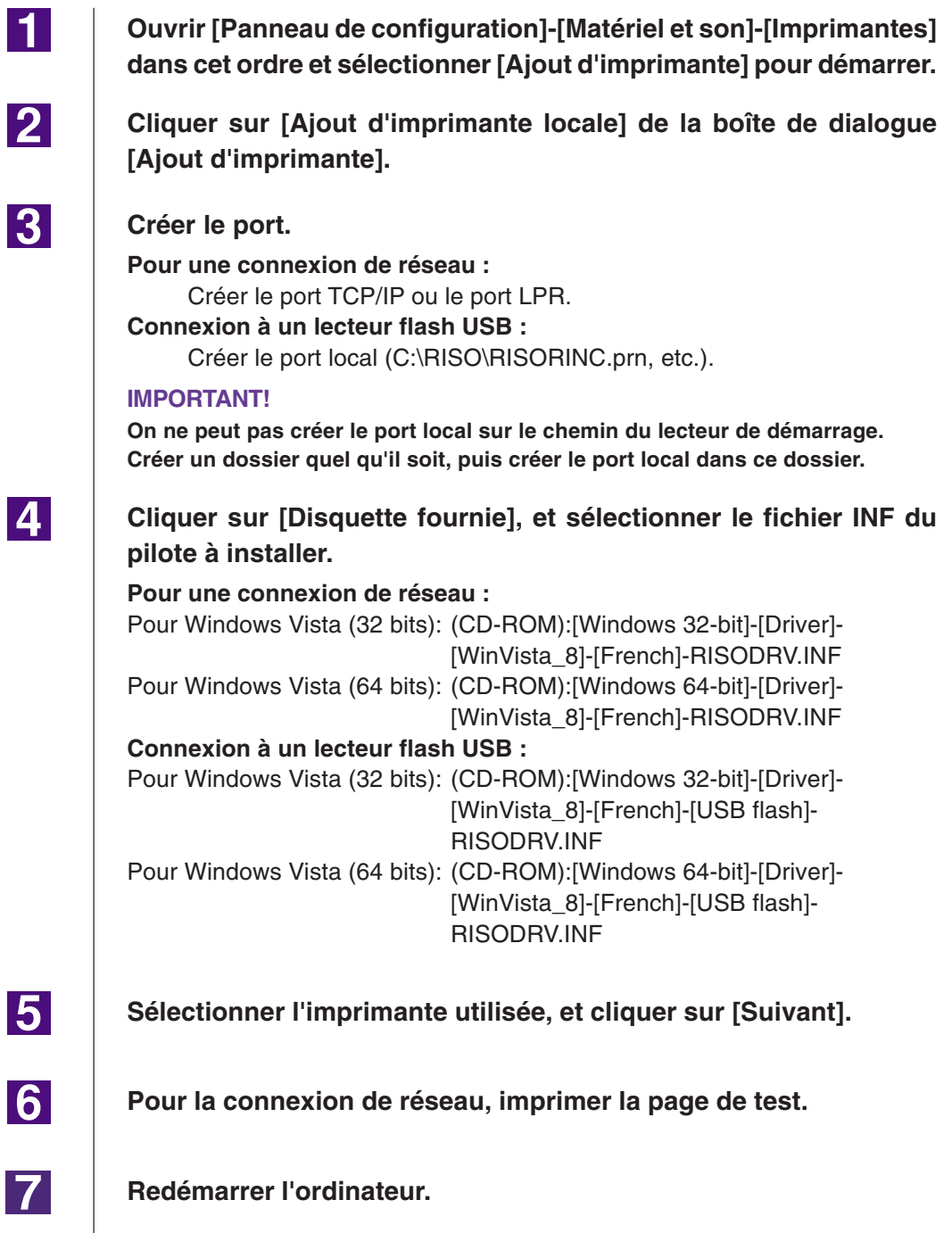

 $\blacksquare$ 

2

**3** 

 $\vert 4 \vert$ 

# <span id="page-101-0"></span>■ **Désinstallation manuelle**

**Ouvrir [Panneau de configuration]-[Matériel et son]-[Imprimantes] dans cet ordre et supprimer l'imprimante à désinstaller.**

**Dans le menu qui apparaît lorsqu'on clique sur le bouton droit de la souris dans la marge du dossier [Imprimantes], sélectionner [Exécuter en tant qu'administrateur] puis [Propriétés du serveur].**

**Dans l'onglet [Pilote], sélectionner le pilote d'imprimante à désinstaller et cliquer sur [Supprimer].**

**Quand la boîte de dialogue [Supprimer pilote et package] s'ouvre, sélectionner [Supprimer pilote et package de pilote] pour supprimer le pilote et le package de pilote.**

## <span id="page-102-0"></span>**Pour Windows 7**

# ■ **Installation manuelle**

#### **IMPORTANT!**

- **• Pour installer le pilote d'imprimante, il faut ouvrir une session de Windows avec le compte d'utilisateur doté de l'autorité pour modifier la configuration du système (administrateur etc.).**
- **• Le partage d'imprimante n'est pas pris en charge.**

## **Connexion par câble USB**

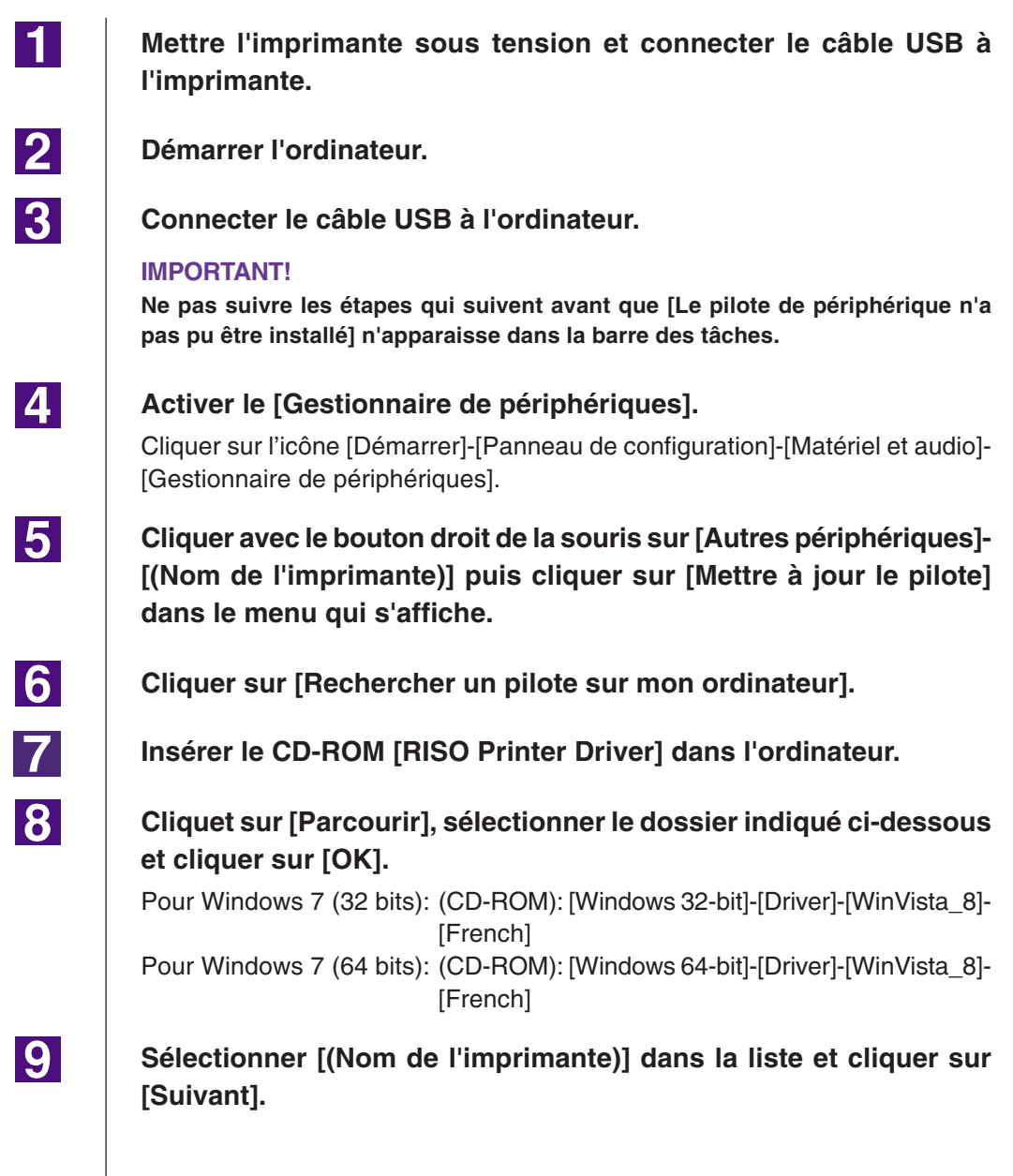

<span id="page-103-0"></span>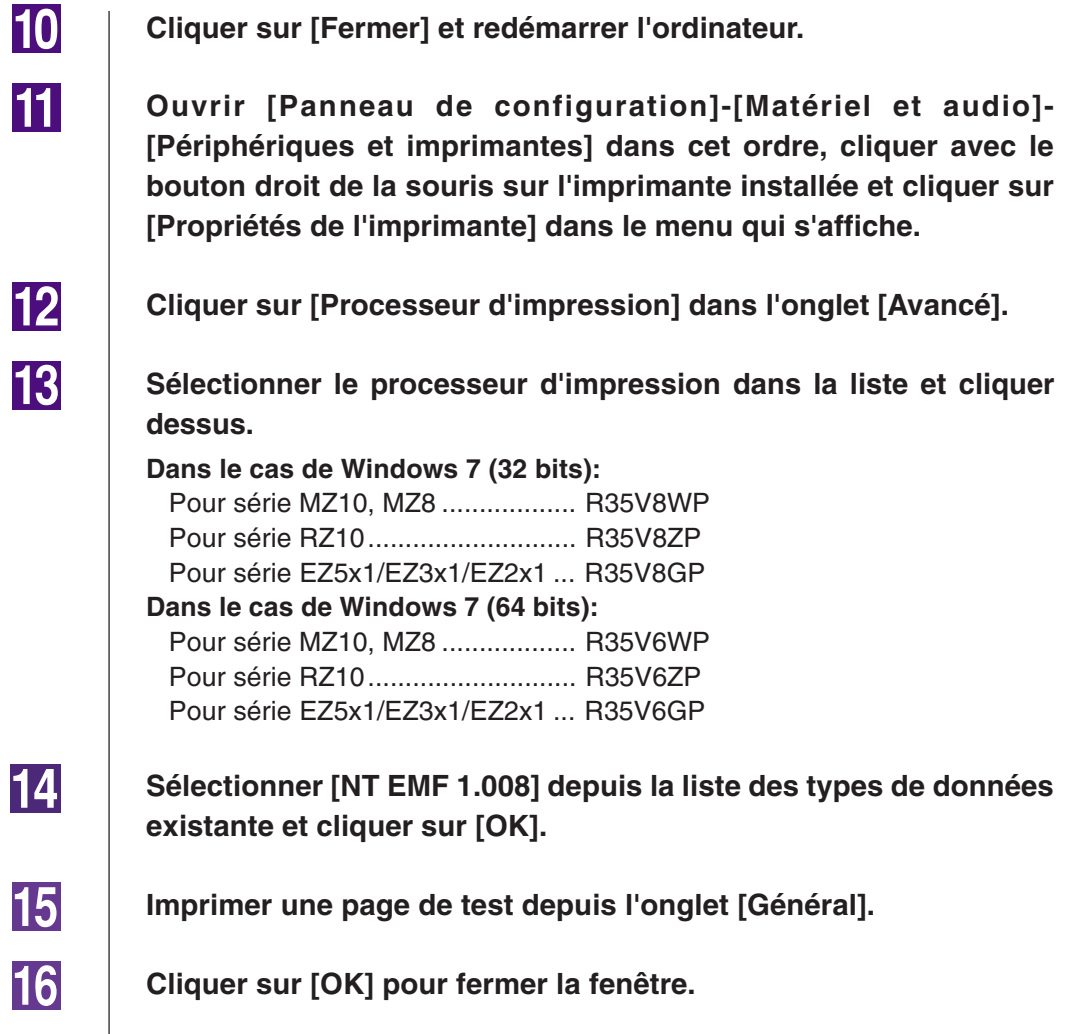

### **Connexion à un réseau / lecteur flash USB**

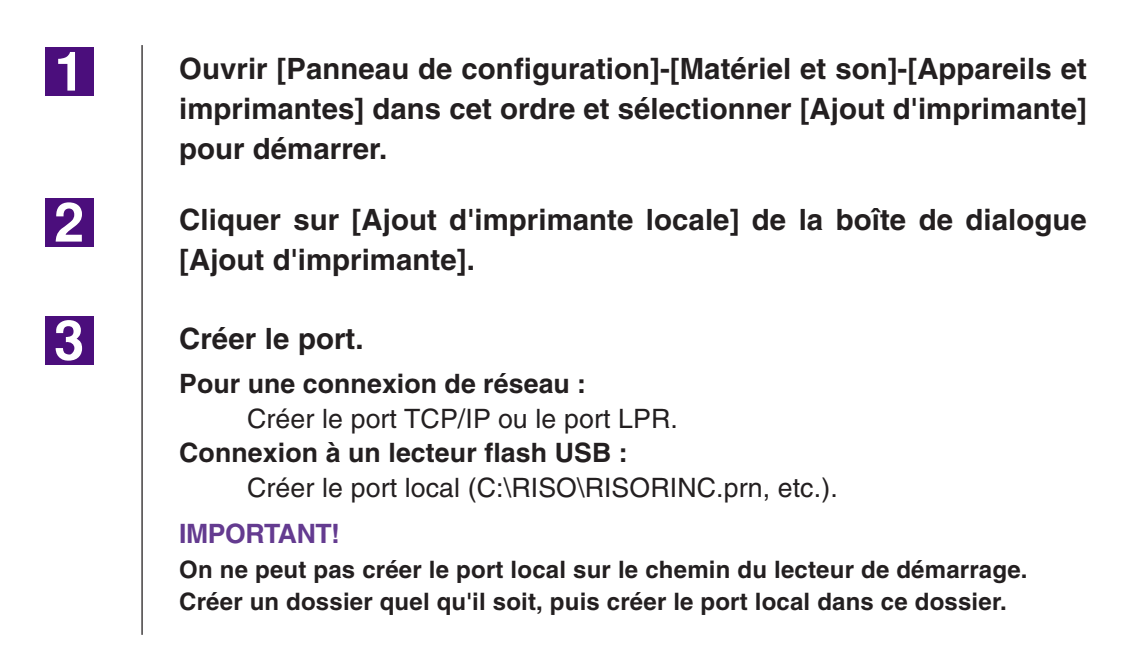

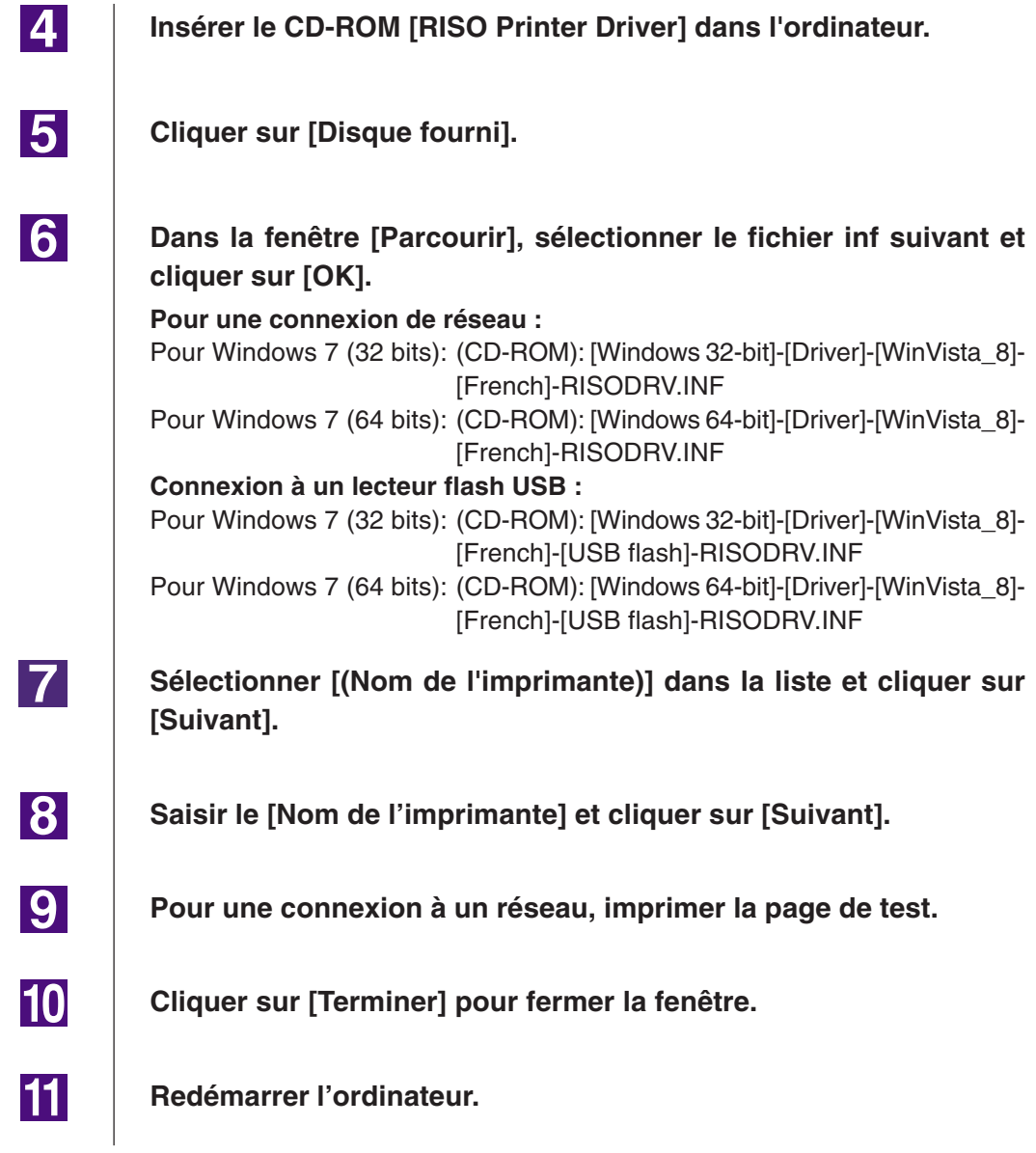

 $\blacksquare$ 

**2** 

**3** 

 $\vert 4 \vert$ 

# <span id="page-105-0"></span>■ **Désinstallation manuelle**

**Ouvrir [Panneau de configuration]-[Matériel et son]-[Appareils et imprimantes] dans cet ordre et supprimer l'imprimante à désisntaller depuis le dossier des imprimantes.**

**Cliquer sur l'imprimante existante et cliquer sur [Propriétés du serveur d'impression] en haut de la fenêtre.**

**Dans l'onglet [Pilotes], sélectionner le pilote d'imprimante à désinstaller et cliquer sur [Supprimer].**

**Quand la boîte de dialogue [Supprimer le pilote et le package] s'ouvre, sélectionner [Supprimer le pilote et le package de pilotes] pour supprimer le pilote et le package de pilote.**

# <span id="page-106-0"></span>**Pour Windows 8/Windows 8.1**

# ■ **Installation manuelle**

#### **IMPORTANT!**

- **• Pour installer le pilote d'imprimante, il faut ouvrir une session de Windows avec le compte d'utilisateur doté de l'autorité pour modifier la configuration du système (administrateur etc.).**
- **• Le partage d'imprimante n'est pas pris en charge.**

## **Connexion par câble USB**

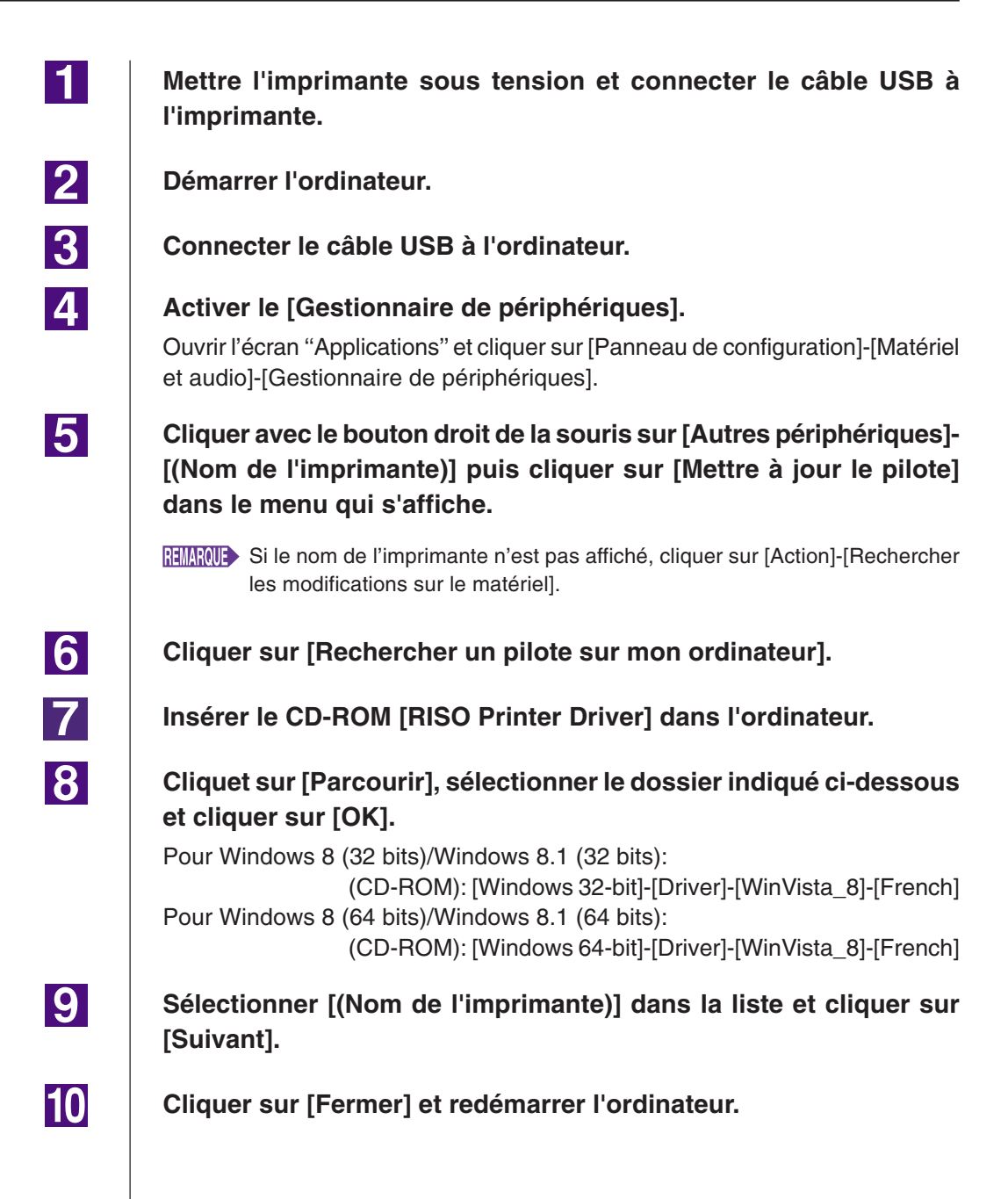

<span id="page-107-0"></span>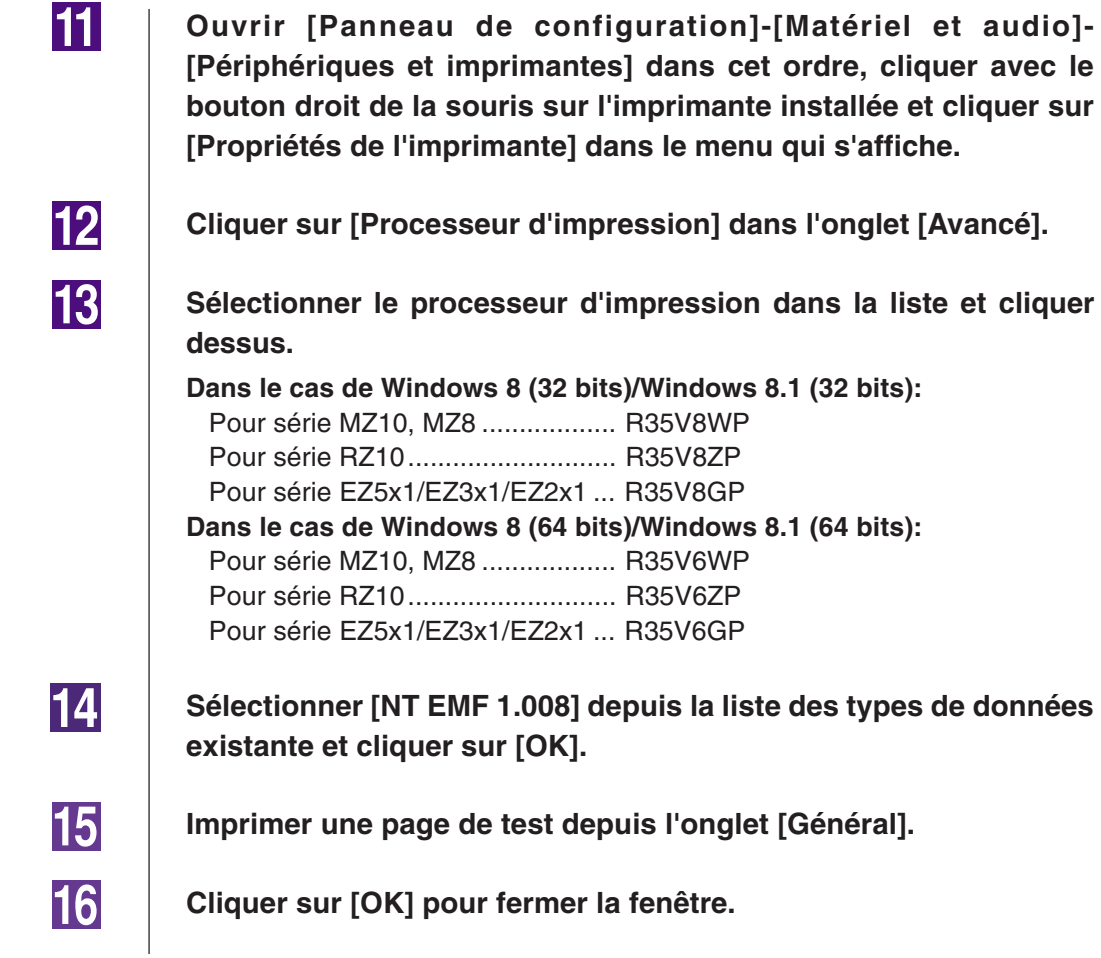

## **Connexion à un réseau / lecteur flash USB**

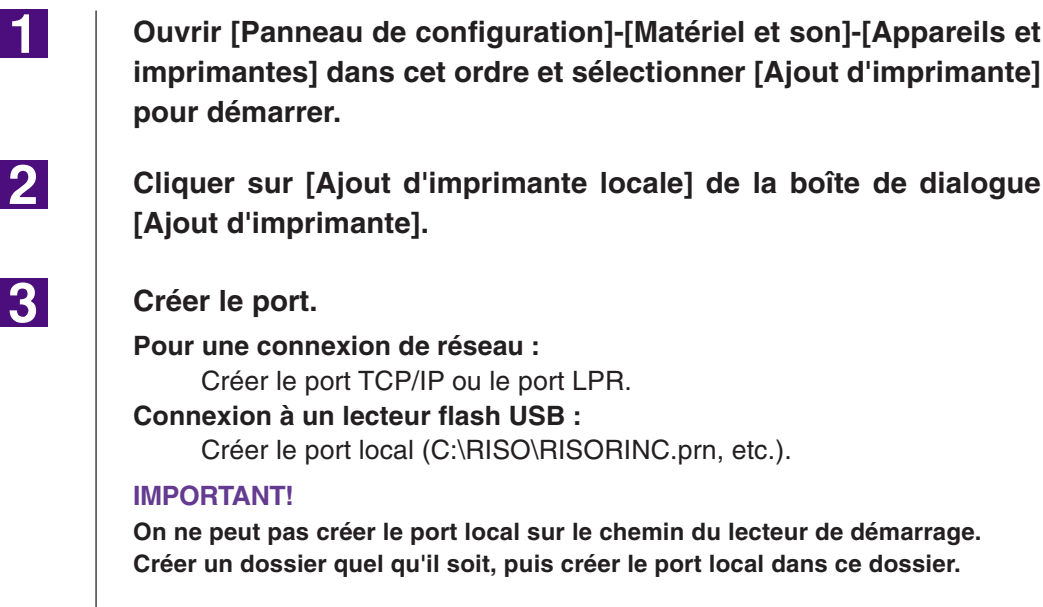
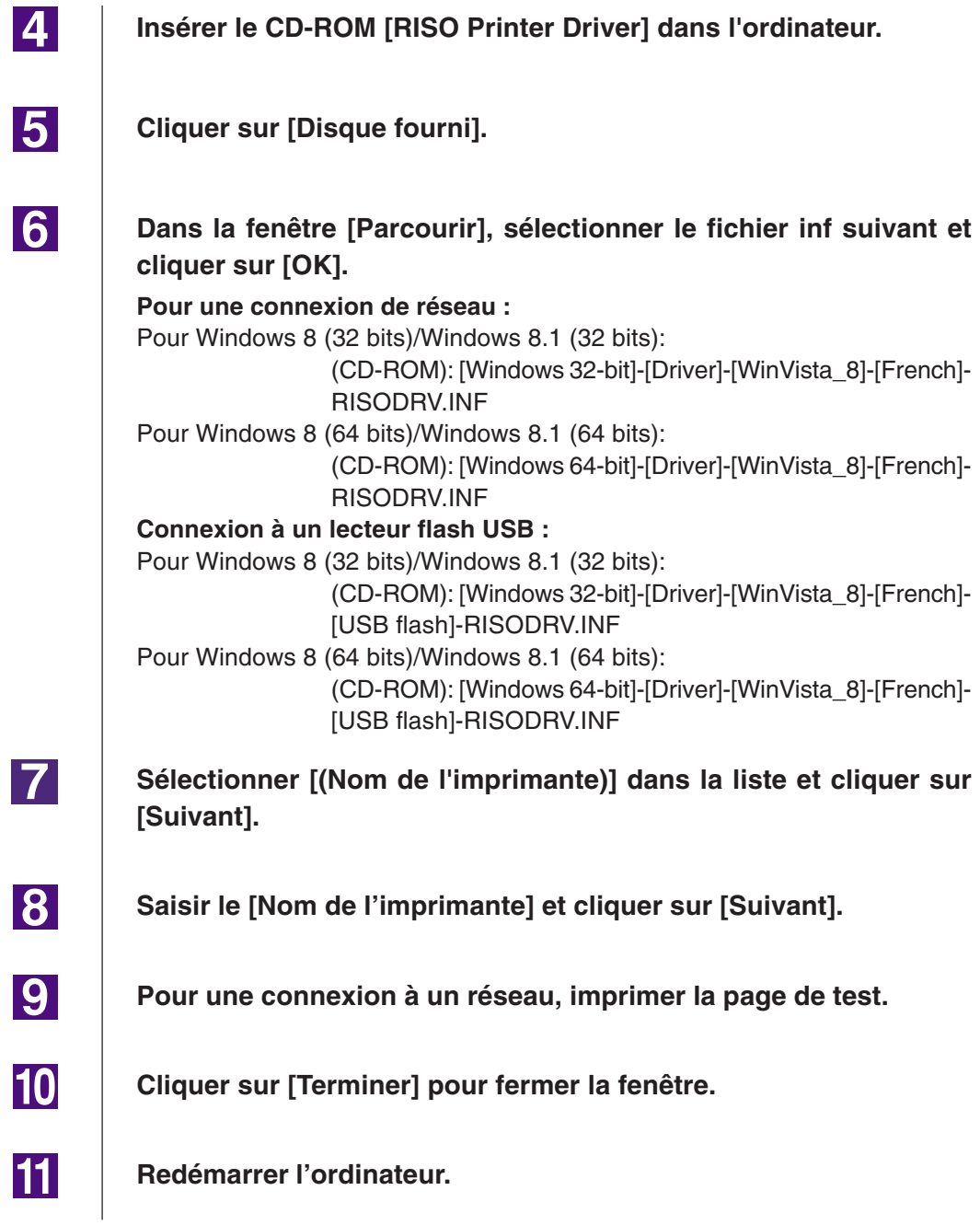

 $\blacksquare$ 

**2** 

**3** 

 $\vert 4 \vert$ 

# ■ **Désinstallation manuelle**

**Ouvrir [Panneau de configuration]-[Matériel et son]-[Appareils et imprimantes] dans cet ordre et supprimer l'imprimante à désisntaller depuis le dossier des imprimantes.**

**Cliquer sur l'imprimante existante et cliquer sur [Propriétés du serveur d'impression] en haut de la fenêtre.**

**Dans l'onglet [Pilotes], sélectionner le pilote d'imprimante à désinstaller et cliquer sur [Supprimer].**

**Quand la boîte de dialogue [Supprimer le pilote et le package] s'ouvre, sélectionner [Supprimer le pilote et le package de pilotes] pour supprimer le pilote et le package de pilote.**

# **Annexe**

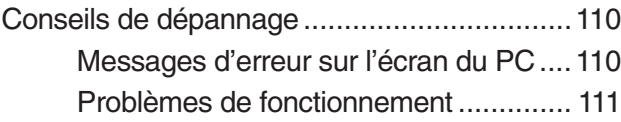

# <span id="page-111-0"></span>**Conseils de dépannage**

# **Messages d'erreur sur l'écran du PC**

Si les messages d'erreur suivants apparaissent sur l'écran du PC, effectuer les actions suggérées ci-dessous.

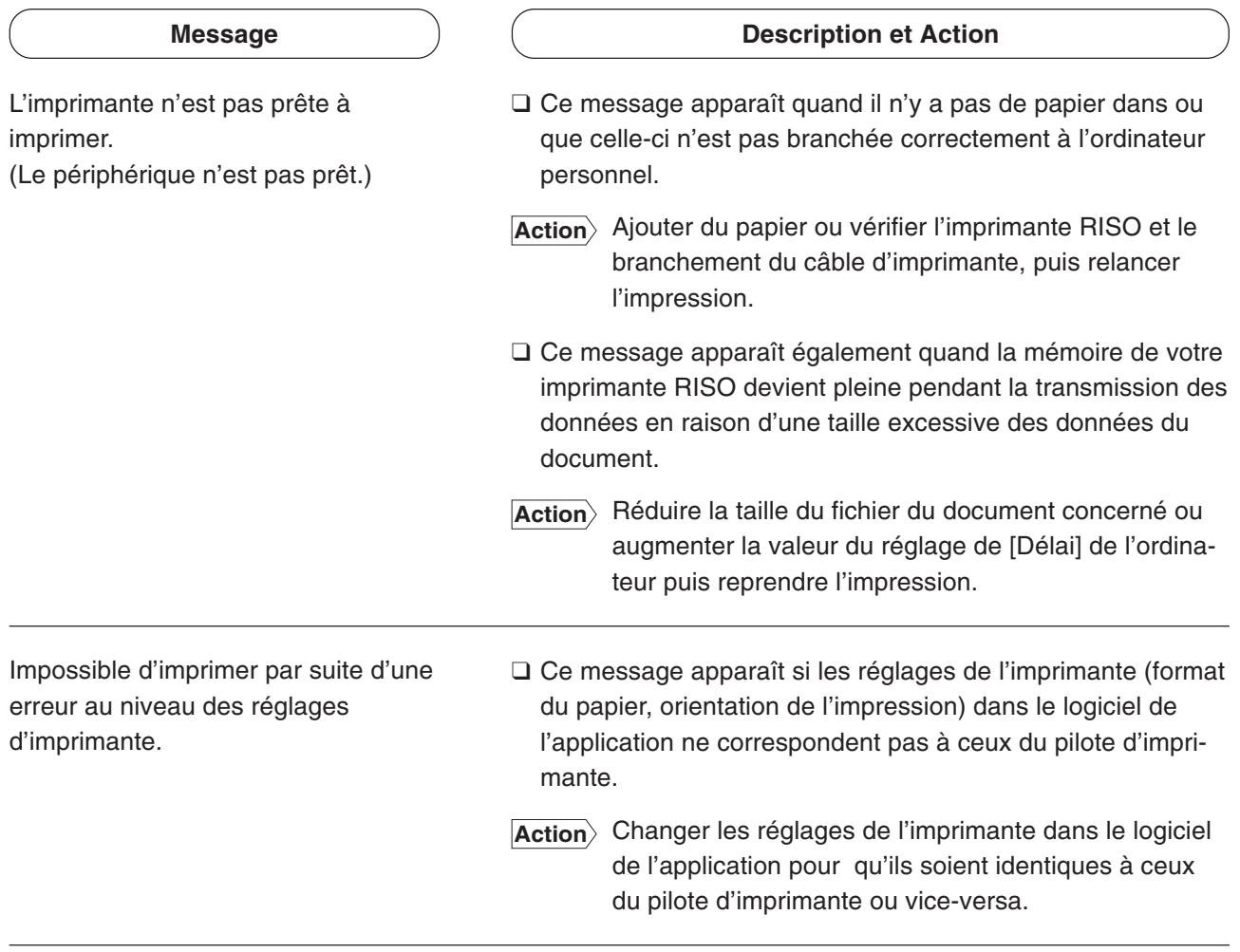

# <span id="page-112-0"></span>**Problèmes de fonctionnement**

Vérifier la configuration système comme ci-dessous en présence des problèmes de fonctionnement suivants. Si le problème persiste, contacter le représentant du service après-vente.

#### Pas d'impression **\_\_\_\_\_\_\_\_\_\_\_\_\_\_\_\_\_\_\_\_\_**

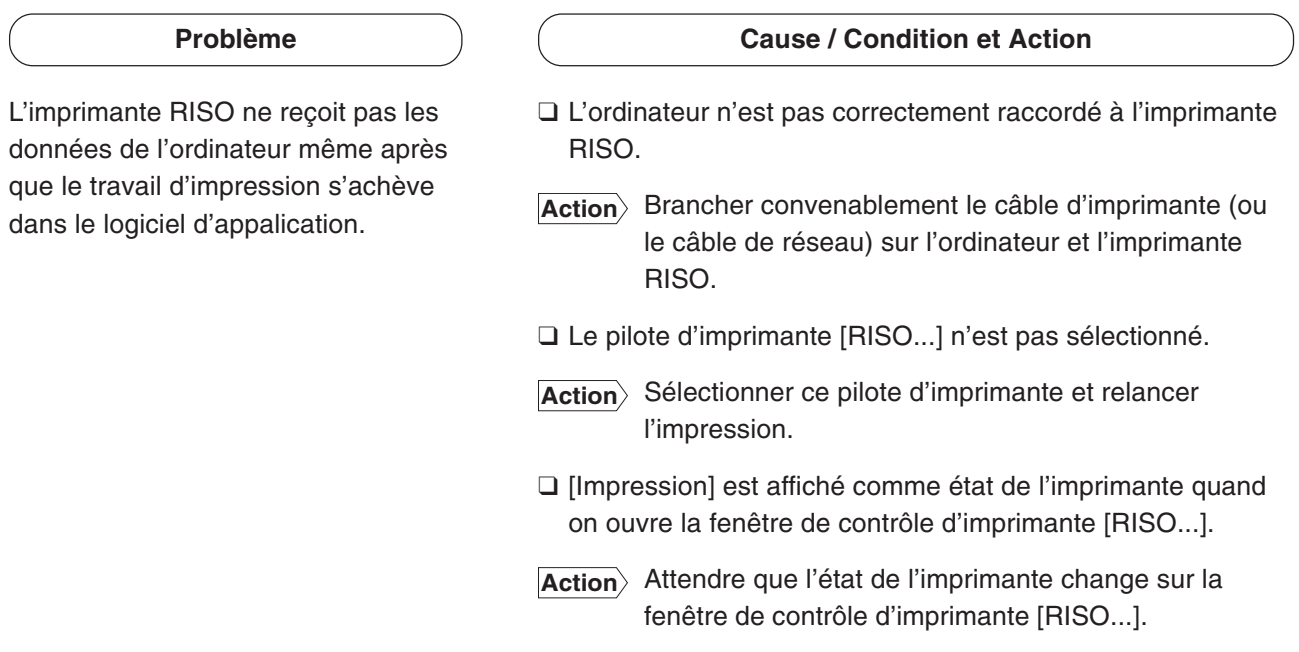

#### **Problème**

L'imprimante RISO ne peut pas terminer le traitement des données de document actuelles.

#### **Cause / Condition et Action**

- ❑ Le câble d'imprimante (ou le câble de réseau) a été débranché après le démarrage du traitement dans le logiciel d'application. (Dans ce cas [Impression] s'affiche quand on ouvre la fenêtre de contrôle d'imprimante [RISO...].)
- **Action** Rebrancher le câble d'imprimante et annuler l'impression en cours sur la fenêtre de contrôle d'imprimante [RISO...]. Eteindre ensuite puis remettre sous tension l'imprimante RISO après 10 secondes environ pour la réinitialiser.
- ❑ Le message [Pause] est affiché comme état de l'imprimante quand on ouvre la fenêtre de contrôle d'imprimante [RISO...].
- **Action** Cliquer sur [Relancer] du menu [Document] sur la fenêtre de contrôle d'imprimante [RISO...].
- ❑ Les réglages d'imprimante (format papier, orientation d'impression, etc.) du logiciel d'application et du pilote d'imprimante ne correspondent pas.
- **Action** Changer les réglages d'imprimante dans le logiciel d'application pour les rendre identiques à ceux du pilote d'imprimante ou vice versa et relancer le travail d'impression depuis le logiciel d'application.
- ❑ Le travail d'impression a été annulé avant la fin dans le logiciel d'application sur l'ordinateur.
- **Action**> Eteindre l'imprimante RISO, puis la remettre sous tension après 10 secondes environ.

L'imprimante RISO ne crée pas le master lorsque les données sont transmises par l'ordinateur, ou l'imprimante RISO ne commence pas à imprimer après avoir créé le master.

- ❑ Si [Impression auto] est défini sur un réglage autre que "MARCHE", le processus s'interrompt pour attendre des instruction.
- Action> Appuyer sur la touche Start de l'imprimante RISO. Le processus suivant démarre.

## **Résultat d'impression inattendu \_\_\_\_\_\_\_\_\_\_\_\_\_\_\_\_**

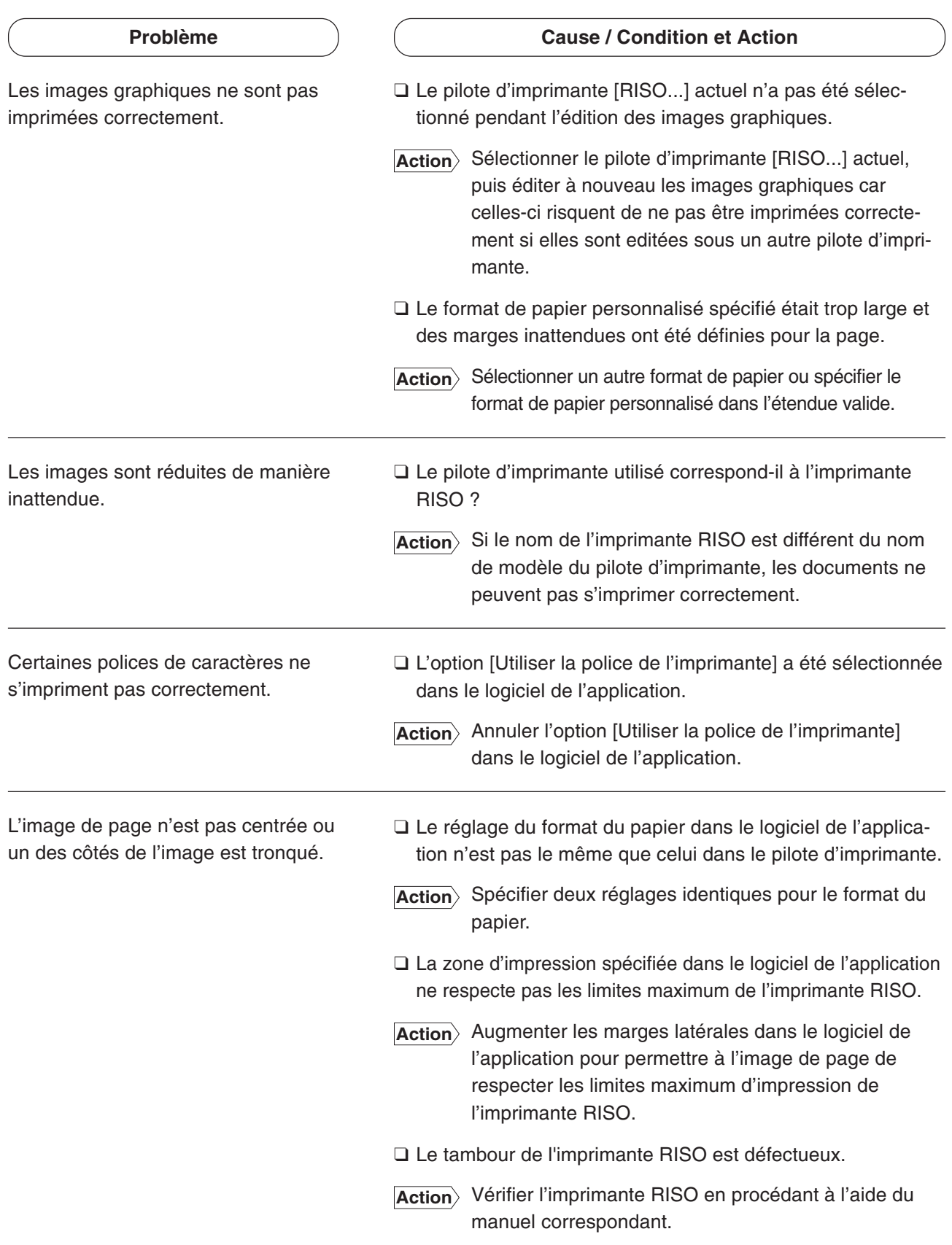

## **Action inattendue \_\_\_\_\_\_\_\_\_\_\_\_\_\_\_\_\_\_\_\_\_\_\_\_\_\_\_\_**

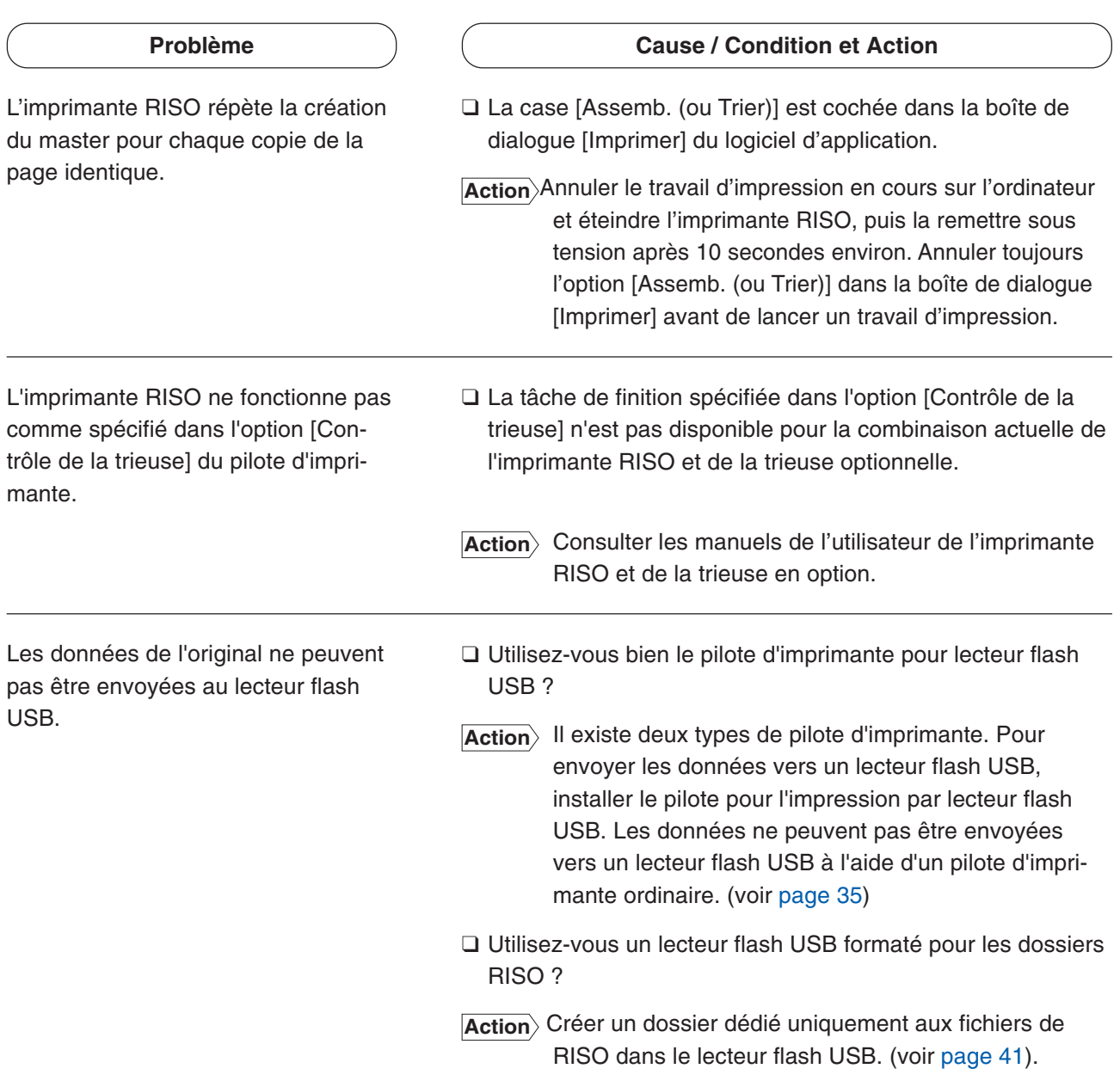

## **Impossible de spécifier réglages\_\_\_\_\_\_\_\_\_\_\_\_\_\_\_\_**

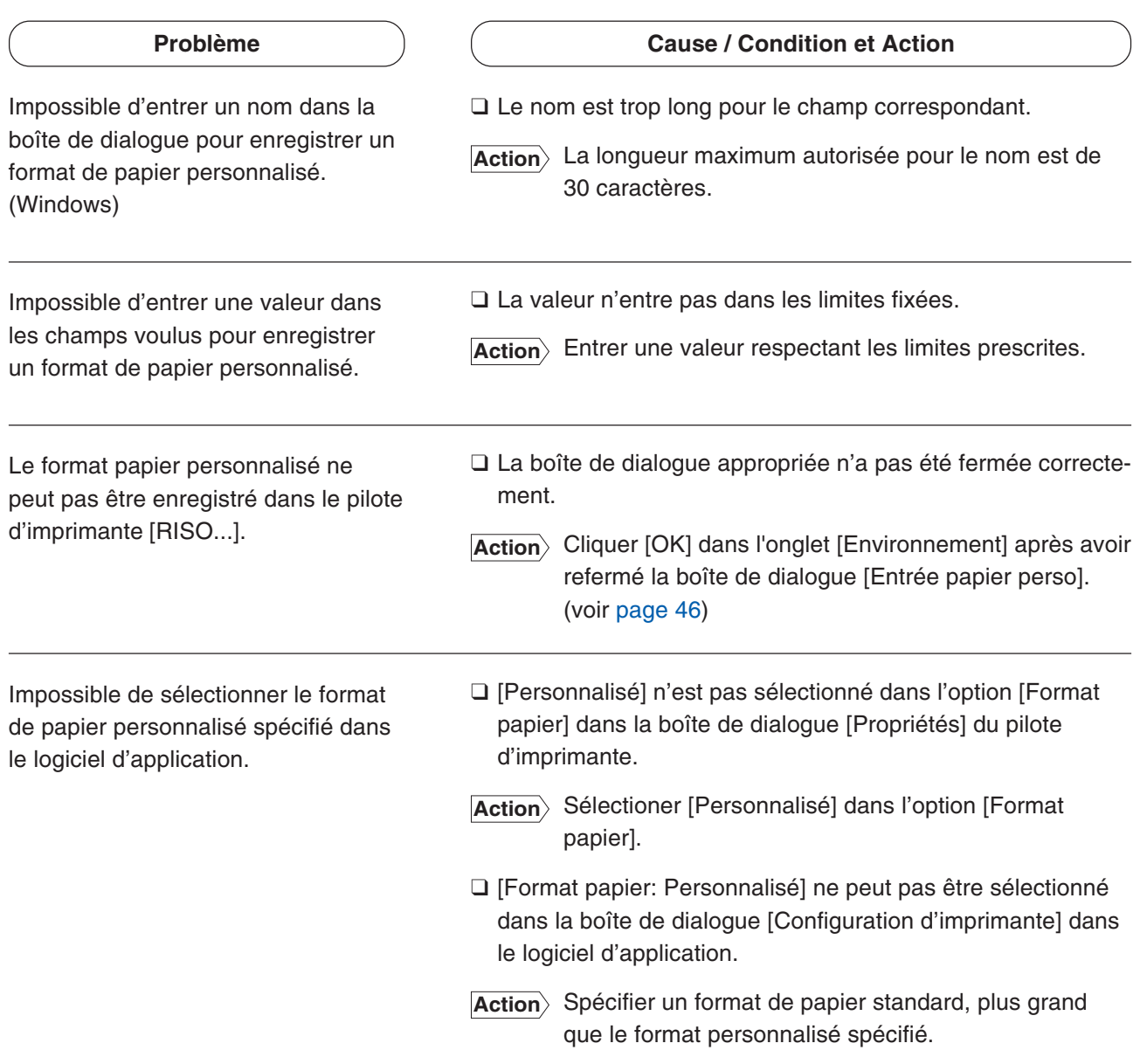

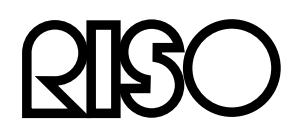